# **Pro WS sTR5 Serie**

**BIOS Handbuch**

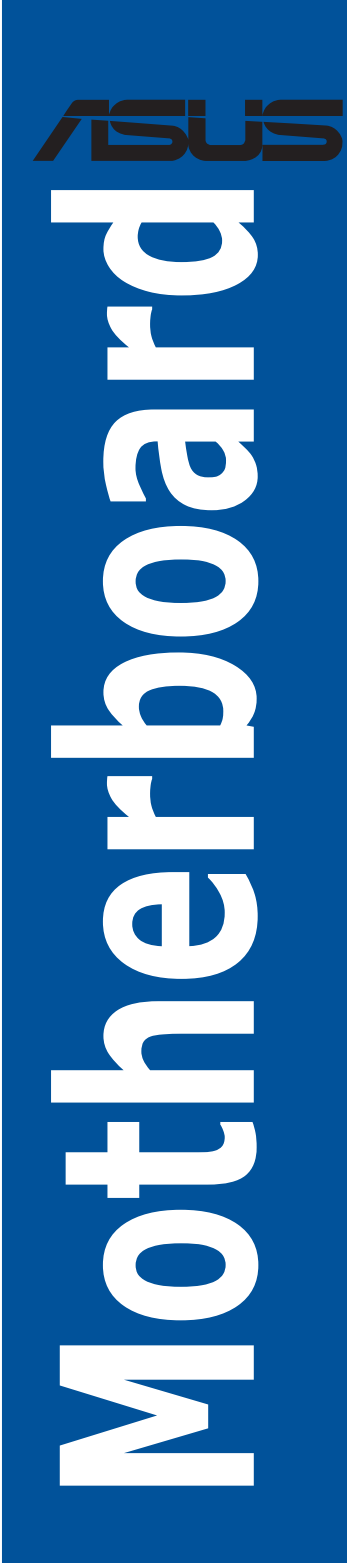

G22761 Erste Ausgabe Dezember 2023

#### **Copyright© 2023 ASUSTeK COMPUTER INC. Alle Rechte vorbehalten.**

Kein Teil dieses Handbuchs, einschließlich der darin beschriebenen Produkte und Software, darf ohne ausdrückliche schriftliche Genehmigung von ASUSTeK COMPUTER INC. ("ASUS") mit jeglichen Mitteln in jeglicher Form reproduziert, übertragen, transkribiert, in Wiederaufrufsystemen gespeichert oder in jegliche Sprache übersetzt werden, abgesehen von vom Käufer als Sicherungskopie angelegter Dokumentation.

Die Produktgarantie erlischt, wenn (1) das Produkt ohne schriftliche Genehmigung von ASUS repariert, modifiziert oder geändert wird und wenn (2) die Seriennummer des Produkts unkenntlich gemacht wurde oder fehlt.

ASUS BIETET DIESES HANDBUCH IN SEINER VORLIEGENDEN FORM AN, OHNE JEGLICHE GARANTIE, SEI SIE DIREKT ODER INDIREKT, EINSCHLIESSLICH, ABER NICHT BESCHRÄNKT AUF INDIREKTE GARANTIEN ODER BEDINGUNGEN BEZÜGLICH DER VERKÄUFLICHKEIT ODER EIGNUNG FÜR EINEN BESTIMMTEN ZWECK. IN KEINEM FALL IST ASUS, SEINE DIREKTOREN, LEITENDEN ANGESTELLTEN, ANGESTELLTEN ODER AGENTEN HAFTBAR FÜR JEGLICHE INDIREKTEN, SPEZIELLEN, ZUFÄLLIGEN ODER FOLGESCHÄDEN (EINSCHLIESSLICH SCHÄDEN AUFGRUND VON PROFITVERLUSTEN, GESCHÄFTSVERLUSTEN, NUTZUNGS- ODER DATENVERLUSTEN, UNTERBRECHUNG VON GESCHÄFTSABLÄUFEN ET CETERA), SELBST WENN ASUS VON DER MÖGLICHKEIT SOLCHER SCHÄDEN UNTERRICHTET WURDE, DIE VON DEFEKTEN ODER FEHLERN IN DIESEM HANDBUCH ODER AN DIESEM PRODUKT HERRÜHREN.

DIE TECHNISCHEN DATEN UND INFORMATIONEN IN DIESEM HANDBUCH SIND NUR ZU INFORMATIONSZWECKEN GEDACHT, SIE KÖNNEN JEDERZEIT OHNE VORANKÜNDIGUNG GEÄNDERT WERDEN UND SOLLTEN NICHT ALS VERPFLICHTUNG SEITENS ASUS ANGESEHEN WERDEN. ASUS ÜBERNIMMT KEINE VERANTWORTUNG ODER HAFTUNG FÜR JEGLICHE FEHLER ODER UNGENAUIGKEITEN, DIE IN DIESEM HANDBUCH AUFTRETEN KÖNNTEN, EINSCHLIESSLICH DER DARIN BESCHRIEBENEN PRODUKTE UND SOFTWARE.

In diesem Handbuch erscheinende Produkte und Firmennamen könnten eingetragene Warenzeichen oder Copyrights der betreffenden Firmen sein und dienen ausschließlich zur Identifikation oder Erklärung und zum Vorteil des jeweiligen Eigentümers, ohne Rechtsverletzungen zu beabsichtigen.

# Inhaltsverzeichnis

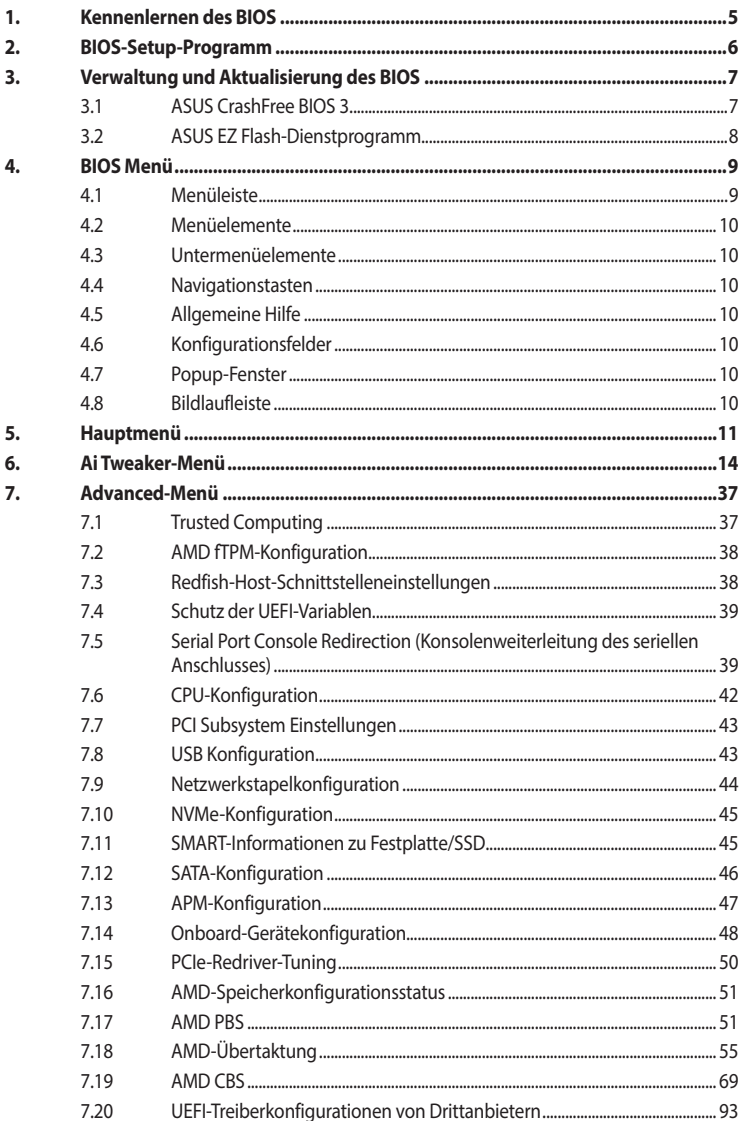

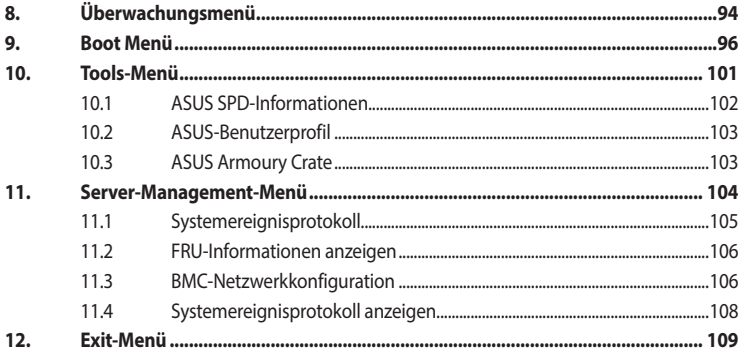

# <span id="page-4-0"></span>**BIOS Setup**

# **1. Kennenlernen des BIOS**

Im BIOS (Basic Input und Output System) sind die Einstellungen der System-Hardware, z.B. Datenträgerkonfiguration, Übertaktungseinstellungen, erweiterte Energieverwaltung und Boot-Gerätekonfiguration, die zum Systemstart benötigt werden, im Motherboard-CMOS gespeichert. Unter normalen Umständen eignen sich die Standard-BIOS-Einstellungen zur Erzielung optimaler Leistung. **Ändern Sie nicht die Standard BIOS Einstellungen** ausgenommen unter folgenden Umständen:

- Eine Fehlermeldung erscheint auf dem Bildschirm während des Systemstarts, die Sie auffordert, die BIOS-Einstellungen aufzurufen.
- Sie haben eine neue Systemkomponente installiert, die weitere BIOS-Einstellungen oder Aktualisierungen erfordert.

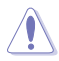

Ungeeignete BIOS-Einstellungen können Instabilität und Startfehler verursachen. **Wir empfehlen Ihnen dringend, die BIOS-Einstellungen nur unter Anleitung eines trainierten Servicemitarbeiters zu ändern**.

- Wenn Sie die BIOS-Datei für Ihr Motherboard herunterladen oder aktualisieren, benennen Sie sie bitte in **XXXXX.CAP** um oder starten Sie die Anwendung **BIOSRenamer.exe**, um die Datei automatisch umzubenennen. Der Name der CAP-Datei unterscheidet sich je nach Modell. Entnehmen Sie den Namen dem Benutzerhandbuch, das mit Ihrem Motherboard mitgeliefert wurde.
- Die Bildschirmaufnahmen in diesem Handbuch dienen nur der Veranschaulichung. Bitte beziehen Sie sich bei den Einstellungen und Optionen auf die aktuellste BIOS-Version.
- Die BIOS-Einstellungen und Optionen können aufgrund verschiedener BIOS-Versionen oder der installierten CPU variieren. Bitte beziehen Sie sich bei den Einstellungen und Optionen auf die aktuellste BIOS-Version.

# <span id="page-5-0"></span>**2. BIOS-Setup-Programm**

Verwenden Sie das BIOS-Setup, um das BIOS zu aktualisieren und die Parameter zu konfigurieren. Die BIOS-Oberfläche enthält Navigationstasten und eine kurze Bildschirmhilfe, um Sie durch die Verwendung des BIOS-Setups zu führen.

# **BIOS-Ausführung beim Startup**

Um das BIOS-Setup beim Start aufzurufen, drücken Sie <Entf> oder <F2> während des Power-On-Self-Test (POST). Wenn Sie <Entf> oder <F2> nicht drücken, werden die POST-Routinen fortgeführt.

# **BIOS nach dem POST starten**

BIOS nach dem POST starten

- Drücken Sie gleichzeitig <Strg> + <Alt> + <Entf>.
- Drücken Sie die Reset-Taste auf dem Gehäuse.
- Drücken Sie die Ein-/Austaste zum Ausschalten des Systems und schalten Sie es dann erneut ein. Tun Sie dies nur, wenn Ihnen der Start des BIOS mit den ersten zwei Optionen nicht gelungen ist.

Nachdem Sie eine der drei Optionen ausgeführt haben, drücken Sie <Entf>, um das BIOS aufzurufen.

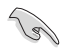

• Die in diesem Abschnitt angezeigten BIOS-Setup-Bildschirme dienen nur als Referenz und können u.U. von dem, was Sie auf dem Bildschirm sehen, abweichen.

- Laden Sie bitte die Standardeinstellungen, wenn das System nach Änderung der BIOS-Einstellungen instabil geworden ist. Wählen Sie hierzu **Load Optimized Defaults (Optimierte Standardwerte laden)** im **Exit**-Menü oder drücken Sie <F5>. Siehe Abschnitt **Exit Menü** für Details.
- Wenn der Systemstart fehlschlägt, nachdem Sie eine BIOS-Einstellung geändert haben, versuchen Sie das CMOS zu löschen und das Motherboard auf seine Standardwerte zurückzusetzen. In der Anleitung Ihres Motherboards finden Sie weitere Informationen zum Löschen des RTC RAM.
- Das BIOS-Setup-Programm unterstützt keine Bluetooth-Geräte.

# <span id="page-6-0"></span>**3. Verwaltung und Aktualisierung des BIOS**

Mit den folgenden Dienstprogrammen können Sie das BIOS (Basic Input/Output System)-Setup des Motherboards verwalten und aktualisieren:

1. ASUS CrashFree BIOS 3

Stellt das BIOS über ein bootfähiges USB-Flash-Laufwerk wieder her, wenn die BIOS-Datei fehlerhaft oder beschädigt ist.

2. ASUS EzFlash

Aktualisiert das BIOS über ein USB-Flash-Laufwerk.

# **3.1 ASUS CrashFree BIOS 3**

ASUS CrashFree BIOS 3 ist ein Auto-Wiederherstellungs-Programm, das Ihnen erlaubt, die BIOS-Datei wiederherzustellen, falls sie versagt oder während der Aktualisierung beschädigt wurde. Sie können eine beschädigte BIOS-Datei über das USB-Flash-Laufwerk mit der aktualisierten BIOS-Datei wiederherstellen.

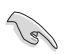

Stellen Sie ein USB-Flash-Laufwerk mit der aktualisierten BIOS-Datei für das Motherboard bereit, bevor Sie dieses Dienstprogramm verwenden.

# **Wiederherstellen des BIOS über ein USB-Flash-Laufwerk**

So stellen Sie das BIOS über ein USB-Flash-Laufwerk wieder her:

- 1. Verbinden Sie das USB-Flash-Laufwerk mit der ursprünglichen oder aktualisierten BIOS-Datei mit einem USB-Anschluss des Systems.
- 2. Das Dienstprogramm stellt das BIOS automatisch wieder her. Es setzt das System zurück, wenn die BIOS-Wiederherstellung abgeschlossen ist.

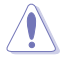

Fahren Sie das System NICHT herunter und setzen Sie es NICHT zurück, während das BIOS wiederhergestellt wird! Dies würde zu einem Systemstartfehler führen!

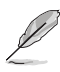

Das wiederhergestellte BIOS ist möglicherweise nicht die neueste BIOS-Version für dieses Motherboard. Besuchen Sie die ASUS-Webseite unter www.asus.com, um die neueste BIOS-Datei herunterzuladen.

# <span id="page-7-0"></span>**3.2 ASUS EZ Flash-Dienstprogramm**

Die ASUS EzFlash-Dienstprogrammfunktion ermöglicht es Ihnen, das BIOS über ein USB-Flash-Laufwerk zu aktualisieren, ohne ein DOS-basiertes Dienstprogramm verwenden zu müssen.

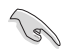

Bevor Sie dieses Programm benutzen, besuchen Sie bitte die ASUS-Webseite unter www.asus.com, um die neueste BIOS-Datei herunterzuladen.

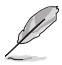

Die nachfolgenden BIOS-Screenshots dienen nur der Veranschaulichung. Was der BIOS-Bildschirm tatsächlich anzeigt, stimmt möglicherweise nicht mit der Abbildung überein.

So aktualisieren Sie das BIOS mit dem EzFlash-Dienstprogramm:

- 1. Stecken Sie ein USB-Flashlaufwerk mit der neusten BIOS-Datei in einen USB-Anschluss.
- 2. Rufen Sie das BIOS-Setup-Programm auf. Wechseln Sie zum Menü **Tool**, wählen Sie **Start ASUS EzFlash (ASUS EzFlash starten)** und drücken Sie zur Aktivierung die <Eingabetaste>.

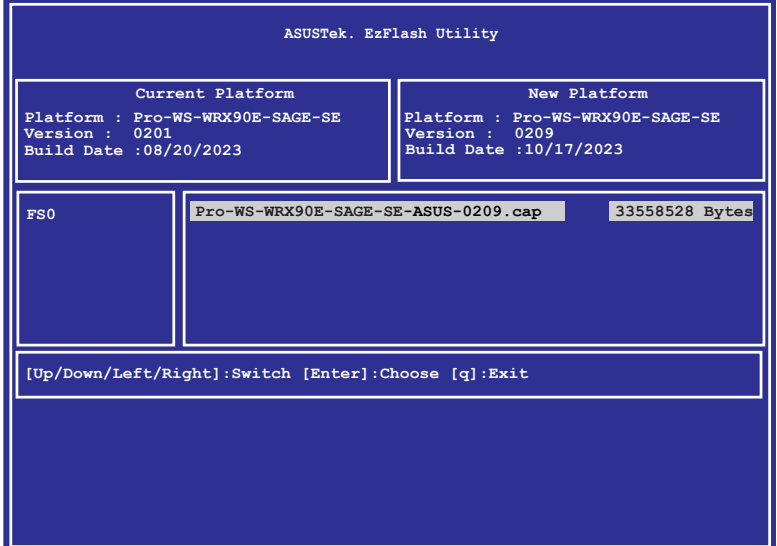

- 3. Drücken Sie die Links-Pfeiltaste, um zum Feld **Drive (Laufwerk)** zu navigieren.
- 4. Drücken Sie die Auf/Ab-Pfeiltasten, um das USB-Flash-Laufwerk mit der neuesten BIOS-Datei zu finden, und drücken Sie dann die <Eingabe>-Taste.
- 5. Drücken Sie die Rechts-Pfeiltaste, um zum Feld **Folder Info (Ordnerinfo)** zu navigieren.
- 6. Drücken Sie die Auf/Ab-Pfeiltasten, um die BIOS-Datei zu finden, und drücken Sie dann die <Eingabe>-Taste.
- 7. Wenn abgeschlossen, starten Sie das System neu.

# <span id="page-8-0"></span>**4. BIOS Menü**

 $\mathscr{L}$ 

Die Screenshots in diesem Abschnitt dienen nur der Veranschaulichung und können je nach Motherboard abweichen. Bitte beziehen Sie sich auf das tatsächliche BIOS Ihres Motherboards.

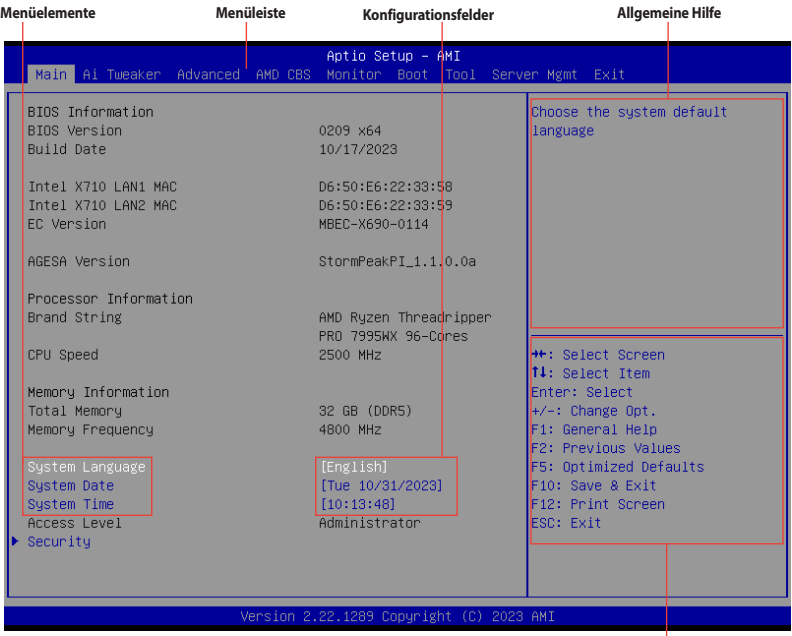

**Navigationstasten**

# **4.1 Menüleiste**

Oben im Bildschirm gibt es eine Menüleiste mit folgenden Optionen:

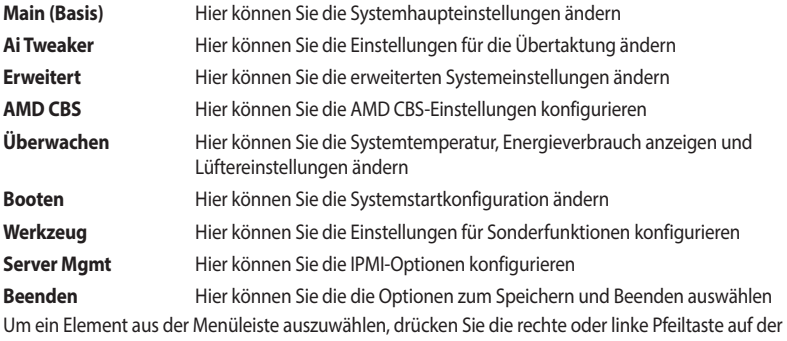

Tastatur, bis das gewünschte Element hervorgehoben ist.

# <span id="page-9-0"></span>**4.2 Menüelemente**

Wenn ein Element auf der Menüleiste markiert ist, werden die speziellen Elemente für dieses Menü angezeigt. Wenn Sie z. B. das Hauptmenü gewählt haben, werden die Elemente des Hauptmenüs angezeigt. Die anderen Elemente in der Menüleiste haben ihre entsprechenden Menü-Elemente.

# **4.3 Untermenüelemente**

Ein Dreieck vor einem Element auf einem Menübildschirm bedeutet, dass dieses Element ein Untermenü enthält. Wählen Sie das gewünschte Element aus und drücken dann die <Eingabetaste>, um sein Untermenü anzeigen zu lassen.

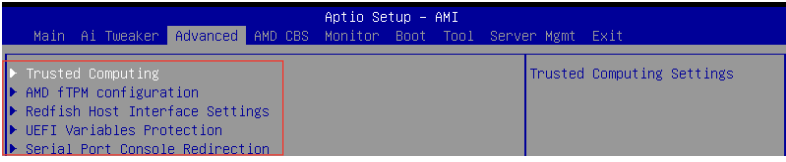

# **4.4 Navigationstasten**

In der rechten unteren Ecke eines Menüfensters befinden sich die Navigationstasten für das BIOS-Setup-Programm. Verwenden Sie die Navigationstasten für die Auswahl der Menüelemente und für Änderungen der Einstellungen.

# **4.5 Allgemeine Hilfe**

Oben rechts im Menübildschirm steht eine kurze Beschreibung des ausgewählten Elements.

# **4.6 Konfigurationsfelder**

In diesen Feldern stehen die Werte der Menüelemente. Sie können den Wert in dem Feld neben einem Element ändern, wenn das Element benutzereinstellbar ist. Sie können kein Element, das nicht benutzereinstellbar ist, wählen. Ein einstellbares Feld ist in Klammern eingeschlossen und wird hervorgehoben, wenn ausgewählt. Um den Wert innerhalb eines Feldes zu ändern, wählen Sie bitte das entsprechende Element und drücken dann die <Eingabetaste>, um eine Liste von Optionen anzeigen zu lassen.

# **4.7 Popup-Fenster**

Ein Popup-Fenster mit den jeweiligen Konfigurationsoptionen erscheint, wenn Sie ein Menüelement auswählen und dann die <Eingabetaste> drücken.

# **4.8 Bildlaufleiste**

Eine Bildlaufleiste befindet sich an der rechten Seite eines Menübildschirms, wenn es Elemente außerhalb des Bildschirms gibt. Drücken Sie die Auf-/Ab-Pfeiltasten oder Bild-auf-/Bild-ab-Tasten, um die weiteren Elemente auf dem Bildschirm anzuzeigen.

# <span id="page-10-0"></span>**5. Hauptmenü**

Beim öffnen des Advanced Mode im BIOS-Setup-Programms erscheint das Hauptmenü. Das Hauptmenü verschafft Ihnen einen Überblick über die grundlegenden Systeminfos und ermöglicht die Einstellung des Systemdatums, der Zeit, der Menüsprache und der Sicherheitseinstellungen.

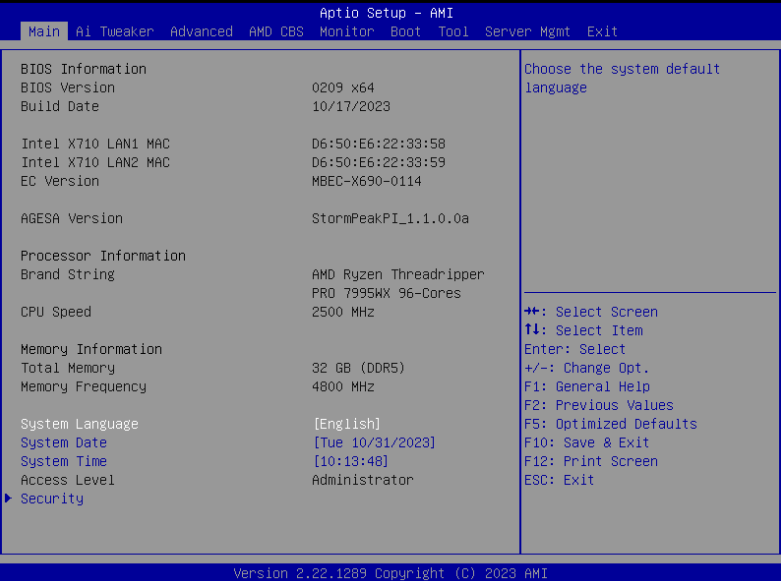

# **Sicherheit**

Die Sicherheit-Menüelemente erlauben Ihnen die Systemsicherheitseinstellungen zu ändern.

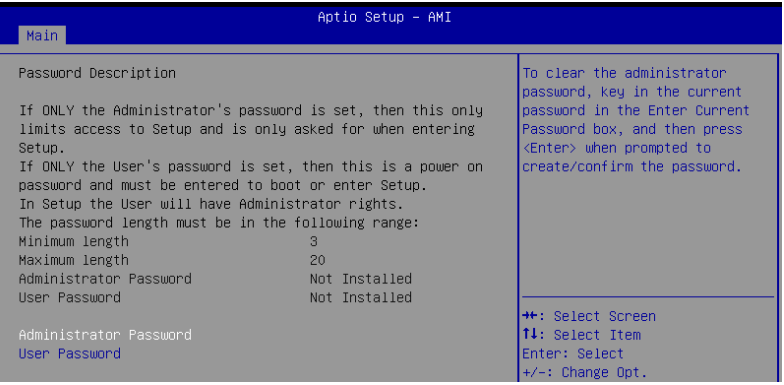

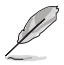

- Falls Sie das BIOS-Kennwort vergessen haben, können Sie das CMOS Real Time Clock (RTC) RAM löschen und das BIOS Passwort zu löschen. Schauen Sie in der Anleitung Ihres Motherboards für Informationen, wie Sie den RTC RAM über den CMOS-Löschen-Jumper löschen.
- Die Elemente **Administrator** oder **User Password** oben im Fenster zeigen standardmäßig **Not Installed** an. Die Elemente zeigen **Installed** an, nachdem Sie ein Kennwort eingerichtet haben.

# **Administratorkennwort**

Falls Sie ein Administrator-Kennwort eingerichtet haben, sollten Sie für den vollen Systemzugriff das Kennwort eingeben. Andernfalls lässt Sie das BIOS-Setup-Programm nur bestimmte Elemente einsehen bzw. ändern.

#### **So richten Sie ein Administrator-Kennwort ein:**

- 1. Wählen Sie das Element **Administrator Password** und drücken Sie die <Eingabetaste>.
- 2. Geben Sie im Feld **Create New Password** ein Kennwort ein und drücken dann die <Eingabe>- Taste.
- 3. Geben Sie das Kennwort zur Bestätigung noch einmal ein und wählen **OK**.

#### **So ändern Sie das Administrator-Kennwort:**

- 1. Wählen Sie das Element **Administrator Password** und drücken Sie die <Eingabetaste>.
- 2. Geben Sie im Feld **Enter Current Password** das aktuelle Kennwort ein und drücken dann die <Eingabe>-Taste.
- 3. Geben Sie im Feld **Create New Password** das neue Kennwort ein und drücken dann die <Eingabe>-Taste.
- 4. Geben Sie das Kennwort zur Bestätigung noch einmal ein und wählen **OK**.

Um das Administrator-Kennwort zu entfernen, folgen Sie den Schritten zur Änderung des Administrator-Kennworts. Lassen Sie hierzu die anderen Felder frei und wählen Sie dann **OK** zum Fortfahren. Nachdem Sie das Kennwort entfernt haben, zeigt das Element **Administrator Password** oben im Fenster **Not Installed** an.

# **Benutzerkennwort**

Falls Sie ein User-Kennwort eingerichtet haben, müssen Sie das User-Kennwort eingeben, um auf das System zugreifen zu können. Das Element **User Password** oben im Bildschirm zeigt die Werkseinstellung **Not Installed** an. Das Element zeigt **[Installed]** an, nachdem Sie ein Kennwort eingerichtet haben.

#### **So richten Sie ein Benutzer-Kennwort ein:**

- 1. Wählen Sie das Element **User Password** und drücken Sie die <Eingabetaste>.
- 2. Geben Sie im Feld **Create New Password** ein Kennwort ein und drücken dann die <Eingabe>-Taste.
- 3. Geben Sie das Kennwort zur Bestätigung noch einmal ein und wählen **OK**.

#### **So ändern Sie das Benutzer-Kennwort:**

- 1. Wählen Sie das Element **User Password** und drücken Sie die <Eingabetaste>.
- 2. Geben Sie im Feld **Enter Current Password** das aktuelle Kennwort ein und drücken dann die <Eingabe>-Taste.
- 3. Geben Sie im Feld **Create New Password** das neue Kennwort ein und drücken dann die <Eingabe>-Taste.
- 4. Geben Sie das Kennwort zur Bestätigung noch einmal ein und wählen **OK**.

Um das Benutzer-Kennwort zu entfernen, folgen Sie den Schritten zur Änderung des Benutzer-Kennworts, aber lassen Sie die anderen Felder frei und wählen dann **OK** zum Fortfahren. Nachdem Sie das Kennwort entfernt haben, zeigt das Element **User Password** oben im Fenster **Not Installed** an.

# <span id="page-13-0"></span>**6. Ai Tweaker-Menü**

Im Ai Tweaker-Menü können Sie die Übertaktungsbezogenen Einstellungen konfigurieren.

- 
- Beim Einstellen der AI Tweaker-Menüelemente ist Vorsicht geboten. Falsche Werte können Systemfehler hervorrufen.
- Eine Übertaktung kann sich auf die von AMD angegebene Garantie auswirken. Weitere Informationen finden Sie auf der offiziellen AMD-Webseite.

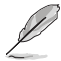

Die Konfigurationsoptionen in diesem Abschnitt sind von den im System installierten DIMMs und dem CPU-Modell abhängig.

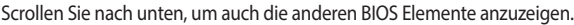

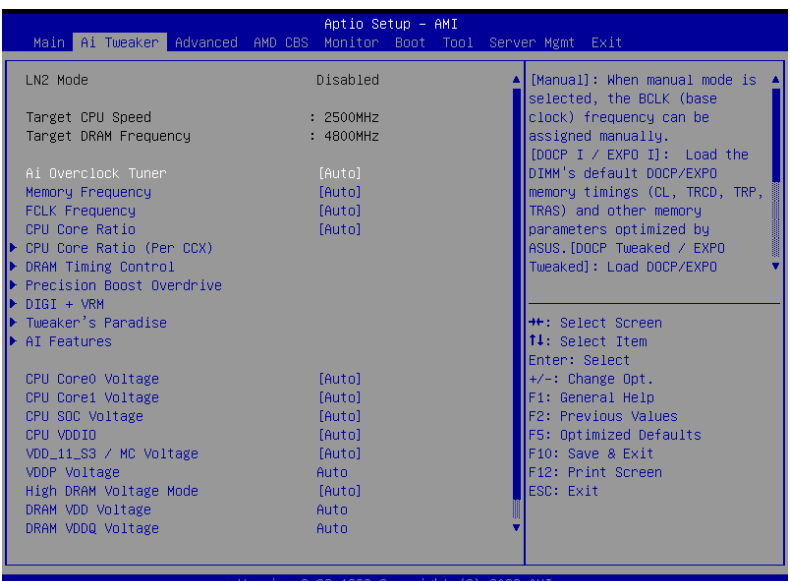

# **AI-Übertaktungsregler**

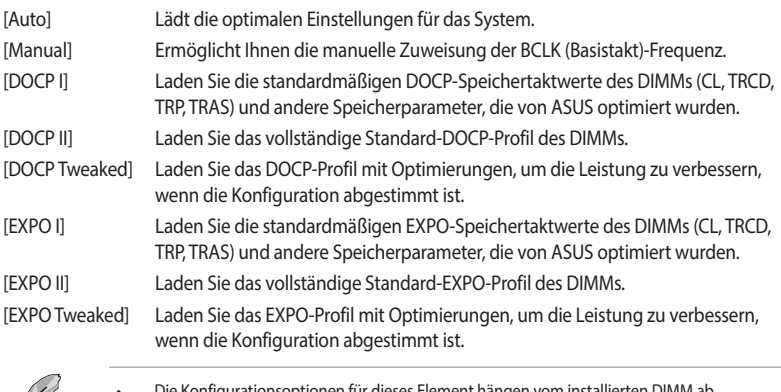

İ

• Die Konfigurationsoptionen für dieses Element hängen vom installierten DIMM ab. • Das folgende Element wird nur angezeigt, wenn Sie **Ai Overclock Tuner (Ai-Übertaktungstuner)** auf **[DOCP I]**, **[DOCP II]** oder **[DOCP Tweaked]** festgelegt haben.

# **DOCP**

Ermöglicht die Auswahl Ihres DOCP-Profils. Jedes Profil hat seine eigene DRAM-Frequenz, DRAM-Taktung und DRAM-Spannung.

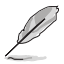

Das folgende Element wird nur angezeigt, wenn Sie **Ai Overclock Tuner (Ai-Übertaktungstuner)** auf **[EXPO I]**, **[EXPO II]** oder **[EXPO Tweaked]** festgelegt haben.

# **EXPO**

Ermöglicht die Auswahl Ihres EXPO-Profils. Jedes Profil hat seine eigene DRAM-Frequenz, DRAM-Taktung und DRAM-Spannung.

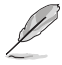

Das folgende Element wird nur angezeigt, wenn Sie **Ai Overclock Tuner (Ai-Übertaktungstuner)** auf **[Manual]**, **[DOCP I]**, **[DOCP II]**, **[DOCP Tweaked]**, **[EXPO I]**, **[EXPO II]**, **[EXPO Tweaked]** oder **[AEMP]** festgelegt haben.

# **eCLK-Modus**

Konfigurationsoptionen: [Auto] [Synchronous mode] [Asynchronous mode]

# **BCLK1-Frequenz**

Passt die Basistaktfrequenz für den DRAM, PCIE-Takt an. Der Standardwert beträgt 100. Benutzen Sie die Tasten <+> und <->, um die Werte einzustellen. Die Werte reichen von 80,0000 bis 1000,0000 in 0,0500-Schritten.

Konfigurationsoptionen: [Auto] [80.0000] - [1000.0000]

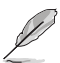

- Eine Änderung des Basistakts wirkt sich auf die Stabilität von Geräten aus, insbesondere von SATA-Geräten.
- Das folgende Element wird nur angezeigt, wenn **eCLK Mode (eCLK-Modus)** auf **[Asynchronous mode]** gesetzt ist.

# **BCLK2-Frequenz**

Die BCLK2-Frequenz gilt nur für den CPU-Takt. Benutzen Sie die Tasten <+> und <->, um die Werte einzustellen. Die Werte reichen von 80,0000 bis 1000,0000 in 0,0500-Schritten. Konfigurationsoptionen: [Auto] [80.0000] - [1000.0000]

# **PCIE-Frequenz**

Passt die Basistaktfrequenz für G-Link an. Der Standardwert beträgt 100. Benutzen Sie die Tasten <+> und <->, um die Werte einzustellen. Die Werte reichen von 80,0000 bis 200,0000 in 0,1000-Schritten. Konfigurationsoptionen: [Auto] [80.0000] - [200.0000]

# **Speicherfrequenz**

Erzwingt eine DDR5-Frequenz, die langsamer als der übliche tCK ist und über SPD erkannt wird. Konfigurationsoptionen: [Auto] [DDR5-2000MHz] - [DDR5-12000MHz]

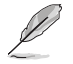

Die Konfigurationsoptionen für dieses Element unterscheiden sich je nach DIMM-Modell, das Sie auf dem Motherboard installiert haben.

# **FCLK Frequenz**

Legt die FCLK-Frequenz fest. Konfigurationsoptionen: [Auto] [800MHz] - [3000MHz]

# **CPU-Kernverhältnis**

Konfigurationsoptionen: [Auto] [CPU Core Ratio] [AI Optimized]

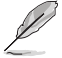

Das folgende Element wird nur angezeigt, wenn **CPU Core Ratio (CPU-Kernverhältnis)** auf **[CPU Core Ratio]** gesetzt ist.

# **CPU-Kernverhältnis**

Ermöglicht das Festlegen des CPU-Kernverhältnisses. Benutzen Sie die Tasten <+> und <->, um die Werte einzustellen. Die Werte reichen von 8,00 bis 100,00 in 0,25-Schritten. Konfigurationsoptionen: [Auto] [8.00] - [100.00]

# **CPU-Kernverhältnis (Pro CCX)**

Mit den Unterelementen in diesem Menü können Sie die Kernverhältnisse für jeden CCX anpassen.

#### **Kern VID 0-1**

Ermöglicht das Festlegen eines benutzerdefinierten CPU-Kern-VID. Energiesparfunktionen für inaktive Kerne (z. B. cc6 Ruhezustand) bleiben aktiviert. Konfigurationsoptionen: [Auto] [0.700] - [1.550]

#### **CCD 0**

#### **CCX0-Verhältnis (Rail0)**

Ermöglicht das Festlegen eines benutzerdefinierten Kernverhältnisses für diesen CCX. Benutzen Sie die Tasten <+> und <->, um die Werte einzustellen. Die Werte reichen von 8,00 bis 100,00 in 0,25-Schritten.

Konfigurationsoptionen: [Auto] [8.00] - [100.00]

# **CCD 1**

#### **CCX0-Verhältnis (Rail1)**

Ermöglicht das Festlegen eines benutzerdefinierten Kernverhältnisses für diesen CCX. Benutzen Sie die Tasten <+> und <->, um die Werte einzustellen. Die Werte reichen von 8,00 bis 100,00 in 0,25-Schritten.

Konfigurationsoptionen: [Auto] [8.00] - [100.00]

# **CCD 2**

# **CCX0-Verhältnis (Rail1)**

Ermöglicht das Festlegen eines benutzerdefinierten Kernverhältnisses für diesen CCX. Benutzen Sie die Tasten <+> und <->, um die Werte einzustellen. Die Werte reichen von 8,00 bis 100,00 in 0,25-Schritten.

Konfigurationsoptionen: [Auto] [8.00] - [100.00]

# **CCD 3**

# **CCX0-Verhältnis (Rail0)**

Ermöglicht das Festlegen eines benutzerdefinierten Kernverhältnisses für diesen CCX. Benutzen Sie die Tasten <+> und <->, um die Werte einzustellen. Die Werte reichen von 8,00 bis 100,00 in 0,25-Schritten.

Konfigurationsoptionen: [Auto] [8.00] - [100.00]

# **CCD 4**

# **CCX0-Verhältnis (Rail0)**

Ermöglicht das Festlegen eines benutzerdefinierten Kernverhältnisses für diesen CCX. Benutzen Sie die Tasten <+> und <->, um die Werte einzustellen. Die Werte reichen von 8,00 bis 100,00 in 0,25-Schritten.

Konfigurationsoptionen: [Auto] [8.00] - [100.00]

# **CCD 5**

# **CCX0-Verhältnis (Rail1)**

Ermöglicht das Festlegen eines benutzerdefinierten Kernverhältnisses für diesen CCX. Benutzen Sie die Tasten <+> und <->, um die Werte einzustellen. Die Werte reichen von 8,00 bis 100,00 in 0,25-Schritten.

Konfigurationsoptionen: [Auto] [8.00] - [100.00]

### **CCD 6**

# **CCX0-Verhältnis (Rail1)**

Ermöglicht das Festlegen eines benutzerdefinierten Kernverhältnisses für diesen CCX. Benutzen Sie die Tasten <+> und <->, um die Werte einzustellen. Die Werte reichen von 8,00 bis 100,00 in 0,25-Schritten.

Konfigurationsoptionen: [Auto] [8.00] - [100.00]

# **CCD 7**

# **CCX0-Verhältnis (Rail0)**

Ermöglicht das Festlegen eines benutzerdefinierten Kernverhältnisses für diesen CCX. Benutzen Sie die Tasten <+> und <->, um die Werte einzustellen. Die Werte reichen von 8,00 bis 100,00 in 0,25-Schritten.

Konfigurationsoptionen: [Auto] [8.00] - [100.00]

# **CCD 8**

# **CCX0-Verhältnis (Rail0)**

Ermöglicht das Festlegen eines benutzerdefinierten Kernverhältnisses für diesen CCX. Benutzen Sie die Tasten <+> und <->, um die Werte einzustellen. Die Werte reichen von 8,00 bis 100,00 in 0,25-Schritten.

Konfigurationsoptionen: [Auto] [8.00] - [100.00]

# **CCD 9**

# **CCX0-Verhältnis (Rail1)**

Ermöglicht das Festlegen eines benutzerdefinierten Kernverhältnisses für diesen CCX. Benutzen Sie die Tasten <+> und <->, um die Werte einzustellen. Die Werte reichen von 8,00 bis 100,00 in 0,25-Schritten.

Konfigurationsoptionen: [Auto] [8.00] - [100.00]

# **CCD 10**

# **CCX0-Verhältnis (Rail1)**

Ermöglicht das Festlegen eines benutzerdefinierten Kernverhältnisses für diesen CCX. Benutzen Sie die Tasten <+> und <->, um die Werte einzustellen. Die Werte reichen von 8,00 bis 100,00 in 0,25-Schritten.

Konfigurationsoptionen: [Auto] [8.00] - [100.00]

# **CCD 11**

# **CCX0-Verhältnis (Rail0)**

Ermöglicht das Festlegen eines benutzerdefinierten Kernverhältnisses für diesen CCX. Benutzen Sie die Tasten <+> und <->, um die Werte einzustellen. Die Werte reichen von 8,00 bis 100,00 in 0,25-Schritten.

Konfigurationsoptionen: [Auto] [8.00] - [100.00]

### **Dynamischer OC-Umschalter**

Wenn Sie diese Option aktivieren, wird basierend auf dem angegebenen Grenzwert für Strom und Temperatur dynamisch zwischen dem Übertaktungsmodus und dem Standardmodus hin- und hergeschaltet.

Konfigurationsoptionen: [Auto] [Disabled] [Enabled]

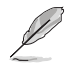

Die folgenden Elemente werden nur angezeigt, wenn Sie **Dynamic OC Switcher (Dynamische Übertaktungsumschaltung)** auf **[Enabled]** setzen.

# **Grenzwert für Strom zum Umschalten in den Übertaktungsmodus**

Legen Sie diesen Grenzwert fest, um zu steuern, wann die CPU in den Übertaktungsmodus wechselt und wann sie in den Standardmodus zurückkehrt. Größer als dieser Wert = Übertaktungsmodus, Kleiner als dieser Wert = Standardmodus. Wir empfehlen einen Wert von 40 A für einen CCD und 60 A für zwei CCDs. Wählen Sie die Option Auto aus, damit vom Motherboard der optimale Wert bestimmt wird.

Konfigurationsoptionen: [Auto] [0] - [65535]

#### **Grenzwert für die kalibrierte Temperatur zum Zurückschalten**

Legen Sie diesen Grenzwert fest, um zu steuern, wann die CPU in den Standardmodus zurückkehrt. Wenn die kalibrierte Temperatur der CPU größer als dieser Grenzwert ist, kehrt die CPU in den Standardmodus zurück. Wenn die Temperatur kleiner als dieser Grenzwert ist UND der Stromwert größer als der Grenzwert für den Strom ist, wechselt die CPU in den Übertaktungsmodus. In der Einheit Celsius.

Konfigurationsoptionen: [Auto] [0] - [140]

# **Hysterese**

Höhere Werte erhöhen die benötigte Zeit zum Umschalten, wenn der Grenzwert über- oder unterschritten wird, sodass der vorherige Zustand länger beibehalten wird. Ein Festlegen des Werts auf 0 sorgt für die schnellste Reaktion, während eine Erhöhung des Werts eine längere Zeit zum Umschalten bedeutet und das System länger im vorherigen Zustand belässt. Konfigurationsoptionen: [Auto] [0] - [255]

# **DRAM-Timing-Steuerung**

Die Sub-Elemente in diesem Menü ermöglichen Ihnen, die DRAM-Zeitsteuerungseigenschaften festzulegen. Verwenden Sie die Tasten <+> und <->, um den Wert einzustellen. Um die Standardeinstellung wiederherzustellen, geben Sie **[Auto]** über die Tastatur ein und drücken Sie die <Eingabe>-Taste. Sie können auch verschiedene **Speichervoreinstellungen** auswählen, um Einstellungen zu laden, die passend für einige Speichermodule aufeinander abgestimmt sind.

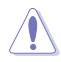

Ändern der Werte in diesem Menü kann das System instabil werden! Wenn dies geschieht, kehren Sie zu Standardeinstellungen zurück.

#### **Primäre Taktwerte**

#### **Bericht über primäre Taktwerte**

Mit diesem Element können Sie den Bericht über primäre Taktwerte anzeigen.

### **Tcl**

DRAM CAS# Latenz; der Wert kann in 2er-Schritten geändert werden. Konfigurationsoptionen: [Auto] [2] - [64]

#### **Trcd**

DRAM RAS# zu CAS# Verzögerung. Konfigurationsoptionen: [Auto] [1] - [63]

#### **Trp**

DRAM RAS# PRE Zeit. Konfigurationsoptionen: [Auto] [1] - [63]

### **Tras**

DRAM RAS# ACT Zeit. Konfigurationsoptionen: [Auto] [1] - [127]

### **Sekundäre Taktwerte**

### **Bericht über sekundäre Taktwerte**

Mit diesem Element können Sie den Bericht über sekundäre Taktwerte anzeigen.

# **Trc**

DRAM Row Zykluszeit. Konfigurationsoptionen: [Auto] [1] - [255]

### **Twr**

DRAM WRITE zu READ Verzögerung; der Wert kann in 6er-Schritten geändert werden. Konfigurationsoptionen: [Auto] [48] - [126]

#### **Aktualisierungsintervall**

Konfigurationsoptionen: [Auto] [1] - [65535]

#### **Trfc1**

DRAM REF Zykluszeit. Konfigurationsoptionen: [Auto] [1] - [4095]

#### **Trfc2**

Konfigurationsoptionen: [Auto] [1] - [4095]

# **Trfcsb**

Konfigurationsoptionen: [Auto] [1] – [2047]

# **Trtp**

DRAM READ zu PRE Zeit. Konfigurationsoptionen: [Auto] [1] - [31]

# **TrrdL**

DRAM RAS# zu RAS# Verzögerung (tRRDL). Konfigurationsoptionen: [Auto] [1] - [31]

#### **TrrdS**

DRAM RAS# zu RAS# Verzögerung (tRRDS). Konfigurationsoptionen: [Auto] [1] - [31]

#### **Tfaw**

Konfigurationsoptionen: [Auto] [1] – [127]

# **TwtrL**

DRAM WRITE zu READ Verzögerung (tWTR\_L). Konfigurationsoptionen: [Auto] [1] - [127]

# **TwtrS**

DRAM WRITE zu READ Verzögerung (tWTR\_S). Konfigurationsoptionen: [Auto] [1] - [31]

# **TrdrdScl**

Konfigurationsoptionen: [Auto] [1] – [15]

# **TrdrdSc**

Konfigurationsoptionen: [Auto] [1] – [15]

# **TrdrdSd**

Konfigurationsoptionen: [Auto] [1] – [15]

# **Trdrddd**

Konfigurationsoptionen: [Auto] [1] – [15]

# **TwrwrScl**

Konfigurationsoptionen: [Auto] [1] – [63]

# **TwrwrSc**

Konfigurationsoptionen: [Auto] [1] – [15]

# **TwrwrSd**

Konfigurationsoptionen: [Auto] [1] – [15]

# **TwrwrDd**

Konfigurationsoptionen: [Auto] [1] – [15]

# **Twrrd**

Konfigurationsoptionen: [Auto] [1] – [15]

# **Trdwr**

Konfigurationsoptionen: [Auto] [1] – [63]

# **Zusätzliche Taktwerte**

**IBUF\_LPWR\_MODE**

Konfigurationsoptionen: [Auto] [Enabled] [Disabled]

# **ADDR\_CMD\_MODE**

Konfigurationsoptionen: [Auto] [Buf] [UnBuf]

# **M\_ORDERING**

Konfigurationsoptionen: [Auto] [NORM] [STRICT] [RELAXED]

# **S\_COL\_WIDTH**

Konfigurationsoptionen: [Auto] [0] – [15]

#### **MC\_SVA\_TRIM0**

Konfigurationsoptionen: [Auto] [0] – [255]

# **MC\_SVA\_TRIM1**

Konfigurationsoptionen: [Auto] [0] – [255]

#### **MC\_SVA\_TRIM2**

Konfigurationsoptionen: [Auto] [0] – [255]

#### **MMCM\_MULT\_F**

Konfigurationsoptionen: [Auto] [Enabled] [Disabled]

#### **Sub Urgent Refresh Lower Bound (Untere Grenze für zwingende Aktualisierung)**

Konfigurationsoptionen: [Auto] [1] - [6]

#### **Urgent Refresh Limit (Grenze für zwingende Aktualisierung)**

Legt den gespeicherten Grenzwert für die Aktualisierung fest, der erforderlich ist, um in den zwingenden Aktualisierungsmodus zu wechseln. Einschränkung: SubUrgRefLowerBound <= UrgRefLimit; Gültige Werte: 6-1.

Konfigurationsoptionen: [Auto] [1] - [6]

# **DRAM Aktualisierungsrate**

DRAM Aktualisierungsrate: 1,95 us oder 3,9 us (Standardwerte).

Konfigurationsoptionen: [3.9 usec] [1.95 usec]

### **Self-Refresh Exit Staggering (Staffelung für Selbstaktualisierung beenden)**

Tcksrx += (Trfc/n \* (UMC\_NUMBER % 3)) Wählbar durch CBS-Option: Staffelung deaktivieren n = 1 <= Kanäle um ~270 ns staffeln, n=2 n=3 n=4... n=9 <= Kanäle um ~30 ns staffeln (Standardwert).

Konfigurationsoptionen: [Auto] [Disabled]  $[n = 1]$  [n = 2] [n = 3] [n = 4] [n = 5] [n = 6] [n = 7]  $[n = 8]$   $[n = 9]$ 

#### **DRAM-Signalsteuerung**

#### **Proc CA Drive Strength**

Konfigurationsoptionen: [Auto] [120 ohm] [60 ohm] [40 ohm] [30 ohm]

#### **Proc Data Drive Strength**

Konfigurationsoptionen: [Auto] [120 ohm] [60 ohm] [40 ohm] [30 ohm]

### **Proc Data Drive Strength**

Konfigurationsoptionen: [Auto] [High Impedance] [240 ohm] [120 ohm] [80 ohm] [60 ohm] [48 ohm] [40 ohm] [34.3 ohm]

### **CPU On-Die Termination**

CPU On-Die Termination (ProcODT) Konfigurationsoptionen: [Auto] [High Impedance] [480 ohm] [240 ohm] [160 ohm] [120 ohm] [96 ohm] [80 ohm] [68.6 ohm] [60 ohm] [53.3 ohm] [48 ohm] [43.6 ohm] [40 ohm] [36.9 ohm] [34.3 ohm] [32 ohm] [30 ohm] [28.2 ohm] [26.7 ohm] [25.3 ohm]

# **DRAM Data Drive Strength**

Konfigurationsoptionen: [Auto] [48 ohm] [40 ohm] [34 ohm]

#### **Rtt Nom Wr**

Konfigurationsoptionen: [Auto] [RTT\_OFF] [RZQ (240)] [RZQ/2 (120)] [RZQ/3 (80)] [RZQ/4 (60)] [RZQ/5 (48)] [RZQ/6 (40)] [RZQ/7 (34)]

### **Rtt Nom Rd**

Konfigurationsoptionen: [Auto] [RTT\_OFF] [RZQ (240)] [RZQ/2 (120)] [RZQ/3 (80)] [RZQ/4 (60)] [RZQ/5 (48)] [RZQ/6 (40)] [RZQ/7 (34)]

### **Rtt Wr**

Konfigurationsoptionen: [Auto] [RTT\_OFF] [RZQ (240)] [RZQ/2 (120)] [RZQ/3 (80)] [RZQ/4 (60)] [RZQ/5 (48)] [RZQ/6 (40)] [RZQ/7 (34)]

# **Rtt Park**

Konfigurationsoptionen: [Auto] [RTT\_OFF] [RZQ (240)] [RZQ/2 (120)] [RZQ/3 (80)] [RZQ/4 (60)] [RZQ/6 (40)] [RZQ/7 (34)]

#### **Rtt Park Dqs**

Konfigurationsoptionen: [Auto] [RTT\_OFF] [RZQ (240)] [RZQ/2 (120)] [RZQ/3 (80)] [RZQ/4 (60)] [RZQ/5 (48)] [RZQ/6 (40)] [RZQ/7 (34)]

#### **Power Down Enable**

Konfigurationsoptionen: [Disabled] [Enabled] [Auto]

#### **Memory Context Restore (Wiederherstellung des Speicherkontexts)**

Konfigurieren Sie den Wiederherstellungsmodus für den Speicherkontext. Wenn diese Option aktiviert ist, wird ein erneutes DRAM-Training nach Möglichkeit vermieden und die POST-Latenz minimiert.

Konfigurationsoptionen: [Auto] [Enabled] [Disabled]

#### **UCLK DIV1-MODUS**

Konfigurationsoptionen: [Auto] [UCLK=MEMCLK] [UCLK=MEMCLK/2]

# **CA Tx Phasenverschiebung Clk**

Konfigurationsoptionen: [Auto] [0] – [7]

# **CS Tx Phasenverschiebung Clk**

Konfigurationsoptionen: [Auto] [0] – [7]

# **CK Tx Phasenverschiebung Clk**

Konfigurationsoptionen: [Auto] [0] – [7]

### **CA Rx Phasenverschiebung Clk**

Konfigurationsoptionen: [Auto] [0] – [7]

#### **CS Rx Phasenverschiebung Clk**

Konfigurationsoptionen: [Auto] [0] – [7]

### **CK Rx Phasenverschiebung Clk**

Konfigurationsoptionen: [Auto] [0] – [7]

#### **FIFO Wr En Fine Verzögerung**

Konfigurationsoptionen: [Auto] [0] – [1]

#### **POC Sample PD**

Konfigurationsoptionen: [Auto] [Enabled] [Disabled]

# **Bank Swap Mode (Speicherbank-Austauschmodus)**

Konfigurationsoptionen: [Auto] [Disabled] [Swap CPU] [Swap APU]

### **Anzahl der fehlgeschlagenen Speicherübertaktungen**

Konfigurationsoptionen: [Auto] [RTT\_OFF] [RZQ (240)] [RZQ/2 (120)] [RZQ/3 (80)] [RZQ/4 (60)] [RZQ/5 (48)] [RZQ/6 (40)] [RZQ/7 (34)]

#### **Zusätzliche Speicheroptimierungen**

#### **Verkürzung der DDR-Trainingslaufzeit**

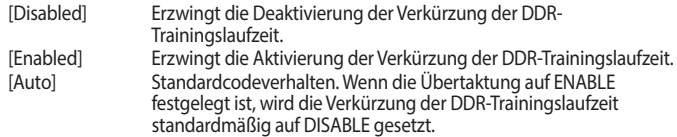

#### **DDR5 Nitro-Modus**

Diese Option kann die Unterstützung von übertaktetem Speicher für Module über 6000 MT/s verbessern, wobei Abstriche bei der Bootzeit und/oder Latenz möglich sind.

Konfigurationsoptionen: [Auto] [Enabled] [Disabled]

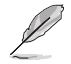

Die folgenden Elemente werden nur angezeigt, wenn **DDR5 Nitro Mode (DDR5 Nitro-Modus)** auf **[Enabled]** gesetzt ist.

#### **DDR5 Robust Training Mode (DDR5 Umfassender Trainingsmodus)**

Diese Option enthält einen umfassenderen Speichertrainingsalgorithmus, der die Bootzeit verlängert, aber bei übertakteten Speichereinstellungen zu einer verbesserten Stabilität führen kann.

Konfigurationsoptionen: [Auto] [Enabled] [Disabled]

# **Nitro RX Data (Nitro RX Werte)**

Mit dieser Option wird die RX-Taktung zwischen Speicher-Controller und PHY konfiguriert. Ein höherer Wert kann eine höhere Speicherfrequenz auf Kosten einer erhöhten Latenz ermöglichen.

Konfigurationsoptionen: [Auto] [1] [2] [Disabled]

### **Nitro TX Data (Nitro TX Werte)**

Mit dieser Option wird die TX-Taktung zwischen Speicher-Controller und PHY konfiguriert. Ein höherer Wert kann eine höhere Speicherfrequenz auf Kosten einer erhöhten Latenz ermöglichen.

Konfigurationsoptionen: [Auto] [0] [1] [2] [3] [Disabled]

#### **Nitro Control Line (Nitro-Steuerlinie)**

Mit dieser Option wird die Befehlstaktungslatenz zwischen Speicher-Controller und PHY konfiguriert. Ein höherer Wert kann eine höhere Speicherfrequenz auf Kosten einer erhöhten Latenz ermöglichen. Konfigurationsoptionen: [Auto] [0] [1] [Disabled]

#### **Nitro RX Burst-Länge**

DQ-Trainingsmusterlänge: Ein höherer Wert führt zu einem umfassenderen Training und einer längeren Laufzeit. Ein niedrigerer Wert führt zu einem weniger umfassenden Training und einer kürzeren Laufzeit, aber möglicherweise zu einer geringeren Stabilität.

Konfigurationsoptionen: [Auto] [1x] [2x] [4x] [8x]

#### **Nitro TX Burst-Länge**

DQ-Trainingsmusterlänge: Ein höherer Wert führt zu einem umfassenderen Training und einer längeren Laufzeit. Ein niedrigerer Wert führt zu einem weniger umfassenden Training und einer kürzeren Laufzeit, aber möglicherweise zu einer geringeren Stabilität.

Konfigurationsoptionen: [Auto] [1x] [2x] [4x] [8x]

#### **TX DFE Taps (TX DFE-Abgriffe)**

Legt die Anzahl der TX DFE-Abgriffe fest. Konfigurationsoptionen: [Auto] [1] - [4]

#### **RX DFE Taps (RX DFE-Abgriffe)**

Legt die Anzahl der RX DFE-Abgriffe fest. Konfigurationsoptionen: [Auto] [1] - [4]

#### **RX2D\_TrainOpt**

Konfigurationsoptionen: [Auto] [Manual]

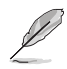

Die folgenden Elemente werden nur angezeigt, wenn **RX2D\_TrainOpt** auf **[Manual]** gesetzt ist.

# **RX2D\_DFE**

Diese Option wird verwendet, um das Ein- oder Ausschalten von Rx DFE zu erzwingen.

Konfigurationsoptionen: [Auto] [Disabled] [Enabled]

#### **RX2D-Spannungsschrittweite (2^n)**

0 = 1 DAC-Einstellung zwischen den überprüften Werten. 1 = 2 DAC-Einstellungen zwischen den überprüften Werten. 2 = 4 DAC-Einstellungen zwischen den überprüften Werten. 3 = 8 DAC-Einstellungen zwischen den überprüften Werten. Konfigurationsoptionen: [Auto] [1 DAC step per loop] [2 DAC steps per loop] [4 DAC steps per loop] [8 DAC steps per loop]

#### **RX2D-Verzögerungsschrittweite (2^n)**

0 = 1 LCDL-Verzögerung zwischen den überprüften Werten. 1 = 2 LCDL-Verzögerungen zwischen den überprüften Werten. 2 = 4 LCDL-Verzögerungen zwischen den überprüften Werten. 3 = 8 LCDL-Verzögerungen zwischen den überprüften Werten.

Konfigurationsoptionen: [Auto] [1 DAC step per loop] [2 DAC steps per loop] [4 DAC steps per loop] [8 DAC steps per loop]

#### **TX2D\_TrainOpt**

Konfigurationsoptionen: [Auto] [Manual]

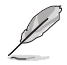

Die folgenden Elemente werden nur angezeigt, wenn **TX2D\_TrainOpt** auf **[Manual]** gesetzt ist.

# **TX2D\_DFE**

Konfigurationsoptionen: [Auto] [Enabled] [Disabled]

#### **TX2D-Spannungsschrittweite (2^n)**

0 = 1 DAC-Einstellung zwischen den überprüften Werten. 1 = 2 DAC-Einstellungen zwischen den überprüften Werten. 2 = 4 DAC-Einstellungen zwischen den überprüften Werten. 3 = 8 DAC-Einstellungen zwischen den überprüften Werten. Konfigurationsoptionen: [Auto] [1 DAC step per loop] [2 DAC steps per loop] [4 DAC steps per loop] [8 DAC steps per loop]

#### **TX2D-Verzögerungsschrittweite (2^n)**

0 = 1 LCDL-Verzögerung zwischen den überprüften Werten. 1 = 2 LCDL-Verzögerungen zwischen den überprüften Werten. 2 = 4 LCDL-Verzögerungen zwischen den überprüften Werten. 3 = 8 LCDL-Verzögerungen zwischen den überprüften Werten.

Konfigurationsoptionen: [Auto] [1 DAC step per loop] [2 DAC steps per loop] [4 DAC steps per loop] [8 DAC steps per loop]

#### **TX2D-Spannungsschritt-Multiplikator**

0 = Die Spannungsschrittweite wird nicht geändert. 1 = Die Spannungsschrittweite wird mit 16 multipliziert.

Konfigurationsoptionen: [Auto] [Multiply DAC step size by 16] [No Multiply]

### **TX2D-Verzögerungsschritt-Multiplikator**

 $0 =$  Die Verzögerungsschrittweite wird nicht geändert. 1 = Die Verzögerungsschrittweite wird mit 16 multipliziert. Konfigurationsoptionen: [Auto] [Multiply DAC step size by 16] [No Multiply]

#### **Precision Boost Overdrive**

#### **Medium Load Boost it (Boost bei mittlerer Last)**

Die Aktivierung kann dazu beitragen, die Leistung bei mittlerer Last zu verbessern. Konfigurationsoptionen: [Auto] [Disabled] [Enabled]

#### **Precision Boost Overdrive**

Wenn dieses Element aktiviert ist, wird es dem Prozessor ermöglicht, über die definierten Werte für PPT, VDD\_CPU EDC, VDD\_CPU TDC, VDD\_SOC EDC, VDD\_SOC TDC hinaus bis an die Leistungsgrenzen des Motherboards zu gehen, und es wird erlaubt, bei höheren Spannungen für längere Zeiträume als im Standardbetrieb vorgesehen die Leistung zu steigern. Konfigurationsoptionen: [Auto] [Disabled] [Enabled] [Manual] [Enhancement]

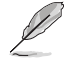

Die folgenden Elemente werden nur angezeigt, wenn **Precision Boost Overdrive** auf **[Manual]** festgelegt wurde.

#### **PPT-Limit**

PPT-Limit [W], Board Socket Stromfähigkeit, einstellbar bis zum programmierten PPT-Limit des Motherboards.

Konfigurationsoptionen: [Auto] [0] - [65535]

#### **TDC-Limit**

TDC-Limit [A], Einschränkung der Fähigkeit zur Stromversorgung des Boards aufgrund thermischer Gegebenheiten, einstellbar bis zum programmierten TDC-Board-Limit des Motherboards.

Konfigurationsoptionen: [Auto] [0] - [65535]

#### **EDC-Limit**

EDC-Limit [A], Einschränkung der Fähigkeit zur Stromversorgung des Boards aufgrund elektrischer Gegebenheiten, einstellbar bis zum programmierten EDC-Board-Limit des Motherboards.

Konfigurationsoptionen: [Auto] [0] - [65535]

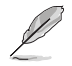

Das folgende Element wird nur angezeigt, wenn **Precision Boost Overdrive** auf **[Enhancement]** eingestellt ist.

#### **Wärmegrenze**

Konfigurationsoptionen: [Level 1 (90°C)] [Level 2 (80°C)] [Level 3 (70°C)]

#### **Precision Boost Overdrive Skalar**

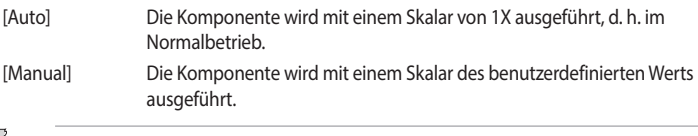

Das folgende Element wird nur angezeigt, wenn **Precision Boost Overdrive Scalar (Precision Boost Overdrive Skalar)** auf **[Manual]** eingestellt ist.

#### **Benutzerdefinierter Precision Boost Overdrive Skalar**

Precision Boost Overdrive erhöht die maximal gesteigerte Spannung, die verwendet wird (wird über dem angegebenen Maximum der Komponente ausgeführt), und setzt die Zeitspanne herauf, in der diese Spannung gehalten wird. Je größer der eingegebene Wert ist, desto größer ist die gesteigerte Spannung, die verwendet wird, und desto länger wird diese Spannung aufrechterhalten.

Konfigurationsoptionen: [1X] - [10X]

#### **Überschreibung des CPU-Boost-Takts**

Ermöglicht es Ihnen, die maximale CPU-Frequenz, die automatisch durch den CPU-Boost-Algorithmus erreicht werden kann, zu erhöhen (positiv) oder zu verringern (negativ). Konfigurationsoptionen: [Auto] [Disabled] [Enabled (Positive)] [Enabled (Negative)]

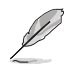

Das folgende Element wird nur angezeigt, wenn **CPU Boost Clock Override (Überschreibung des CPU-Boost-Takts)** auf **[Enabled (Positive)]** gesetzt ist.

#### **Max. Überschreibung des CPU-Boost-Takts (+)**

Erhöht die maximale CPU-Frequenz, die automatisch vom Precision Boost 2-Algorithmus erreicht werden kann.

Konfigurationsoptionen: [Auto] [0] - [200]

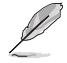

Das folgende Element wird nur angezeigt, wenn **CPU Boost Clock Override (Überschreibung des CPU-Boost-Takts)** auf **[Enabled (Negative)]** gesetzt ist.

#### **Max. Überschreibung des CPU-Boost-Takts (-)**

Verringert die maximale CPU-Frequenz, die automatisch vom Precision Boost 2-Algorithmus erreicht werden kann.

Konfigurationsoptionen: [Auto] [0] - [200]

#### **Grenzwert für den Boost-Takt pro Kern**

#### **Grenzwert für den Boost-Takt pro Kern**

Legen Sie einzelne Grenzwerte für jeden Kern in MHz fest. Diese werden immer noch durch den globalen CPU-Boost-Takt nach oben hin begrenzt, aber davon eine niedrigere Begrenzung für jeden Kern drosselt die Frequenz. Die Begrenzung eines schwächeren Kerns kann die Toleranz in der Kurvenoptimierung verbessern. Konfigurationsoptionen: [Auto] [Disabled] [Enabled]

Die folgenden Elemente werden nur angezeigt, wenn **Per-Core Boost Clock Limit (Grenzwert für den Boost-Takt pro Kern)** auf **[Enabled]** gesetzt ist.

#### **Kern 0-95**

Der empfohlene Wert basiert auf den Parametern Ihres Setups mit den aktuellen Einstellungen des Ai Tweaker-Menüs. Konfigurationsoptionen: [Auto] [3600] - [7000]

#### **Wärmedrosselungslimit der Plattform**

Ermöglicht es Ihnen, die maximal zulässige Prozessortemperatur (in Celsius) zu verringern. Konfigurationsoptionen: [Auto] [Manual]

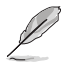

Das folgende Element wird nur angezeigt, wenn **Platform Thermal Throttle Limit (Wärmedrosselungslimit der Plattform)** auf **[Manual]** gesetzt ist.

#### **Wärmedrosselungslimit der Plattform**

Konfigurationsoptionen: [0] - [255]

#### **Kurvenoptimierung**

#### **Kurvenoptimierung**

Ermöglicht es dem Benutzer, die Spannungs-/Frequenzkurve (AVFS) zu verschieben, um höhere Spannungen (positive Werte) oder niedrigere Spannungen (negative Werte) einzubeziehen. Je größer der eingegebene Wert ist, desto größer ist der Umfang der Spannungsverschiebung.

Konfigurationsoptionen: [Auto] [All Cores] [Per Core]

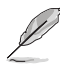

Die folgenden Elemente werden nur angezeigt, wenn **Curve Optimizer (Kurvenoptimierung)** auf **[All Cores]** gesetzt ist.

#### **All Core Curve Optimizer Sign (Vorzeichen der Kurvenoptimierung für alle Kerne)**

Bestimmt die Richtung der Kurvenverschiebung für alle Kerne. "Positiv" verschiebt die Kurve nach oben, um höhere Spannungen zu verwenden. "Negativ" verschiebt die Kurve nach unten, um niedrigere Spannungen zu verwenden. Konfigurationsoptionen: [Positive] [Negative]

#### **All Core Curve Optimizer Magnitude (Umfang der Kurvenoptimierung für alle Kerne)**

Bestimmt den Umfang der vorzunehmenden Kurvenverschiebung (einzugeben in ganzen Zahlen): Je größer der eingegebene Wert ist, desto größer ist der Umfang der Verschiebung.

Konfigurationsoptionen: [0] - [60]

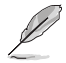

Die folgenden Elemente werden nur angezeigt, wenn **Curve Optimizer (Kurvenoptimierung)** auf **[Per Core]** gesetzt ist.

#### **Core 0~95 Curve Optimizer Sign (Vorzeichen der Kurvenoptimierung für Kern 0-95)**

Bestimmt die Richtung der Kurvenverschiebung für diesen Kern. "Positiv" verschiebt die Kurve nach oben, um höhere Spannungen zu verwenden. "Negativ" verschiebt die Kurve nach unten, um niedrigere Spannungen zu verwenden. Konfigurationsoptionen: [Positive] [Negative]

#### **Core 0~95 Curve Optimizer Magnitude (Umfang der Kurvenoptimierung für Kern 0-95)**

Bestimmt den Umfang der vorzunehmenden Kurvenverschiebung für diesen Kern (einzugeben in ganzen Zahlen): Je größer der eingegebene Wert ist, desto größer ist der Umfang der Verschiebung. Konfigurationsoptionen: [0] - [30]

# **Digi+ VRM**

#### **VRM-Initialisierungsprüfung**

Wenn während der VRM-Initialisierung ein Fehler auftritt, bleibt das System beim POST-Code 77 hängen, falls diese Funktion aktiviert ist.

Konfigurationsoptionen: [Disabled] [Enabled]

#### **Belastungslinienkalibrierung für CPU Rail0~1**

Die CPU-Belastungslinienkalibrierung wird durch die AMD VRM-Spezifikationen definiert und wirkt sich auf die CPU-Spannung aus. Die Betriebsspannung der CPU wird proportional zur Betriebslast der CPU abnehmen. Ein höherer Wert kann eine höhere Spannung und eine gute Übertaktungsleistung erzielen, aber könnte die CPU- und VRM-Wärmeentwicklung steigern. Konfigurationsoptionen: [Auto] [Level 1] [Level 2] [Level 3] [Level 4] [Level 5] [Level 6] [Level 7] [Level 8]

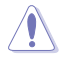

Entfernen Sie NICHT das Thermalmodul. Die thermischen Bedingungen müssen überwacht werden.

#### **Belastungslinie für Segment 2**

In der Belastungslinie für Segment 2 wird eine benutzerdefinierte Belastungslinie für hohe CPU-Arbeitslasten implementiert, deren Grenze durch den Grenzwert für den Strom von Segment 2 definiert wird. Dies kann ein anderer Wert als bei der CPU-Belastungslinienkalibrierung sein, um eine genauere Steuerung zu ermöglichen. Niedrigere Werte führen zu einem höheren Spannungsabfall.

Konfigurationsoptionen: [Disabled] [Level 1] [Level 2] [Level 3] [Level 4] [Level 5] [Level 6] [Level 7]

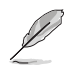

Das folgende Element wird nur angezeigt, wenn **Segment 2 Loadline (Belastungslinie für Segment 2)** auf **[Level 1]**, **[Level 2]**, **[Level 3]**, **[Level 4]**, **[Level 5]**, **[Level 6]** oder **[Level 7]** gesetzt ist.

#### **Grenzwert für Strom von Segment 2**

Der Grenzwert für den Strom von Segment 2 legt die Grenze zwischen der CPU-Belastungslinienkalibrierung und der Belastungslinie für Segment 2 fest. Die Einheit wird in Ampere angegeben. Wenn der Strom unter dem Grenzwert liegt, folgt die VRM-Belastungslinie dem Wert der CPU-Belastungslinienkalibrierung. Wenn der Strom über dem Grenzwert liegt, folgt die VRM-Belastungslinie dem Wert der Belastungslinie für Segment 2. Konfigurationsoptionen: [1] - [1023]

**CPU Rail0~1 Current Reporting Scale (Meldung des Stromumfangs für CPU Rail0~1)**

Diese Option gibt den Stromumfang an, der über den SVI-Bus an die CPU gemeldet wird. Konfigurationsoptionen [Auto] [100%] [75%] [50%] [25%]

#### **VRM-Schaltfrequenz für CPU Rail0~1**

Legt die VRM-Schaltfrequenz fest. Die VRM-Schaltfrequenz wirkt sich auf das Einschwingverhalten und die Temperaturen der VRM-Komponenten aus. Das Einstellen einer höheren Schaltfrequenz führt zu besserem Einschwingverhalten auf Kosten höherer VRM-Temperaturen. Eine aktive Kühlung des VRM-Kühlkörpers wird empfohlen, wenn hohe CPU-Spannungen und hohe Kalibrierungswerte der Belastungslinie ausgeführt werden. Konfigurationsoptionen: [Auto] [Manual]

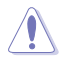

Entfernen Sie NICHT das Thermalmodul. Die thermischen Bedingungen müssen überwacht werden.

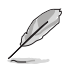

Das folgende Element wird nur angezeigt, wenn **CPU Rail0~1 VRM Switching Frequency (VRM-Schaltfrequenz für CPU Rail0~1)** auf **[Auto]** gesetzt ist.

#### **VRM-Streuspektrum**

Setzen Sie den VRM-Höchststörungswert herab. Aktivieren Sie diese Option, um den Höchststörungswert herabzusetzen. Deaktivieren Sie diese Einstellung beim Übertakten. Konfigurationsoptionen: [Disabled] [Enabled]

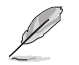

Das folgende Element wird nur angezeigt, wenn **CPU Rail0~1 VRM Switching Frequency (VRM-Schaltfrequenz für CPU Rail0~1)** auf **[Manual]** gesetzt ist.

#### **Feste VRM-Schaltfrequenz für CPU Rail0~1 (KHz)**

Die Schaltfrequenz beeinflusst das VRM-Einschwingverhalten und die Wärmeproduktion der Komponenten. Konfigurieren Sie eine höhere Frequenz, um eine schnellere Einschwingzeit zu erhalten. Die Werte reichen von 300 KHz bis 1000 KHz in 50 KHz-Schritten.

#### **Leistungszyklusregelung für CPU Rail0~1**

Die CPU-Leistungszyklusregelung passt den Strom und die Wärmeentwicklung jeder VRM-Phasenkomponente an.

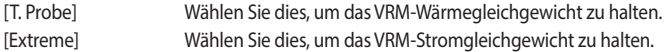

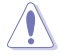

Entfernen Sie NICHT das Thermalmodul wenn Sie in den **[Extreme]** Modus umschalten. Die thermischen Bedingungen müssen überwacht werden.

# **Stromphasensteuerung für CPU Rail0~1**

Ermöglicht das Einstellen der CPU-Stromphasensteuerung. [Auto] Wählt automatisch die Stromphasensteuerung aus. [Standard] Die Anzahl der aktiven Phasen wird von der CPU gesteuert. [Extreme] Legt den Vollphasenmodus fest. [Manual] Die Stromphasenrückmeldungsgeschwindigkeit wird manuell ausgewählt.

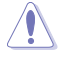

Entfernen Sie NICHT das Thermalmodul wenn Sie in den **[Extreme]** Modus umschalten. Die thermischen Bedingungen müssen überwacht werden.

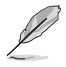

Das folgende Element wird nur angezeigt, wenn **CPU Rail0~1 Power Phase Control (Stromphasensteuerung für CPU Rail0~1)** auf **[Manual]** gesetzt ist.

#### **Stromphasenrückmeldung**

Wählen Sie den ultraschnellen Modus für eine schnellere Stromphasenrückmeldung. Die Reaktionszeit ist länger, wenn der normale Modus (Regular) ausgewählt wird. Konfigurationsoptionen: [Ultra Fast] [Fast] [Medium] [Regular]

#### **CPU Power Thermal Control (Thermische CPU-Leistungssteuerung)**

Eine höhere Temperatur führt zu einem größeren thermischen CPU-Leistungsbereich und erweitert die Übertaktungstoleranz, um das Übertaktungspotential zu vergrößern. Konfigurationsoptionen: [Auto] [125] - [135]

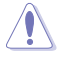

Entfernen Sie NICHT das Thermalmodul. Die thermischen Bedingungen müssen überwacht werden.

#### **Core Voltage Suspension (Kernspannungshemmung)**

Diese Option manipuliert die Spannungsausgabe, was sowohl im Überbrückungs- als auch im Nicht-Überbrückungsmodus wirksam wird.

Konfigurationsoptionen: [Auto] [Disabled] [Enabled]

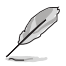

Die folgenden Elemente werden nur angezeigt, wenn die **Core Voltage Suspension (Kernspannungshemmung)** auf **[Enabled]** gesetzt ist.

#### **Voltage Floor Mode (Spannungsuntergrenzenmodus)**

[Static] Legt eine feste Mindestspannung fest. [Dynamic] Legt ein benutzerdefiniertes Minimum fest, das sich aktiv basierend auf der CPU-Temperatur ändert.

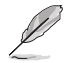

Das folgende Element wird nur angezeigt, wenn **Voltage Floor Mode (Spannungsuntergrenzenmodus)** auf **[Static]** gesetzt ist.

#### **Voltage Floor (Spannungsuntergrenze)**

Erhöht den Ausgabewert, um die Spannung über diesem Niveau zu halten; Wirksamkeit bis zu 0,3 V. Verwenden Sie die Tasten <+> und <->, um den Wert einzustellen. Die Werte reichen von 0,000 V bis 1,700 V in 0,00625 V-Schritten.

Konfigurationsoptionen: [Auto] [0.00000] - [1.70000]

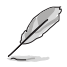

Das folgende Element wird nur angezeigt, wenn **Voltage Floor Mode (Spannungsuntergrenzenmodus)** auf **[Dynamic]** gesetzt ist.

#### **Floor Low VMin (Niedrigste Untergrenze der Mindestspannung)**

Gibt den niedrigsten Punkt der Mindestspannung an, der der Untergrenze der heißesten Temperatur zugewiesen wird, wenn sich die Prozessortemperatur auf einen Wert gleich der Untergrenze der heißesten Temperatur oder einen heißeren Wert ändert. Die automatische Einstellung beträgt 1,05 V. Verwenden Sie die Tasten <+> und <->, um den Wert einzustellen. Die Werte reichen von 0,000 V bis 1,700 V in 0,00625 V-Schritten. Konfigurationsoptionen: [Auto] [0.00000] - [1.70000]

#### **Floor Hot Temp (Untergrenze der heißesten Temperatur)**

Gibt den heißesten Punkt der Temperatur an, der der niedrigsten Untergrenze der Mindestspannung zugewiesen wird, wenn sich die Prozessortemperatur auf einen Wert gleich der Untergrenze der heißesten Temperatur oder einen heißeren Wert ändert. Die automatische Einstellung beträgt 95 Grad C. Verwenden Sie die Tasten <+> und <->, um den Wert einzustellen. Die Werte reichen von 0 Grad C bis 255 Grad C in 1 Grad C-Schritten. Konfigurationsoptionen: [Auto] [0] - [255]

#### **Floor High VMin (Höchste Untergrenze der Mindestspannung)**

Gibt den höchsten Punkt der Mindestspannung an, der der Untergrenze der kältesten Temperatur zugewiesen wird, wenn sich die Prozessortemperatur auf einen Wert gleich der Untergrenze der kältesten Temperatur oder einen kälteren Wert ändert. Die automatische Einstellung beträgt 1,30 V. Verwenden Sie die Tasten <+> und <->, um den Wert einzustellen. Die Werte reichen von 0,000 V bis 1,700 V in 0,00625 V-Schritten.

Konfigurationsoptionen: [Auto] [0.00000] - [1.70000]

# **Floor Cold Temp (Untergrenze der kältesten Temperatur)**

Gibt den kältesten Punkt der Temperatur an, der der höchsten Untergrenze der Mindestspannung zugewiesen wird, wenn sich die Prozessortemperatur auf einen Wert gleich der Untergrenze der kältesten Temperatur oder einen kälteren Wert ändert. Die automatische Einstellung beträgt 55 Grad C. Verwenden Sie die Tasten <+> und <->, um den Wert einzustellen. Die Werte reichen von 0 Grad C bis 255 Grad C in 1 Grad C-Schritten. Konfigurationsoptionen: [Auto] [0] - [255]

#### **Voltage Ceiling Mode (Spannungsobergrenzenmodus)**

[Static] Legt eine feste Maximalspannung fest. [Dynamic] Legt ein benutzerdefiniertes Maximum fest, das sich aktiv basierend auf der CPU-Temperatur ändert.

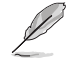

Das folgende Element wird nur angezeigt, wenn **Voltage Ceiling Mode (Spannungsobergrenzenmodus)** auf **[Static]** gesetzt ist.

### **Spannungsobergrenze**

Unterdrückt den Ausgabewert, um die Spannung unter diesem Niveau zu halten; Wirksamkeit bis zu 0,3 V. Verwenden Sie die Tasten <+> und <->, um den Wert einzustellen. Die Werte reichen von 0,000 V bis 1,700 V in 0,00625 V-Schritten.

Konfigurationsoptionen: [Auto] [0.00000] - [1.70000]

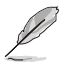

Das folgende Element wird nur angezeigt, wenn **Voltage Ceiling Mode (Spannungsobergrenzenmodus)** auf **[Dynamic]** gesetzt ist.

#### **Ceiling Low VMax (Niedrigste Obergrenze der Maximalspannung)**

Gibt den niedrigsten Punkt der Maximalspannung an, der der Obergrenze der heißesten Temperatur zugewiesen wird, wenn sich die Prozessortemperatur auf einen Wert gleich der Obergrenze der heißesten Temperatur oder einen heißeren Wert ändert. Die automatische Einstellung beträgt 1,20 V. Verwenden Sie die Tasten <+> und <->, um den Wert einzustellen. Die Werte reichen von 0,000 V bis 1,700 V in 0,00625 V-Schritten. Konfigurationsoptionen: [Auto] [0.00000] - [1.70000]

### **Ceiling Hot Temp (Obergrenze der heißesten Temperatur)**

Gibt den heißesten Punkt der Temperatur an, der der niedrigsten Obergrenze der Maximalspannung zugewiesen wird, wenn sich die Prozessortemperatur auf einen Wert gleich der Obergrenze der heißesten Temperatur oder einen heißeren Wert ändert. Die automatische Einstellung beträgt 88 Grad C. Verwenden Sie die Tasten <+> und <->, um den Wert einzustellen. Die Werte reichen von 0 Grad C bis 255 Grad C in 1 Grad C-Schritten. Konfigurationsoptionen: [Auto] [0] - [255]

### **Ceiling High VMax (Höchste Obergrenze der Maximalspannung)**

Gibt den höchsten Punkt der Maximalspannung an, der der Obergrenze der kältesten Temperatur zugewiesen wird, wenn sich die Prozessortemperatur auf einen Wert gleich der Obergrenze der kältesten Temperatur oder einen kälteren Wert ändert. Die automatische Einstellung beträgt 1,45 V. Verwenden Sie die Tasten <+> und <->, um den Wert einzustellen. Die Werte reichen von 0,000 V bis 1,700 V in 0,00625 V-Schritten. Konfigurationsoptionen: [Auto] [0.00000] - [1.70000]

#### **Ceiling Cold Temp (Obergrenze der kältesten Temperatur)**

Gibt den kältesten Punkt der Temperatur an, der der höchsten Obergrenze der Maximalspannung zugewiesen wird, wenn sich die Prozessortemperatur auf einen Wert gleich der Obergrenze der kältesten Temperatur oder einen kälteren Wert ändert. Die automatische Einstellung beträgt 65 Grad C. Verwenden Sie die Tasten <+> und <->, um den Wert einzustellen. Die Werte reichen von 0 Grad C bis 255 Grad C in 1 Grad C-Schritten. Konfigurationsoptionen: [Auto] [0] - [255]

### **VDDSOC-Schaltfrequenz**

Konfigurationsoptionen: [Auto] [Manual]

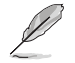

Das folgende Element wird nur angezeigt, wenn **VDDSOC Switching Frequency (VDDSOC-Schaltfrequenz)** auf **[Manual]** gesetzt ist.

#### **Feste VDDSOC-VRM-Schaltfrequenz (KHz)**

Ermöglicht das Einstellen einer höheren Frequenz für eine schnellere Einschwingzeit. Die Werte reichen von 400 KHz bis 700 KHz in 100 KHz Schritten.

#### **VDDSOC-Stromphasensteuerung**

Konfigurationsoptionen: [Auto] [Standard] [Extreme] [Manual]

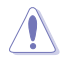

Entfernen Sie NICHT das Thermalmodul wenn Sie in den **[Extreme]** Modus umschalten. Die thermischen Bedingungen müssen überwacht werden.

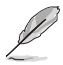

Das folgende Element wird nur angezeigt, wenn **VDDSOC Power Phase Control (VDDSOC-Stromphasensteuerung)** auf **[Manual]** gesetzt ist.

#### **Stromphasenrückmeldung**

Wählen Sie den ultraschnellen Modus für eine schnellere Stromphasenrückmeldung. Die Reaktionszeit ist länger, wenn der normale Modus (Regular) ausgewählt wird. Konfigurationsoptionen: [Ultra Fast] [Fast] [Medium] [Regular]

#### **VDDIO-Schaltfrequenz**

Konfigurationsoptionen: [Auto] [Manual]

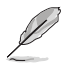

Das folgende Element wird nur angezeigt, wenn **VDDIO Switching Frequency (VDDIO-Schaltfrequenz)** auf **[Manual]** gesetzt ist.

#### **Feste VDDIO-VRM-Schaltfrequenz (KHz)**

Ermöglicht das Einstellen einer höheren Frequenz für eine schnellere Einschwingzeit. Die Werte reichen von 400 KHz bis 700 KHz in 100 KHz Schritten.

### **VDDIO-Stromphasensteuerung**

Konfigurationsoptionen: [Auto] [Standard] [Extreme] [Manual]

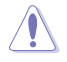

Entfernen Sie NICHT das Thermalmodul wenn Sie in den **[Extreme]** Modus umschalten. Die thermischen Bedingungen müssen überwacht werden.

Das folgende Element wird nur angezeigt, wenn **VDDIO Power Phase Control (VDDIO-Stromphasensteuerung)** auf **[Manual]** gesetzt ist.

#### **Stromphasenrückmeldung**

Wählen Sie den ultraschnellen Modus für eine schnellere Stromphasenrückmeldung. Die Reaktionszeit ist länger, wenn der normale Modus (Regular) ausgewählt wird. Konfigurationsoptionen: [Ultra Fast] [Fast] [Medium] [Regular]

#### **DRAM-Schaltfrequenz**

Mit diesem Element können Sie die VRM-Schaltfrequenz festlegen. Die VRM-Schaltfrequenz wirkt sich auf das Einschwingverhalten und die Temperaturen der VRM-Komponenten aus. Die Einstellung einer höheren Frequenz führt zu einem besseren Einschwingverhalten auf Kosten von mehr Schaltstörungen.

Konfigurationsoptionen: [Auto] [Manual]

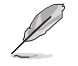

Das folgende Element wird nur angezeigt, wenn **DRAM Switching Frequency (DRAM-Schaltfrequenz**) auf **[Manual]** gesetzt ist.

### **Feste DRAM Schaltfrequenz (KHz)**

Die DRAM-Schaltfrequenz wirkt sich auf den Übertaktungsbereich und die Systemstabilität aus. Konfigurieren Sie eine höhere Frequenz zum Erhöhen des Übertaktungsbereichs oder eine niedrigere Frequenz zum Erhöhen der Systemstabilität. Benutzen Sie die Tasten <+> und <->, um die Werte einzustellen. Die Werte reichen von 500 KHz bis 800 KHz in 100 KHz-Schritten.

#### **DRAM-Stromphasensteuerung**

Konfigurationsoptionen: [Auto] [Standard] [Extreme]

#### **Tweaker's Paradise**

#### **Clock Spread Spectrum (Takt-Streuspektrum)**

Ermöglicht das Aktivieren oder Deaktivieren des Takt-Streuspektrums. Konfigurationsoptionen: [Auto] [Enabled] [Disabled]

#### **BCLK1 Amplitude**

Ermöglicht das Festlegen der Signalgröße des Referenz-BCLK1-Werts, der dem Prozessor zur Verfügung gestellt wird. Höhere Werte können die Übertaktungsstabilität verbessern. Konfigurationsoptionen: [Auto] [800mV] [900mV]

#### **BCLK1 Slew Rate**

Ermöglicht das Festlegen der Geschwindigkeit, mit der der Basistakt steigt oder fällt. Stellen Sie einen hohen Wert für die Übertaktungsstabilität ein. Konfigurationsoptionen: [Auto] [Slow] [High]

#### **Chipset1\_1.0V**

Verwenden Sie die Tasten <+> und <->, um den Wert einzustellen. Die Werte reichen von 0,800 V bis 1,400 V in 0,005 V-Schritten.

Konfigurationsoptionen: [Auto] [0.80000] - [1.40000]

#### **1.8V\_RUN**

Benutzen Sie die Tasten <+> und <->, um die Werte einzustellen. Die Werte reichen von 1,500 V bis 2,500 V in 0,010 V-Schritten.

Konfigurationsoptionen: [Auto] [1.50000] - [2.50000]

### **Sense MI Skew 1-4**

Konfigurationsoptionen: [Auto] [Enabled] [Disabled]

# **Sense MI Skew 1-4**

Konfigurationsoptionen: [Auto] [0] – [127]

#### **Raise RComp**

Konfigurationsoptionen: [Auto] [Enabled] [Disabled]

# **AI Features (KI-Funktionen)**

Mit den Elementen in diesem Menü können Sie verschiedene KI-Funktionen aktivieren oder deaktivieren.

# **Anpassen der Kühlereffizienz**

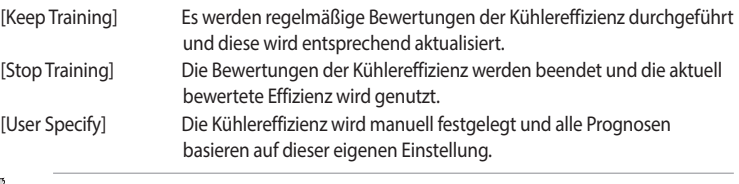

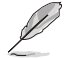

Das folgende Element wird nur angezeigt, wenn **Cooler Efficiency Customize (Anpassen der Kühlereffizienz)** auf **[User Specify]** gesetzt ist.

### **Cooler Score (Kühlerpunktzahl)**

Gibt den Punktewert des Kühlers an. [Maximum] 250 Punkte; [Minimum] 1 Punkt; [Default] 125 Punkte.

Konfigurationsoptionen: [1] - [250]

#### **Kühler neu kalibrieren**

Ermöglicht es Ihnen, die Kühlereffizienz neu zu kalibrieren.

#### **Algorithmus zur Kühlerneubewertung**

Ermöglicht es Ihnen, festzulegen, wie stark die Neubewertung tendenziell zu einer Aktualisierung führt.

Konfigurationsoptionen: [Normal] [More inclined to update] [Very inclined to update] [Less inclined to update] [Least inclined to update]

#### **Optimismusskala**

Ermöglicht es Ihnen, den Optimismus der Prognosen festzulegen. Je höher der Wert gesetzt ist, desto optimistischer werden die Vorhersagen, und umgekehrt. Konfigurationsoptionen: [50] - [150]

# **CPU-Kernspannung 0-1**

Ermöglicht es Ihnen, die CPU-Kernfrequenz zu erhöhen, um die Übertaktung zu unterstützen. Der auf der rechten Seite gezeigte Messwert ist der Kernspannungsmesswert des Remote-ADC-Sensors. Der unten gezeigte Messwert ist die tatsächliche Kernspannung, die vom Sensor des Prozessors gemessen wird.

Konfigurationsoptionen: [Auto] [Manual Mode] [Offset Mode]

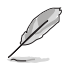

Das folgende Element wird nur angezeigt, wenn **CPU Core0~1 Voltage (CPU-Kernspannung 0-1)** auf **[Manual Mode]** gesetzt ist.

# **CPU-Kernspannungsüberbrückung 0-1**

Mit diesem Element können Sie die Eingangsspannung für die CPU durch den externen Spannungsregler konfigurieren. Verwenden Sie die Tasten <+> und <->, um den Wert einzustellen. Die Werte reichen von 0,625 V bis 1,500 V in 0,005 V-Schritten. Konfigurationsoptionen: [Auto] [0.62500] - [1.50000]

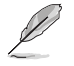

Die folgenden Elemente werden nur angezeigt, wenn **CPU Core0~1 Voltage (CPU-Kernspannung 0-1)** auf **[Offset Mode]** gesetzt ist.

# **Offset-Modus-Zeichen**

- [+] Versetzen der CPU-Kernspannung durch einen positiven Wert.
- [–] Versetzen der CPU-Kernspannung durch einen negativen Wert.

# **CPU-Kernspannungs-Offset 0-1**

Mit diesem Element können Sie die Eingangsspannung für die CPU durch den externen Spannungsregler konfigurieren. Benutzen Sie die Tasten <+> und <->, um die Werte einzustellen. Die Werte reichen von 0,005 V bis 0,635 V in 0,005 V-Schritten. Konfigurationsoptionen: [Auto] [0.00500] - [0.63500]

# **CPU-SOC-Spannung**

Ermöglicht es Ihnen, die Speicherfrequenz zu erhöhen, um die Übertaktung zu unterstützen. Der auf der rechten Seite gezeigte Messwert ist der SOC-Spannungsmesswert des Remote-ADC-Sensors. Der unten gezeigte Messwert ist die tatsächliche SOC-Spannung, die vom Sensor des Prozessors gemessen wird.

Konfigurationsoptionen: [Auto] [Manual Mode] [Offset Mode]

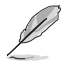

Das folgende Element wird nur angezeigt, wenn **CPU SOC Voltage (CPU-SOC-Spannung)** auf **[Manual Mode]** gesetzt ist.

# **VDDSOC-Spannungsüberbrückung**

Verwenden Sie die Tasten <+> und <->, um den Wert einzustellen. Die Werte reichen von 0,625 V bis 1,300 V in 0,005 V-Schritten.

Konfigurationsoptionen: [Auto] [0.62500] - [1.30000]

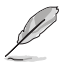

Die folgenden Elemente werden nur angezeigt, wenn **CPU SOC Voltage (CPU-SOC-Spannung)** auf **[Offset Mode]** gesetzt ist.

# **VDDSOC-Offset-Modus Vorzeichen**

[+] Versetzen der CPU-SOC-Spannung durch einen positiven Wert.

[–] Versetzen der CPU-SOC-Spannung durch einen negativen Wert.

# **VDDSOC-Spannungs-Offset**

Benutzen Sie die Tasten <+> und <->, um die Werte einzustellen. Die Werte reichen von 0,005 V bis 0,635 V in 0,005 V-Schritten.

Konfigurationsoptionen: [Auto] [0.00500] - [0.63500]

# **CPU VDDIO**

Konfigurationsoptionen: [Auto] [Manual Mode] [Offset Mode]

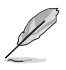

Das folgende Element wird nur angezeigt, wenn **CPU VDDIO** auf **[Manual Mode]** gesetzt ist.

# **VDDIO Override (VDDIO-Überbrückung)**

Verwenden Sie die Tasten <+> und <->, um den Wert einzustellen. Die Werte reichen von 0,600 V bis 1,500 V in 0,005 V-Schritten.

Konfigurationsoptionen: [Auto] [0.60000] - [1.50000]

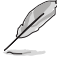

Die folgenden Elemente werden nur angezeigt, wenn **CPU VDDIO** auf **[Offset Mode]** gesetzt ist.

# **VDDIO-Offset-Modus Vorzeichen**

[+] Versetzen von CPU VDDIO durch einen positiven Wert. [–] Versetzen von CPU VDDIO durch einen negativen Wert.

# **VDDIO-Offset**

Mit diesem Element können Sie die Eingangsspannung für die CPU durch den externen Spannungsregler konfigurieren. Benutzen Sie die Tasten <+> und <->, um die Werte einzustellen. Die Werte reichen von 0,005 V bis 0,635 V in 0,005 V-Schritten. Konfigurationsoptionen: [Auto] [0.00500] - [0.63500]

# **VDD\_11\_S3- / MC-Spannung**

Konfigurationsoptionen: [Auto] [Manual Mode]

Das folgende Element wird nur angezeigt, wenn VDD 11 S3 / MC Voltage (VDD 11 S3- / MC-**Spannung)** auf **[Manual Mode]** gesetzt ist.

# **VDD\_11\_S3 Override (VDD\_11\_S3-Überbrückung)**

Verwenden Sie die Tasten <+> und <->, um den Wert einzustellen. Die Werte reichen von 0,6240 V bis 1,7004 V in 0,0039 V Schritten.

Konfigurationsoptionen: [Auto] [0.62400] - [1.70040]

# **VDDP-Spannung**

Benutzen Sie die Tasten <+> und <->, um die Werte einzustellen. Die Werte reichen von 0.700 V bis 1,800 V in 0,001 V-Schritten.

Konfigurationsoptionen: [Auto] [0.70000] - [1.80000]

# **Modus für hohe DRAM-Spannung**

Wenn diese Option deaktiviert ist, beträgt der obere Bereich für die DRAM-Spannung 1,435 V. Wenn diese Option aktiviert ist, liegt der obere Bereich bei 2,070 V. Wenn diese Option auf einem nicht unterstützten DRAM aktiviert wird, ist die Spannung niedriger als angefordert. Konfigurationsoptionen: [Auto] [Disabled] [Enabled]

# **DRAM-VDD-Spannung**

Ermöglicht das Einstellen der Stromversorgung für den VDD-Anteil des DRAM-ICs. Benutzen Sie die Tasten <+> und <->, um die Werte einzustellen. Die Werte reichen von 0,800 V bis 1,435 V in 0,005 V-Schritten.

Konfigurationsoptionen: [Auto] [0.80000] - [1.43500]

# **DRAM-VDDQ-Spannung**

Ermöglicht das Einstellen der Stromversorgung für den VDD-Datenanteil des DRAM-ICs. Benutzen Sie die Tasten <+> und <->, um die Werte einzustellen. Die Werte reichen von 0,800 V bis 1,435 V in 0,005 V-Schritten.

Konfigurationsoptionen: [Auto] [0.80000] - [1.43500]

# **Erweiterte Speicherspannungen**

# **PMIC-Spannungen**

Konfigurationsoptionen: [Auto] [Sync All PMICs] [By per PMIC]

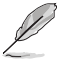

Die folgenden Elemente werden nur angezeigt, wenn **PMIC Voltages (PMIC-Spannungen)** auf **[Sync All PMICs]** gesetzt ist.

# **SPD HUB VLDO (1,8 V)**

Ermöglicht das Einstellen der Hauptstromversorgung für die SPD-Hub-Logik. Die Standardeinstellung beträgt 1,8 V. Benutzen Sie die Tasten <+> und <->, um die Werte einzustellen. Die Werte reichen von 1,700 V bis 2,000 V in 0,100 V-Schritten. Konfigurationsoptionen: [Auto] [1.70000] - [2.00000]

# **SPD HUB VDDIO (1,0 V)**

Ermöglicht das Einstellen der Hauptstromversorgung für die SPD-Hub-Seitenbandschnittstelle. Die Standardeinstellung beträgt 1,0 V. Benutzen Sie die Tasten <+> und <->, um die Werte einzustellen. Die Werte reichen von 0,900 V bis 1,200 V in 0,100 V-Schritten.

Konfigurationsoptionen: [Auto] [0.90000] - [1.20000]

#### **Speicher-VDD-Spannung**

Ermöglicht das Einstellen der Stromversorgung für den VDD-Anteil des DRAM-ICs. Benutzen Sie die Tasten <+> und <->, um die Werte einzustellen. Die Werte reichen von 0,800 V bis 1,435 V in 0,005 V-Schritten.

Konfigurationsoptionen: [Auto] [0.80000] - [1.43500]

#### **Speicher-VDDQ-Spannung**

Ermöglicht das Einstellen der Stromversorgung für den Datenanteil des DRAM-ICs. Benutzen Sie die Tasten <+> und <->, um die Werte einzustellen. Die Werte reichen von 0,800 V bis 1,435 V in 0,005 V-Schritten.

Konfigurationsoptionen: [Auto] [0.80000] - [1.43500]

#### **Speicher-VPP-Spannung**

Ermöglicht das Einstellen der Stromversorgung für das DRAM-aktivierende Netzteil. Benutzen Sie die Tasten <+> und <->, um die Werte einzustellen. Die Werte reichen von 1,500 V bis 2,135 V in 0,005 V-Schritten.

Konfigurationsoptionen: [Auto] [1.50000] - [2.13500]

# **Schaltfrequenz der Speicherspannung**

Ermöglicht das Einstellen der Schaltfrequenz des Speicherspannungsreglers in MHz. Benutzen Sie die Tasten <+> und <->, um die Werte einzustellen. Die Werte reichen von 0,750 MHz bis 1,500 MHz in 0,250 MHz-Schritten.

Konfigurationsoptionen: [Auto] [0.75000] - [1.50000]

### **Speicher-Stromfähigkeit**

Ermöglicht das Einstellen der Stromfähigkeit für die Schaltregler in Ampere. Benutzen Sie die Tasten <+> und <->, um die Werte einzustellen. Die Werte reichen von 0,125 A bis 7,875 A in 0,125 A-Schritten.

Konfigurationsoptionen: [Auto] [0.12500] - [7.87500]
# **7. Advanced-Menü**

Die Elemente im Advanced-Menü gestatten Ihnen, die Einstellung für den Prozessor und andere Systemgeräte zu ändern. Scrollen Sie nach unten, um auch die anderen BIOS Elemente anzuzeigen.

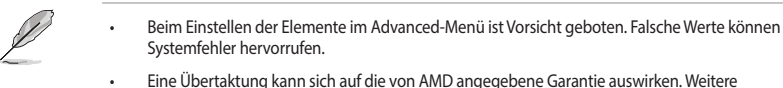

Informationen finden Sie auf der offiziellen AMD-Webseite.

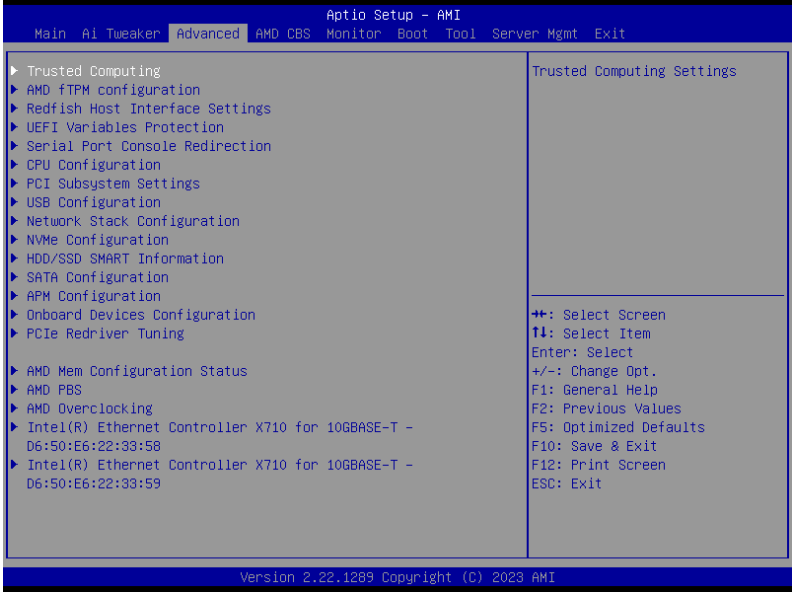

# **7.1 Trusted Computing**

Mit den Elementen in diesem Menü können Sie die Trusted Computing-Einstellungen konfigurieren.

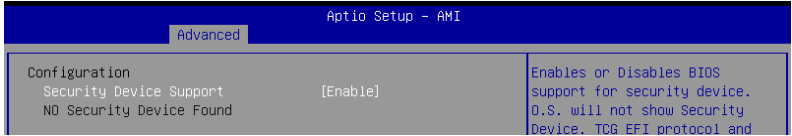

# **Sicherheitsgeräte-Unterstützung**

Ermöglicht Ihnen die Aktivierung oder Deaktivierung der BIOS-Unterstützung für Sicherheitsgeräte. Das Betriebssystem. wird kein Sicherheitsgerät anzeigen. Das TCG-EFI-Protokoll und die INT1A-Schnittstelle sind nicht verfügbar.

Konfigurationsoptionen: [Disable] [Enable]

# **7.2 AMD fTPM-Konfiguration**

Die Elemente in diesem Menü zeigen die Optionen für die AMD fTPM Konfiguration an.

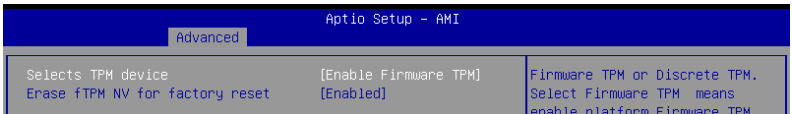

# **TPM-Gerät auswählen**

Ermöglicht Ihnen die Aktivierung oder Deaktivierung von Firmware-TPM.

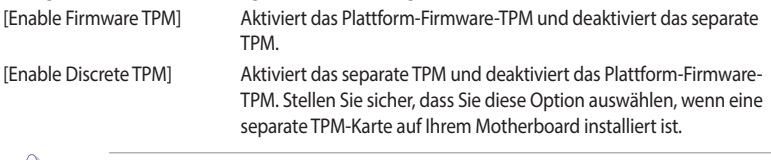

Wenn **[Enable Discrete TPM]** ausgewählt ist, wird fTPM deaktiviert und alle darauf gespeicherten Daten gehen verloren.

## **fTPM NV zum Zurücksetzen auf die Werkseinstellungen löschen**

Ermöglicht Ihnen die Aktivierung oder Deaktivierung des fTPM-Resets für neu installierte CPUs.

[Disabled] Behält die vorherigen fTPM-Datensätze bei und setzt den Systemstart fort. fTPM wird unter der neuen CPU nicht aktiviert, es sei denn, fTPM wird zurückgesetzt (neu initialisiert). Wenn Sie zur alten CPU zurückkehren, können Sie möglicherweise TPM-bezogene Schlüssel und Daten wiederherstellen.

[Enabled] fTPM wird zurückgesetzt. Falls Sie über Bitlocker oder ein System mit aktivierter Verschlüsselung verfügen, kann das System ohne Wiederherstellungsschlüssel nicht gestartet werden.

# **7.3 Redfish-Host-Schnittstelleneinstellungen**

Mit den Elementen in diesem Menü können Sie die Redfish-Host-Schnittstelleneinstellungen konfigurieren.

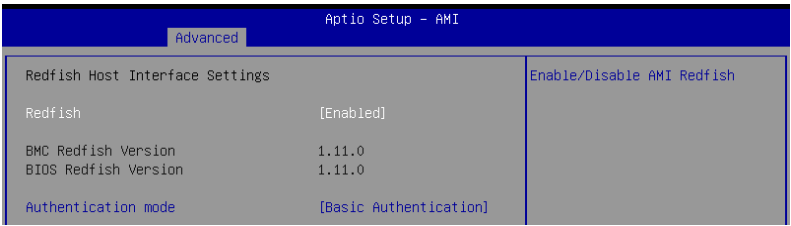

# **Redfish**

Ermöglicht Ihnen die Aktivierung oder Deaktivierung von AMI Redfish. Konfigurationsoptionen: [Disabled] [Enabled]

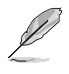

Das folgende Element wird nur angezeigt, wenn die Option **Redfish** auf **[Enabled]** gesetzt ist.

## **Authentisierungsmodus**

Ermöglicht die Auswahl des Authentisierungsmodus. Konfigurationsoptionen: [Basic Authentication] [Session Authentication]

# **7.4 Schutz der UEFI-Variablen**

Mit den Elementen in diesem Menü können Sie die Einstellungen für den Schutz der NVRAM-Laufzeitvariablen konfigurieren.

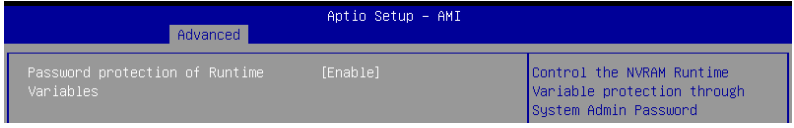

# **Kennwortschutz der Laufzeitvariablen**

Ermöglicht die Steuerung des Schutzes der NVRAM-Laufzeitvariablen über das Systemadministratorkennwort.

Konfigurationsoptionen: [Disable] [Enable]

# **7.5 Serial Port Console Redirection (Konsolenweiterleitung des seriellen Anschlusses)**

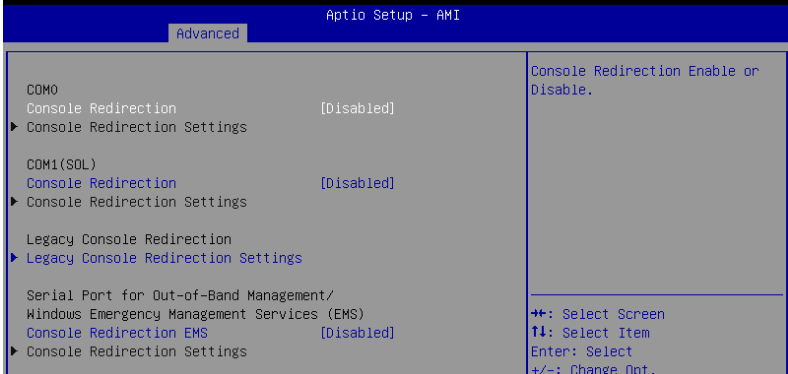

# **COM0 / COM1 (SOL)**

# **Konsolenweiterleitung**

Ermöglicht Ihnen die Aktivierung oder Deaktivierung der Konsolenweiterleitungsfunktion. Konfigurationsoptionen: [Disabled] [Enabled]

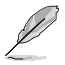

Das folgende Element wird nur angezeigt, wenn **Console Redirection (Konsolenweiterleitung)** auf **[Enabled]** gesetzt ist.

## **Einstellungen für die Konsolenweiterleitung**

Diese Elemente können nur konfiguriert werden, wenn Sie die Option der Konsolenweiterleitung aktivieren. Diese Einstellungen legen fest, wie der Host-Computer und der Remote-Computer (den der Benutzer verwendet) Daten austauschen. Beide Computer sollten die gleichen oder kompatible Einstellungen aufweisen.

## **Terminaltyp**

Ermöglicht das Festlegen des Terminaltyps.

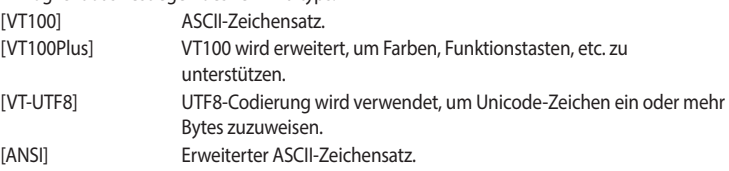

### **Bits pro Sekunde**

Mit dieser Option wird die Übertragungsgeschwindigkeit des seriellen Anschlusses ausgewählt. Die Geschwindigkeit muss auf dem anderen Gerät übereinstimmen. Lange oder gestörte Verbindungen können niedrigere Geschwindigkeiten bedingen. Konfigurationsoptionen: [9600] [19200] [38400] [57600] [115200]

## **Daten-Bits**

Konfigurationsoptionen: [7] [8]

#### **Parität**

Ein Paritätsbit kann zusammen mit den Daten-Bits gesendet werden, um einige Übertragungsfehler zu erkennen. Die Paritäten [Mark] und [Space] lassen keine Fehlererkennung zu. Sie können als zusätzliches Daten-Bit genutzt werden.

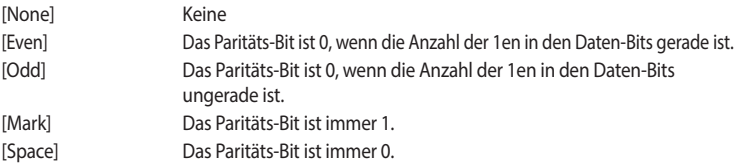

### **Stopp-Bits**

Stoppbits zeigen das Ende eines seriellen Datenpakets an. (Ein Start-Bit gibt den Anfang an.) Die Standardeinstellung ist 1 Stopp-Bit. Für die Kommunikation mit langsamen Geräten kann mehr als 1 Stopp-Bit erforderlich sein.

Konfigurationsoptionen: [1] [2]

### **Flow Control (Flusskontrolle)**

Die Flusskontrolle kann Datenverluste durch Pufferüberlauf verhindern. Wenn beim Versenden von Daten die Empfangspuffer voll sind, kann ein "Stopp"-Signal gesendet werden, um den Datenfluss zu stoppen. Sobald die Puffer leer sind, kann ein "Start"-Signal gesendet werden, um den Fluss neu zu starten. Bei der Hardware-Flusskontrolle werden zwei Leitungen verwendet, um Start-/Stoppsignale zu senden.

Konfigurationsoptionen: [None] [Hardware RTS/CTS]

## **VT-UTF8-Kombi-Tastenunterstützung**

Auf diese Weise können Sie die VT-UTF8-Kombinationstastenunterstützung für ANSI/VT100- Terminals aktivieren.

Konfigurationsoptionen: [Disabled] [Enabled]

## **Aufzeichnungsmodus**

Wenn dieser Modus aktiviert ist, wird nur Text gesendet. Dies dient dazu, Terminaldaten zu erfassen.

Konfigurationsoptionen: [Disabled] [Enabled]

## **Auflösung 100x31**

Auf diese Weise können Sie die erweiterte Terminalauflösung aktivieren oder deaktivieren. Konfigurationsoptionen: [Disabled] [Enabled]

## **Putty-Tastenfeld**

Auf diese Weise können Sie die Funktionstasten und das Tastenfeld im Putty-Modus verwenden.

Konfigurationsoptionen: [VT100] [LINUX] [XTERMR6] [SCO] [ESCN] [VT400]

## **Einstellungen der Alt-Konsolenweiterleitung**

## **COM-Anschluss-Weiterleitung**

Ermöglicht die Auswahl eines COM-Anschlusses, um die Weiterleitung von Altgeräte-Betriebssystem- und Altgeräte-OPROM-Mitteilungen anzuzeigen. Konfigurationsoptionen: [COM0] [COM1 (SOL)]

### **Auflösung**

Auf diese Weise können Sie die Anzahl der Zeilen und Spalten festlegen, die für das Altgeräte-Betriebssystem unterstützt werden.

Konfigurationsoptionen: [80x24] [80x25]

### **Weiterleitung nach POST**

Mit dieser Einstellung können Sie angeben, ob Bootloader oder Alt-Konsolenweiterleitung aktiv ist.

Konfigurationsoptionen: [Always Enable] [Bootloader]

## **Serieller Anschluss für Out-of-Band-Verwaltung/Windows Emergency Management Services (EMS)**

## **EMS für die Konsolenweiterleitung**

Ermöglicht Ihnen die Aktivierung oder Deaktivierung der Konsolenweiterleitungsfunktion. Konfigurationsoptionen: [Disabled] [Enabled]

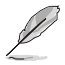

Das folgende Element wird nur angezeigt, wenn **Console Redirection EMS (EMS für die Konsolenweiterleitung)** auf **[Enabled]** gesetzt ist.

## **Einstellungen für die Konsolenweiterleitung**

Diese Einstellungen legen fest, wie der Host-Computer und der Remote-Computer (den der Benutzer verwendet) Daten austauschen. Beide Computer sollten die gleichen oder kompatible Einstellungen aufweisen.

## **Out-of-Band Mgmt Port (Port für Out-of-Band-Verwaltung)**

Microsoft Windows Emergency Management Services (EMS) ermöglicht die Verwaltung eines Windows-Server-Betriebssystems aus der Ferne über einen seriellen Port. Konfigurationsoptionen: [COM0] [COM1 (SOL)]

### **Terminaltyp EMS**

VT-UTF8 ist der bevorzugte Terminaltyp für Out-of-Band-Verwaltung. Eine andere Wahl ist VT100+ und dann VT100. Weitere Hilfe zu Terminaltyp/Emulation finden Sie oben auf der Einstellungenseite für die Konsolenweiterleitung.

Konfigurationsoptionen: [VT100] [VT100Plus] [VT-UTF8] [ANSI]

## **Bits pro Sekunde bei EMS**

Mit dieser Option wird die Übertragungsgeschwindigkeit des seriellen Anschlusses ausgewählt. Die Geschwindigkeit muss auf dem anderen Gerät übereinstimmen. Lange oder gestörte Verbindungen können niedrigere Geschwindigkeiten bedingen. Konfigurationsoptionen: [9600] [19200] [57600] [115200]

## **Flusskontrolle bei EMS**

Die Flusskontrolle kann Datenverluste durch Pufferüberlauf verhindern. Wenn beim Versenden von Daten die Empfangspuffer voll sind, kann ein "Stopp"-Signal gesendet werden, um den Datenfluss zu stoppen. Sobald die Puffer leer sind, kann ein "Start"-Signal gesendet werden, um den Fluss neu zu starten. Bei der Hardware-Flusskontrolle werden zwei Leitungen verwendet, um Start-/Stoppsignale zu senden.

Konfigurationsoptionen: [None] [Hardware RTS/CTS] [Software Xon/Xoff]

# **7.6 CPU-Konfiguration**

Die Elemente in diesem Menü zeigen die CPU-bezogenen Informationen an, die das BIOS automatisch erkennt. Scrollen Sie nach unten, um auch die anderen BIOS Elemente anzuzeigen.

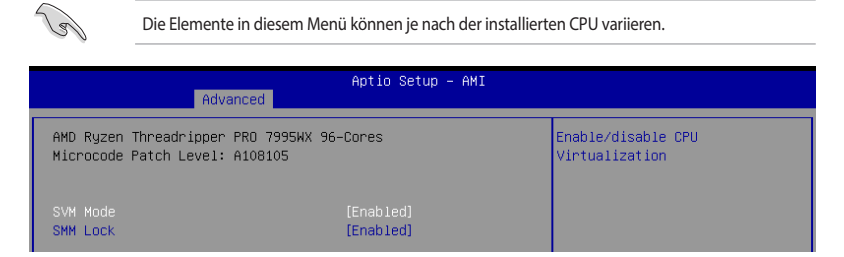

## **SVM Modus**

Ermöglicht Ihnen die Aktivierung oder Deaktivierung der CPU-Virtualisierung. Konfigurationsoptionen: [Disabled] [Enabled]

### **SMM Lock (SMM-Sperre)**

Ermöglicht Ihnen die Aktivierung oder Deaktivierung der SMM-Sperre. Konfigurationsoptionen: [Disabled] [Enabled]

# **7.7 PCI Subsystem Einstellungen**

Mit den Elementen in diesem Menü können Sie die PCI-, PCI-X- und PCI Express-Einstellungen konfigurieren.

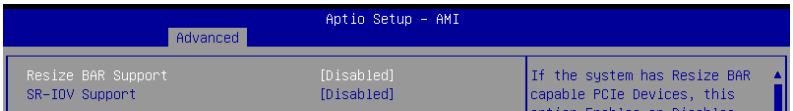

## **Unterstützung für Resize BAR**

Falls das System über PCIe-Geräte verfügt, die zu Resize BAR fähig sind, wird über diese Option die Unterstützung für Resize BAR aktiviert oder deaktiviert (nur wenn das System die 64-Bit-PCI-Dekodierung unterstützt).

Konfigurationsoptionen: [Disabled] [Enabled]

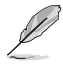

Um die Unterstützung für Resize BAR zu aktivieren, damit Sie den GPU-Speicher vollständig nutzen können, wechseln Sie bitte zum Abschnitt **Boot (Starten)** und setzen Sie **CSM (Compatibility Support Module) (CSM (Modul zur Kompatibilitätsunterstützung))** auf **[Disabled]**.

## **SR-IOV Unterstützung**

Ermöglicht Ihnen die Aktivierung oder Deaktivierung der Single Root IO Virtualization-Unterstützung, falls das System über SR-IOV-fähige PCIe-Geräte verfügt. Konfigurationsoptionen: [Disabled] [Enabled]

# **7.8 USB Konfiguration**

Die Elemente in diesem Menü ermöglichen Ihnen die Einstellung von USB-Funktionen.

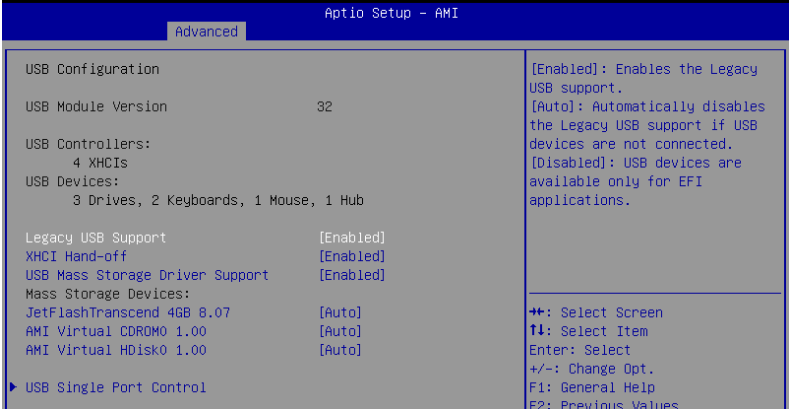

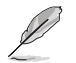

Das **Massenspeichergeräte**-Element zeigt die automatisch erkannten Werte. Wenn kein USB-Gerät erkannt wird, zeigt das Element **None** an.

# **Unterstützung für ältere USB-Geräte**

[Enabled] Ihr System unterstützt die USB-Geräte in älteren Betriebssystemen.

[Disabled] USB-Geräte sind nur für EFI-Anwendungen verfügbar.

[Auto] Das System erkennt automatisch das Vorhandensein von USB-Geräten beim Start. Wenn die USB-Geräte erkannt werden, wird die legacy USB-Unterstützung aktiviert.

# **XHCI Hand-off**

Dies ist ein Workaround für Betriebssysteme ohne XHCI-Hand-off-Unterstützung. Die Änderung der XHCI-Besitzrechte muss vom XHCI-Treiber angefordert werden.

[Disabled] Unterstützt XHCI über XHCI-Treiber bei Betriebssystemen mit XHCI-Unterstützung.

[Enabled] Unterstützt XHCI über BIOS bei Betriebssystemen ohne XHCI-Unterstützung.

# **USB Massenspeicher Treiberunterstützung**

Ermöglicht Ihnen die Aktivierung oder Deaktivierung der USB Massenspeicher-Treiberunterstützung. Konfigurationsoptionen: [Disabled] [Enabled]

## **Massenspeichergeräte:**

Ermöglicht die Auswahl des Massenspeichergeräte-Emulationstyps für verbundene Geräte. **[Auto]** listet Geräte entsprechend ihrer Medienformate auf. Optische Laufwerke werden als **[CD-ROM]** emuliert, Laufwerke ohne Medien werden nach Laufwerkstyp emuliert. Konfigurationsoptionen: [Auto] [Floppy] [Forced FDD] [Hard Disk] [CD-ROM]

# **USB-Single-Port-Control**

Ermöglicht Ihnen die Aktivierung oder Deaktivierung der einzelnen USB-Anschlüsse.

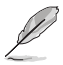

Informationen zur Position der USB-Anschlüsse finden Sie in den Abschnitten **Motherboard-Layout** und **Hintere E/A-Anschlüsse** in der Bedienungsanleitung Ihres Motherboards.

# **7.9 Netzwerkstapelkonfiguration**

Mit den Elementen in diesem Menü können Sie die Konfiguration des Netzwerkstapels ändern.

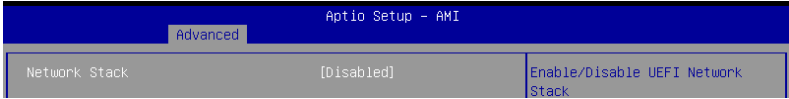

# **Netzwerkstapel**

Ermöglicht Ihnen die Aktivierung oder Deaktivierung des UEFI Netzwerkstapels. Konfigurationsoptionen: [Disabled] [Enabled]

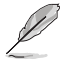

Die folgenden Elemente werden nur angezeigt, wenn **Network Stack (Netzwerkstapel)** auf **[Enabled]** gesetzt ist.

# **Ipv4/Ipv6 PXE Unterstützung**

Ermöglicht Ihnen die Aktivierung oder Deaktivierung der IPv4/IPv6-PXE-Startunterstützung. Konfigurationsoptionen: [Disabled] [Enabled]

# **7.10 NVMe-Konfiguration**

Dieses Menü zeigt die Informationen zu NVMe-Controller und -Laufwerk der verbundenen Geräte. Sie können die <Eingabe>-Taste für ein verbundenes NVMe-Gerät drücken, das in diesem Menü erscheint, um weitere Informationen über das NVMe-Gerät anzuzeigen.

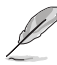

Die in diesem Menü angezeigten Optionen können je nach den mit Ihrem Motherboard verbundenen Geräten variieren. Die tatsächlichen Einstellungen und Optionen entnehmen Sie bitte dem BIOS Ihres Motherboards.

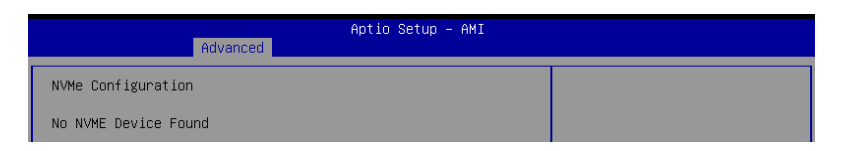

# **7.11 SMART-Informationen zu Festplatte/SSD**

Mit den Elementen in diesem Menü können Sie die SMART-Informationen für verbundene Speichergeräte anzeigen.

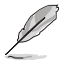

Die in diesem Menü angezeigten Optionen können je nach den mit Ihrem Motherboard verbundenen Geräten variieren. Die tatsächlichen Einstellungen und Optionen entnehmen Sie bitte dem BIOS Ihres Motherboards.

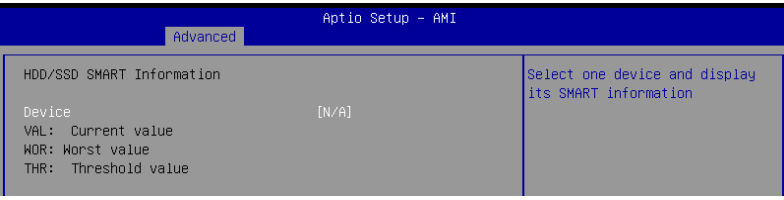

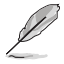

NVM-Express-Geräte unterstützen keine SMART-Informationen.

# **7.12 SATA-Konfiguration**

SATA-Konfiguration. Die SATA-Anschlüsse zeigen **Leer** an, wenn in dem entsprechenden Anschluss kein SATA-Gerät installiert ist. Scrollen Sie nach unten, um auch die anderen BIOS Elemente anzuzeigen.

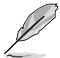

Die Einstellungen und Optionen in diesem Menü können je nach Motherboard variieren. Die tatsächlichen Einstellungen und Optionen entnehmen Sie bitte dem BIOS Ihres Motherboards.

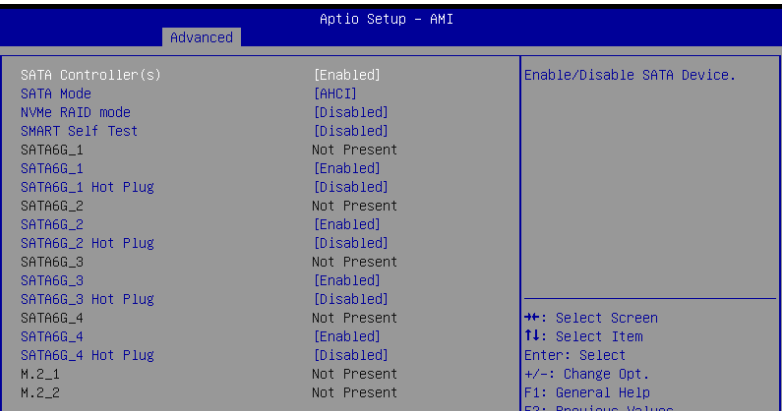

# **SATA-Controller**

Ermöglicht Ihnen die Aktivierung oder Deaktivierung des SATA-Geräts. Konfigurationsoptionen: [Disabled] [Enabled]

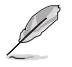

Die folgenden Elemente werden nur angezeigt, wenn Sie die **SATA Controller** auf **[Enabled]** setzen.

# **SATA-Modus**

Dieses Element ermöglicht Ihnen die SATA-Konfiguration.

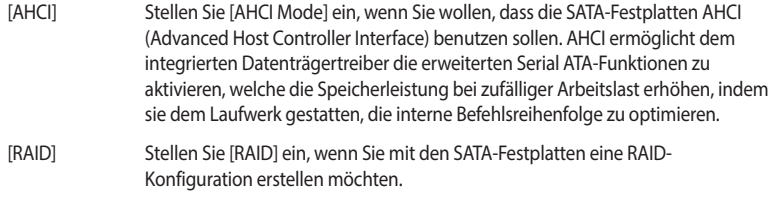

## **NVMe RAID Modus**

Mit diesem Element können Sie den NVMe RAID Modus aktivieren oder deaktivieren. Konfigurationsoptionen: [Disabled] [Enabled]

# **SMART Self Test**

 S.M.A.R.T. (Self-Monitoring, Analysis and Reporting Technology) ist ein Überwachungssystem, das eine Warnmeldung während des POST (Power-On Self Test) zeigt, wenn ein Fehler der Festplatten auftritt.

Konfigurationsoptionen: [Disabled] [Enabled]

# **SATA6G**

Ermöglicht Ihnen die Aktivierung oder Deaktivierung des ausgewählten SATA-Ports. Konfigurationsoptionen: [Disabled] [Enabled]

# **SATA6G Hot-Plug**

Legt diesen Port als 'Hot Pluggable' fest. Konfigurationsoptionen: [Disabled] [Enabled]

# **M.2**

Ermöglicht Ihnen die Aktivierung oder Deaktivierung des ausgewählten SATA-Ports. Konfigurationsoptionen: [Disabled] [Enabled]

# **7.13 APM-Konfiguration**

Mit den Elementen in diesem Menü können Sie die erweiterten Energieverwaltungseinstellungen ändern.

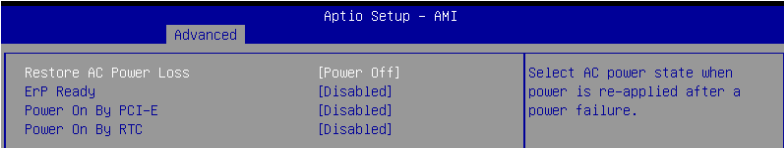

# **Nach Stromausfall wiederherstellen**

Ermöglicht es Ihrem System, nach einem Stromausfall in den Zustand EIN, AUS oder in beide Zustände zu wechseln. Wenn Ihr System auf **[Last State]** gesetzt ist, geht es in den vorherigen Zustand vor dem Stromausfall zurück.

Konfigurationsoptionen: [Power Off] [Power On] [Last State]

# **ErP-Bereit**

Ermöglicht Ihnen die Abschaltung eines Teils der Stromversorgung bei S4+S5 oder S5, damit das System die ErP-Anforderungen erfüllt. Wenn **[Aktiviert]**, werden alle anderen PME Optionen abgeschaltet. RGB-LEDs und ansteuerbare RGB-Header werden ebenso deaktiviert. Konfigurationsoptionen: [Disabled] [Enabled (S4+S5)] [Enabled (S5)]

# **Einschalten durch PCI-E**

Ermöglicht Ihnen die Aktivierung oder Deaktivierung der Wake-On-LAN-Funktion für den integrierten LAN-Controller oder andere installierte PCI-E LAN-Karten. Konfigurationsoptionen: [Disabled] [Enabled]

# **Einschalten durch RTC**

Ermöglicht Ihnen die Aktivierung oder Deaktivierung der RTC (Real-Time Clock), um ein Weckereignis zu generieren und das RTC-Weckdatum zu konfigurieren. Wenn aktiviert, können Sie die Tage, Stunden, Minuten oder Sekunden einstellen, um ein RTC-Alarmdatum festzulegen. Konfigurationsoptionen: [Disabled] [Enabled]

# **S3-Modus**

Die Aktivierung dieser Option kann das System instabil machen, da der geringste allgemeine Stromverbrauch bereits über der Spezifikation des Standard-ATX-Netzteils im S3-Modus (5Vsb/3A) liegt.

Konfigurationsoptionen: [Disabled] [Enabled]

# **7.14 Onboard-Gerätekonfiguration**

Mit den Elementen in diesem Menü können Sie die Onboard-Geräteeinstellungen ändern. Scrollen Sie nach unten, um auch die anderen BIOS Elemente anzuzeigen.

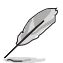

Die Einstellungen und Optionen in diesem Menü können je nach Motherboard variieren. Die tatsächlichen Einstellungen und Optionen entnehmen Sie bitte dem BIOS Ihres Motherboards.

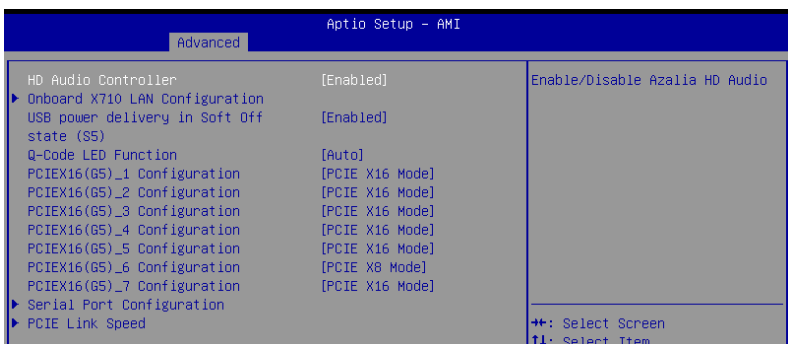

# **Azalia HD Audio-Controller**

Ermöglicht Ihnen die Aktivierung oder Deaktivierung von Azalia HD Audio. Konfigurationsoptionen: [Disabled] [Enabled]

## **Onboard-X710-LAN-Konfiguration**

Ermöglicht es Ihnen, die Onboard-X710-LAN-Konfigurationen anzupassen.

## **Intel X710 LAN1 und LAN2**

## **LAN-Aktivierung**

Ermöglicht Ihnen die Aktivierung oder Deaktivierung des Onboard-LANs. Konfigurationsoptionen: [Disabled] [LAN1, LAN2 Enabled]

## **USB Power Delivery im Soft-Off-Modus (S5)**

Ermöglicht Ihnen die Aktivierung oder Deaktivierung der USB-Stromversorgung, wenn sich Ihr PC im S5-Zustand befindet.

Konfigurationsoptionen: [Disabled] [Enabled]

## **WLAN-Controller**

Dieses Element ermöglicht Ihnen, den WLAN-Controller zu aktivieren oder deaktivieren. Konfigurationsoptionen: [Disabled] [Enabled]

## **Bluetooth-Controller**

Dieses Element ermöglicht Ihnen, den Bluetooth-Controller zu aktivieren oder deaktivieren. Konfigurationsoptionen: [Disabled] [Enabled]

# **Q-Code-LED Funktion**

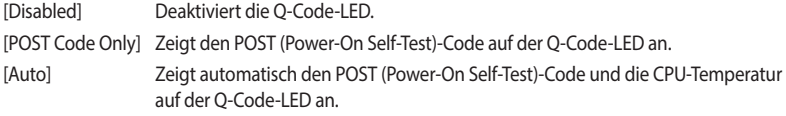

# **PCIEX16 Konfiguration**

[PCIE X16 Mode] Der PCIe-Steckplatz wird bei x16 ausgeführt.

[PCIE RAID Mode] Bis zu vier auf der Hyper M.2 X16 Serie Karte installierte SSDs können erkannt werden.

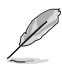

Verwenden Sie den **[PCIE RAID Mode]**, wenn Sie die Hyper M.2 x16 Serie Karte oder andere M.2 Adapterkarten installieren. Die Installation anderer Geräte kann zu einem Startfehler führen. Die Anzahl der unterstützten SSDs variiert je nach den PCIE-Verzweigungsfähigkeiten, die von jedem Prozessor ermöglicht werden.

# **PCIEX16 Konfiguration**

[PCIE X8 Mode] Der PCIe-Steckplatz wird bei x8 ausgeführt.

[PCIE RAID Mode] Bis zu zwei auf der Hyper M.2 X16 Serie Karte installierte SSDs können erkannt werden.

Verwenden Sie den **[PCIE RAID Mode]**, wenn Sie die Hyper M.2 x16 Serie Karte oder andere M.2 Adapterkarten installieren. Die Installation anderer Geräte kann zu einem Startfehler führen. Die Anzahl der unterstützten SSDs variiert je nach den PCIE-Verzweigungsfähigkeiten, die von jedem Prozessor ermöglicht werden.

# **Konfiguration der seriellen Schnittstelle**

In diesem Untermenü können Sie die Parameter für den seriellen Anschluss festlegen.

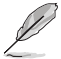

Dieses Element funktioniert nur, wenn auf Ihrem Motherboard ein serieller Anschluss (COM) vorhanden ist.

## **Serielle Schnittstelle**

Ermöglicht Ihnen die Aktivierung oder Deaktivierung des seriellen Anschlusses. Konfigurationsoptionen: [Enabled] [Disabled]

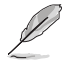

Das folgende Element wird nur angezeigt, wenn **Serial Port (Serieller Anschluss)** auf **[Enabled]** gesetzt ist.

## **Einstellungen ändern**

Ermöglicht die Auswahl einer optimalen Einstellung für Super-E/A-Geräte. Konfigurationsoptionen: [IO=3F8h; IRQ=4] [IO=2F8h; IRQ=3] [IO=3E8h; IRQ=4] [IO=2E8h; IRQ=3]

## **PCIE Verbindungsgeschwindigkeit**

In diesem Untermenü können Sie die Parameter für die PCIE-Verbindungsgeschwindigkeit festlegen.

### **PCIE-Geschwindigkeitssteuerung**

Steuert die PCIE-Geschwindigkeit zur Stromoptimierung. Mit dieser Option kann der Benutzer zwischen einem optimierten Stromverbrauch und einer leistungsorientierten Stromeinstellung für die PCIe- oder M.2-Steckplätze wählen. Konfigurationsoptionen: [Disabled] [Enabled]

### **PCIEX16 Verbindungsmodus**

Ermöglicht Ihnen die Festlegung der Verbindungsgeschwindigkeit für diesen PCIe-Steckplatz. Konfigurationsoptionen: [Auto] [GEN 1] [GEN 2] [GEN 3] [GEN 4] [GEN 5]

## **M.2 Verbindungsmodus**

Ermöglicht Ihnen die Festlegung der Verbindungsgeschwindigkeit für das M.2-Gerät. Konfigurationsoptionen: [Auto] [GEN 1] [GEN 2] [GEN 3] [GEN 4] [GEN 5]

## **Chipsatz Verbindungsmodus**

Ermöglicht Ihnen die Festlegung der Verbindungsgeschwindigkeit zwischen CPU und Chipsatz.

Konfigurationsoptionen: [Auto] [GEN 1] [GEN 2] [GEN 3] [GEN 4]

## **SLIMSAS Verbindungsmodus**

Ermöglicht Ihnen die Festlegung der Verbindungsgeschwindigkeit für das SLIMSAS-Gerät. Konfigurationsoptionen: [Auto] [GEN 1] [GEN 2] [GEN 3] [GEN 4]

# **7.15 PCIe-Redriver-Tuning**

Mit den Elementen in diesem Menü können Sie verschiedene Parameter ändern, um die Signalintegrität von Hochgeschwindigkeitssignalen zu optimieren.

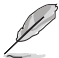

Die Einstellungen und Optionen in diesem Menü können je nach Motherboard variieren. Die tatsächlichen Einstellungen und Optionen entnehmen Sie bitte dem BIOS Ihres Motherboards.

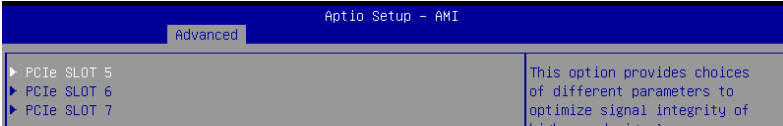

## **PCIe-STECKPLATZ**

### **PCIe-STECKPLATZ RX/TX**

### **Verstärkung**

Ermöglicht das Festlegen der Tuning-Verstärkung. Konfigurationsoptionen: [11b] [10b] [01b] [00b]

## **EQ**

Ermöglicht das Festlegen des Tuning-EQ. Konfigurationsoptionen: [11111b] [11011b] [10111b] [10011b] [01111b] [01011b] [00111b] [00011b] [00010b] [00001b] [00000b]

# **7.16 AMD-Speicherkonfigurationsstatus**

Die Elemente in diesem Menü zeigen den Speicherkonfigurationsstatus (initialisiert durch ABL) an.

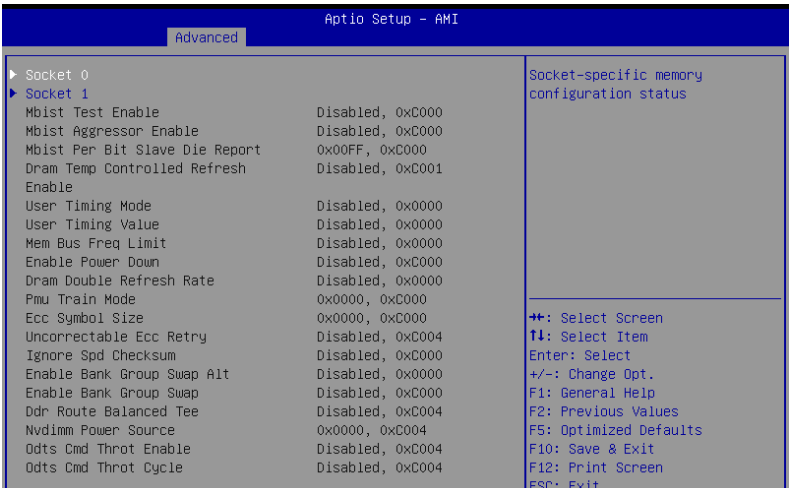

# **7.17 AMD PBS**

Die Elemente in diesem Menü zeigen den Speicherkonfigurationsstatus (initialisiert durch ABL) an.

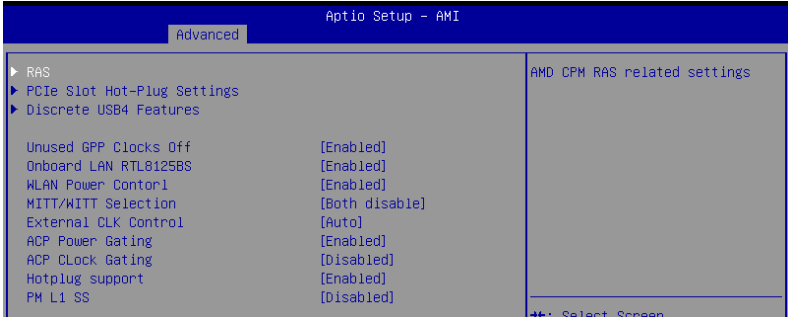

## **RAS**

Mit den Elementen in diesem Untermenü können Sie AMD CPM RAS-bezogene Einstellungen konfigurieren.

### **RAS Periodic SMI Control (Zyklische SMI-Kontrolle der RAS)**

Ermöglicht Ihnen die Aktivierung oder Deaktivierung der zyklischen SMI-Kontrolle von Abfragefehlern [MCA-Grenzwert]. Konfigurationsoptionen: [Disabled] [Enabled]

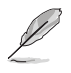

Die folgenden Elemente werden nur angezeigt, wenn **RAS Periodic SMI Control (Zyklische SMI-Kontrolle der RAS)** auf **[Enabled]** gesetzt ist.

## **SMI-Grenzwert**

Der [SMI-Grenzwert] begrenzt die Anzahl der [MCA-Grenzwerte und SMI-Quellen zurückgestellter Fehler] pro Zeiteinheit (definiert durch [SMI-Umfang]). (Standardwert: 5 dec Unterbrechungen).

Konfigurationsoptionen: [0] - [65535]

#### **SMI-Umfang**

Der [SMI-Umfang] definiert die Zeitskala. (Standardwert: 1000 dec). Konfigurationsoptionen: [0] - [32767]

#### **Einheit des SMI-Umfangs**

Die [Einheit des SMI-Umfangs] definiert die Einheit der Zeitskala. (Standard: ms). Konfigurationsoptionen: [millisecond] [second] [minute]

#### **SMI-Zyklus**

Der [SMI-Zyklus] definiert das Abfrageintervall. (Standardwert: 1000 dec, Maximum: 32767 dec, 0: Deaktivieren, Einheit: ms).

Konfigurationsoptionen: [0] - [32767]

## **GHES-Benachrichtigungsart**

Benachrichtigungsart bei zurückgestellten/korrigierten Fehlern. Konfigurationsoptionen: [Polled] [SCI]

#### **GHES UnCorr-Benachrichtigungsart**

Benachrichtigungsart bei nicht korrigierten Fehlern. Konfigurationsoptionen: [Polled] [NMI]

### **PCIe GHES-Benachrichtigungsart**

Benachrichtigungsart bei korrigierten PCIe-Fehlern. Konfigurationsoptionen: [Polled] [SCI]

### **PCIe GHES UnCorr-Benachrichtigungsart**

Benachrichtigungsart bei nicht korrigierten PCIe-Fehlern. Konfigurationsoptionen: [Polled] [NMI]

### **GHES Root Port Corr Err Mask Reg**

Initialisiert das Maskenregister von korrigierten PCIe AER-Fehlern für den Root-Port. Konfigurationsoptionen: [0] - [FFFFFFFF]

### **GHES Root Port UnCorr Err Mask Reg**

Initialisiert das Maskenregister von nicht korrigierten PCIe AER-Fehlern für den Root-Port. Konfigurationsoptionen: [0] - [FFFFFFFF]

### **PCIe Root Port UnCorr Error Sev Reg**

Initialisiert die Schweregradregister von nicht korrigierten PCIe AER-Fehlern für den Root-Port. Konfigurationsoptionen: [0] - [FFFFFFFF]

## **PCIe Device Corr Err Mask Reg**

Initialisiert das Maskenregister von korrigierten PCIe AER-Fehlern für das PCIe-Gerät. Konfigurationsoptionen: [0] - [FFFFFFFF]

## **PCIe Device UnCorr Err Mask Reg**

Initialisiert das Maskenregister von nicht korrigierten PCIe AER-Fehlern für das PCIe-Gerät. Konfigurationsoptionen: [0] - [FFFFFFFF]

## **PCIe Device UnCorr Err Sev Reg**

Initialisiert die Schweregradregister von nicht korrigierten PCIe AER-Fehlern für das PCIe-Gerät.

Konfigurationsoptionen: [0] - [FFFFFFFF]

### **DRAM Hard Post Package Repair**

Ermöglicht es Ihnen, DRAM-Reihen auszulassen, um fehlerhafte Reihen über einen Reparaturmechanismus vor Ort zu ersetzen. Konfigurationsoptionen: [Disabled] [Enabled]

## **HEST DMC-Strukturunterstützung**

Ermöglicht Ihnen die Aktivierung oder Deaktivierung der HEST DMC-Strukturunterstützung (zurückgestellte Maschinenprüfung).

Konfigurationsoptionen: [Disabled] [Enabled]

## **CXL-Fehlerberichtsunterstützung**

Ermöglicht Ihnen die Aktivierung oder Deaktivierung der CXL-Fehlerberichterstattung. Konfigurationsoptionen: [Disabled] [Enabled]

## **Hot-Plug-Einstellungen für PCIe-Steckplatz**

Mit den Elementen in diesem Untermenü können Sie die für die Build-Zeit definierten PCIe-Steckplatz-Hot-Plug-Einstellungen ändern.

## **Reserved IO Resources Padding (Auffüllung von reservierten E/A-Ressourcen)**

Ermöglicht das Auffüllen von PCI-E/A-Ressourcen hinter der Bridge für Hot-Plug. Konfigurationsoptionen: [Disabled] [4 K] [8 K] [16 K] [Auto]

## **Reserved Non-Prefetchable MMIO Resources Padding (Auffüllung von reservierten, nicht vorabrufbaren MMIO-Ressourcen)**

Ermöglicht das Auffüllen von nicht vorabrufbaren PCI-MMIO-Ressourcen hinter der Bridge für Hot-Plug.

Konfigurationsoptionen: [Disabled] [1 M] [2 M] [4 M] [8 M] [16 M] [32 M] [64 M] [128 M] [Auto]

## **Alignment for Reserved Non-Prefetchable MMIO Resources Padding (Auffüllung der Ausrichtung für reservierte, nicht vorabrufbare MMIO-Ressourcen)**

Ermöglicht das Auffüllen der PCI-Ausrichtung für reservierte, nicht vorabrufbare MMIO-Ressourcen hinter der Bridge für Hot-Plug.

Konfigurationsoptionen: [Disabled] [1 M] [2 M] [4 M] [8 M] [16 M] [32 M] [64 M] [128 M] [Auto]

## **Reserved Prefetchable MMIO Resources Padding (Auffüllung von reservierten, vorabrufbaren MMIO-Ressourcen)**

Ermöglicht das Auffüllen von vorabrufbaren PCI-MMIO-Ressourcen hinter der Bridge für Hot-Plug.

Konfigurationsoptionen: [Disabled] [1 M] [2 M] [4 M] [8 M] [16 M] [32 M] [64 M] [128 M] [256 M] [512 M] [1 G] [2 G] [4 G] [8 G] [Auto]

### **Alignment for Reserved Prefetchable MMIO Resources Padding (Auffüllung der Ausrichtung für reservierte, vorabrufbare MMIO-Ressourcen)**

Ermöglicht das Auffüllen der PCI-Ausrichtung für reservierte, vorabrufbare MMIO-Ressourcen hinter der Bridge für Hot-Plug.

Konfigurationsoptionen: [Disabled] [1 M] [2 M] [4 M] [8 M] [16 M] [32 M] [64 M] [128 M] [256 M] [512 M] [1 G] [2 G] [4 G] [8 G] [Auto]

# **Separate USB 4-Funktionen**

## **Separate USB 4-Unterstützung**

Ermöglicht Ihnen die Aktivierung oder Deaktivierung des separaten USB 4-PCIe-Steckplatzes. Konfigurationsoptionen: [Disabled] [Enabled]

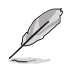

Die folgenden Elemente werden nur angezeigt, wenn **Discrete USB4 Support (Separate USB 4-Unterstützung)** auf **[Enabled]** gesetzt ist.

## **PCIe-Bus-Nummer**

Reservieren Sie eine separate USB 4-PCIe-Bus-Nummer pro Port (16 - 56). Konfigurationsoptionen: [16] - [56]

**PCIe Non-Prefetchable MMIO (PCIe-MMIO ohne Vorabruf)**

Reservieren Sie ein separates USB 4-PCIe-MMIO ohne Vorabruf pro Port (256 - 4096 MB). Konfigurationsoptionen: [256] - [4096]

## **PCIe Prefetchable MMIO (PCIe-MMIO mit Vorabruf)**

Reservieren Sie ein separates USB 4-PCIe-MMIO mit Vorabruf pro Port (256 - 16384 MB). Konfigurationsoptionen: [256] - [16384]

## **ACPI-D3-Unterstützung**

Ermöglicht Ihnen die Aktivierung oder Deaktivierung der separaten USB 4-ACPI-D3- Unterstützung. Konfigurationsoptionen: [Disabled] [D3Hot] [D3Cold]

### **XHCI-Port 0-1 Geschwindigkeit**

Ermöglicht es Ihnen, die Geschwindigkeit der separaten USB 4-XHCI-Ports 0-1 zu konfigurieren. Konfigurationsoptionen: [Gen1x1] [Gen1x2] [Gen2x1] [Gen2x2]

## **Ungenutzte GPP-Takte Aus**

Ermöglicht Ihnen die Aktivierung oder Deaktivierung der ungenutzten GPP-Takte. Konfigurationsoptionen: [Disabled] [Enabled]

## **Onboard LAN RTL8125BS**

Ermöglicht Ihnen die Aktivierung oder Deaktivierung des Onboard LAN RTL8125BS. Konfigurationsoptionen: [Disabled] [Enabled]

## **WLAN Power Control**

Ermöglicht Ihnen die Aktivierung oder Deaktivierung von WLAN Power Control. Konfigurationsoptionen: [Disabled] [Enabled]

### **MITT/WITT-Auswahl**

Konfigurationsoptionen: [MITT Only] [WITT Only] [Both disable]

### **Externe CLK-Steuerung**

[eCLK0, GPP0-PCIe, GPP0-CPU] Externer Eingang über GPP1.

[Auto] 100 MHz CGPLL wird standardmäßig generiert.

- Das Umschalten der Quellenzuweisung für die APU-Takte führt zum sofortigen Aufhängen (POST-Code: B0005A5A). Drücken Sie zum Umgehen die Taste für den Kalt-Reset.
- Die folgenden Elemente werden nur angezeigt, wenn **External CLK Control (Externe CLK-Steuerung)** auf **[eCLK0, GPP0-PCIe, GPP0-CPU]** gesetzt ist.

## **GPP0-SCC-Steuerung**

Ermöglicht Ihnen die Aktivierung oder Deaktivierung des Streuspektrums für GPP0 (RC26012A OUT0) und PCIe-Steckplätze (RC26012A OUT0, 0). Konfigurationsoptionen: [Enabled] [Disabled]

# **GPP0 CCLK/PCIe Basisfrequenz**

Stellen Sie den externen Takt RC2612A ein; Bereich von 100 MHz - 140 MHz in 1 MHz-Schritten. Konfigurationsoptionen: [100] - [140]

## **ACP Power Gating**

Ermöglicht Ihnen die Aktivierung oder Deaktivierung von ACP Power Gating. Konfigurationsoptionen: [Disabled] [Enabled]

## **ACP Clock Gating**

Ermöglicht Ihnen die Aktivierung oder Deaktivierung von ACP Clock Gating. Konfigurationsoptionen: [Disabled] [Enabled]

## **Hot-Plug-Unterstützung**

Ermöglicht Ihnen die Aktivierung oder Deaktivierung der Hot-Plug-Unterstützung. Konfigurationsoptionen: [Disabled] [Enabled]

## **PM L1 SS**

Ermöglicht Ihnen die Aktivierung von PM L1 SS und ASPM L1 SS. Konfigurationsoptionen: [Disabled] [L1.1] [L1.2] [L1.1\_L1.2]

# **7.18 AMD-Übertaktung**

Die Elemente in diesem Menü zeigen die Einrichtungsseite für die AMD-Übertaktung an.

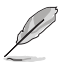

Die Konfigurationsoptionen in diesem Abschnitt unterscheiden sich je nach Motherboard. Die tatsächlichen Einstellungen und Optionen entnehmen Sie bitte dem BIOS Ihres Motherboards.

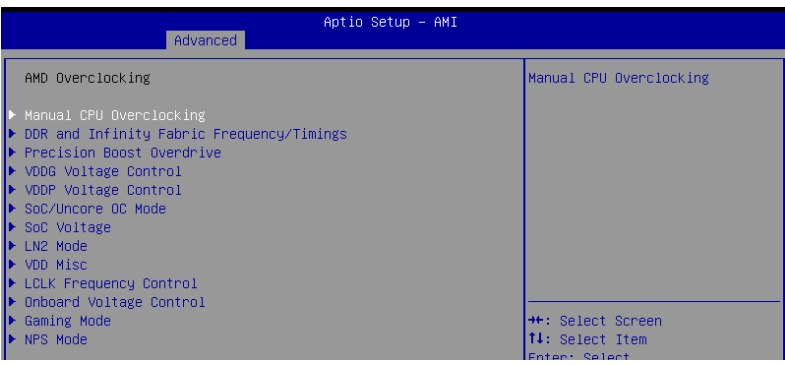

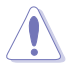

Schäden, die durch die Verwendung Ihres AMD-Prozessors außerhalb der Spezifikation oder über die Werkseinstellungen hinaus verursacht werden, sind nicht durch Ihre Systemherstellergarantie abgedeckt.

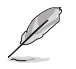

Die folgenden Elemente werden nur angezeigt, wenn **[Accept]** für die Option **AMD Overclocking (AMD-Übertaktung)** ausgewählt ist.

# **Manuelle CPU-Übertaktung**

#### **CPU-Frequenz**

Legt eine benutzerdefinierte CPU-Kernfrequenz fest. Eine Kombination mit einer benutzerdefinierten CPU-Spannung ist möglich. Energiesparfunktionen für inaktive Kerne (z. B. cc6 Ruhezustand) bleiben aktiviert.

## **VDDCR\_CPU-Spannung 0-1**

Legt eine benutzerdefinierte VDDCR\_CPU-Spannung 0-1 (mV) fest. In 5 mV-Schritten. Die Spannungsbereiche, die eingestellt werden können, sind außerhalb des LN2-Modus begrenzt. Im LN2-Modus (bei einer CPU-Temperatur unter 40 °C) wird der zulässige Bereich der einstellbaren Spannungen erweitert.

Konfigurationsoptionen: [0] - [2500]

## **CPU Core Count Control (Steuerung der CPU-Kernanzahl)**

### **CCD 00-11 Bit Map Down Core Control (CCD 00-11 Bit Map Down Core Steuerung)**

Das Festlegen dieses Elements auf 1 bedeutet, dass der Kern aktiviert ist. Das Festlegen dieses Elements auf 0 bedeutet, dass der Kern nicht verfügbar ist.

#### **Bit Map Down Core Discard Changes (Bit Map Down Core Änderungen verwerfen)**

Änderungen verwerfen.

#### **Bit Map Down Core Apply Changes (Bit Map Down Core Änderungen übernehmen)**

Änderungen werden überprüft und übernommen, wenn sichergestellt ist, dass die Kernzahl in jedem CCD gleich ist.

#### **SMT-Steuerung**

Diese Option kann verwendet werden, um das symmetrische Multithreading zu deaktivieren. Um SMT wieder zu aktivieren, ist es erforderlich, das System aus- und wieder einzuschalten, nachdem die Option **[Auto]** ausgewählt wurde. Konfigurationsoptionen: [Auto] [Disable]

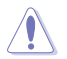

S3 wird für Systeme, in denen SMT deaktiviert wurde, nicht unterstützt.

### **PROCHOT VRM-Drosselung**

Durch das Deaktivieren von PROCHOT wird die Fähigkeit des VRMs deaktiviert, die CPU zu drosseln, wenn sich der Spannungsregler seinen thermischen Grenzen nähert. Konfigurationsoptionen: [Auto] [Enable] [Disable]

### **Peak Current Control (Steuerung des Spitzenstroms)**

Ermöglicht Ihnen die Aktivierung oder Deaktivierung der Steuerung des Spitzenstroms. Konfigurationsoptionen: [Auto] [Enable] [Disable]

### **DDR- und Infinity Fabric-Frequenz/-Taktwerte**

#### **DDR-Optionen**

#### **Konfiguration des DDR-Taktwerts**

## **Active Memory Timing Settings (Takteinstellungen des aktiven Speichers)**

Konfigurationsoptionen: [Auto] [Enabled]

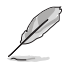

Die folgenden Elemente werden nur angezeigt, wenn **Active Memory Timing Settings (Takteinstellungen des aktiven Speichers)** auf **[Enabled]** gesetzt ist.

#### **Speicherzielgeschwindigkeit**

Bestimmt die Speicherzielgeschwindigkeit in MT/s. Gültige Werte sind 2000 MT/s, 2400 MT/s und ein Bereich von 3200 MT/s bis 12000 MT/s (in 200 MT/s-Schritten). Der Benutzereingabewert wird abgerundet, um den 200 MT/s-Schritten zu entsprechen.

### **DDR SPD-Taktwert**

### **Tcl Ctrl**

[Auto] Folgt der Standardeinstellung.<br>[Manual] Manuelle Festlegung. Manuelle Festlegung.

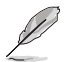

Das folgende Element wird nur angezeigt, wenn **Tcl Ctrl** auf **[Manual]** gesetzt ist.

#### **Tcl**

 Legt die CAS-Latenz fest. Gültige Werte: 0x16 ~ 0x40, in 2-Schritten. Der Wert wird hexadezimal angegeben.

# **Trcd Ctrl**

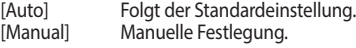

Das folgende Element wird nur angezeigt, wenn **Trcd Ctrl** auf **[Manual]** gesetzt ist.

#### **Trcd**

 Legt die Verzögerung von "RAS# Aktiv" zu "CAS# Lesen" fest. Gültige Werte: 0x8 ~ 0x3E, in 2-Schritten. Der Wert wird hexadezimal angegeben.

#### **Trp Ctrl**

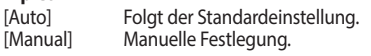

Das folgende Element wird nur angezeigt, wenn **Trp Ctrl** auf **[Manual]** gesetzt ist.

#### **Trp**

 Legt die Verzögerung für die "Zeilenvorladung" fest. Gültige Werte: 0x8 ~ 0x3E, in 2-Schritten. Der Wert wird hexadezimal angegeben.

#### **Tras Ctrl**

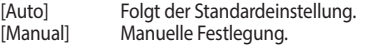

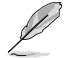

Das folgende Element wird nur angezeigt, wenn **Tras Ctrl** auf **[Manual]** gesetzt ist.

#### **Tras**

 Legt die Verzögerung von "Aktiv" zu "Vorladen" fest. Gültige Werte:  $0x$ <sup> $\text{I}$ </sup>E ~  $0x$ <sup> $\text{I}$ </sup>E, in 2-Schritten.

#### **Trc Ctrl**

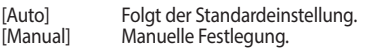

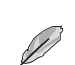

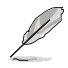

Das folgende Element wird nur angezeigt, wenn **Trc Ctrl** auf **[Manual]** gesetzt ist.

#### **Trc**

 Legt die Verzögerung von "Aktiv" zu "Aktiv/Aktualisieren" fest. Gültige Werte: 0x20 ~ 0xFF. Der Wert wird hexadezimal angegeben.

# **Twr Ctrl**

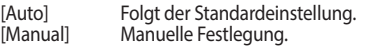

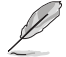

Das folgende Element wird nur angezeigt, wenn **Twr Ctrl** auf **[Manual]** gesetzt ist.

#### **Twr**

 Legt die Mindestwiederherstellungszeit für Schreibvorgänge fest. Gültige Werte: 0x30 ~ 0x60. Der Wert wird hexadezimal angegeben.

## **Trfc1 Ctrl**

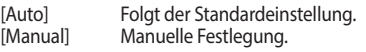

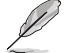

Das folgende Element wird nur angezeigt, wenn **Trfc1 Ctrl** auf **[Manual]** gesetzt ist.

#### **Trfc1**

 Legt die Verzögerung für die Aktualisierung/Wiederherstellung (tRFC1) fest. Gültige Werte: 0x32 ~ 0xFFF. Der Wert wird hexadezimal angegeben.

# **Trfc2 Ctrl** [Manu

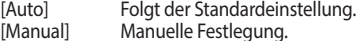

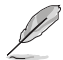

Das folgende Element wird nur angezeigt, wenn **Trfc2 Ctrl** auf **[Manual]** gesetzt ist.

#### **Trfc2**

 Legt die Verzögerung für die Aktualisierung/Wiederherstellung (tRFC2) fest. Gültige Werte: 0x32 ~ 0xFFF. Der Wert wird hexadezimal angegeben.

#### **TrfcSb Ctrl**

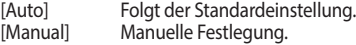

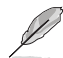

Das folgende Element wird nur angezeigt, wenn **TrfcSb Ctrl** auf **[Manual]** gesetzt ist.

#### **TrfcSb**

 Legt die Verzögerung für die Aktualisierung/Wiederherstellung (tRFCSB) fest. Gültige Werte: 0x32 ~ 0x7FF. Der Wert wird hexadezimal angegeben.

### **Trtp Ctrl**

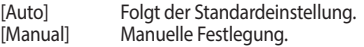

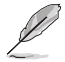

Das folgende Element wird nur angezeigt, wenn **Trtp Ctrl** auf **[Manual]** gesetzt ist.

#### **Trtp**

 Legt die Verzögerung von "CAS# Lesen" zu "Vorladungsbefehl" fest. Gültige Werte: 0x5 ~ 0x1F. Der Wert wird hexadezimal angegeben.

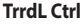

[Auto] Folgt der Standardeinstellung.<br>[Manual] Manuelle Festlegung.

Das folgende Element wird nur angezeigt, wenn **TrrdL Ctrl** auf **[Manual]** gesetzt ist.

## **TrrdL**

 Legt die Verzögerung von "Aktivieren" zu "Aktivieren" fest; gleiche Speicherbankgruppe (tRRD\_L). Gültige Werte: 0x4 ~ 0x20. Der Wert wird hexadezimal angegeben.

#### **TrrdS Ctrl**

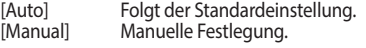

Manuelle Festlegung.

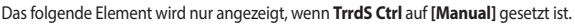

#### **TrrdS**

Legt die Verzögerung von "Aktivieren" zu "Aktivieren" fest;<br>unterschiedliche Speicherbankgruppe (tRRD\_S). Gültige Werte: 0x4<br>~ 0x14. Der Wert wird hexadezimal angegeben.

#### **Tfaw Ctrl**

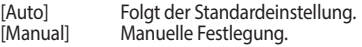

Das folgende Element wird nur angezeigt, wenn **Tfaw Ctrl** auf **[Manual]** gesetzt ist.

#### **Tfaw**

Legt die Zeit für vier Aktivierungsfenster fest. Gültige Werte: 0x14 ~ 0x50. Der Wert wird hexadezimal angegeben.

#### **TwtrL Ctrl**

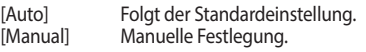

Das folgende Element wird nur angezeigt, wenn **TwtrL Ctrl** auf **[Manual]** gesetzt ist.

#### **TwtrL**

 Legt die minimale Schreib-zu-Lese-Zeit fest; gleiche Speicherbankgruppe. Gültige Werte: 0x8 ~ 0x30. Der Wert wird hexadezimal angegeben.

## **TwtrS Ctrl**

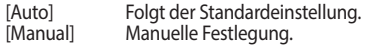

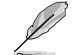

Das folgende Element wird nur angezeigt, wenn **TwtrS Ctrl** auf **[Manual]** gesetzt ist.

#### **TwtrS**

 Legt die minimale Schreib-zu-Lese-Zeit fest; unterschiedliche Speicherbankgruppe. Gültige Werte: 0x2 ~ 0x10. Der Wert wird hexadezimal angegeben.

## **DDR Nicht-SPD-Taktwert**

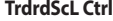

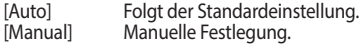

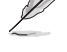

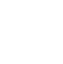

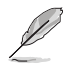

Das folgende Element wird nur angezeigt, wenn **TrdrdScL Ctrl** auf **[Manual]** gesetzt ist.

#### **TrdrdScL**

 Legt die Verzögerung von "CAS" zu "CAS" fest; gleiche Speicherbankgruppe. Gültige Werte: 0x1 ~ 0xF. Der Wert wird hexadezimal angegeben.

#### **TrdrdSc Ctrl**

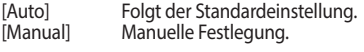

Das folgende Element wird nur angezeigt, wenn **TrdrdSc Ctrl** auf **[Manual]** gesetzt ist.

#### **TrdrdSc**

 Legt den Lese-zu-Lese-Umschwungtaktwert in derselben Chipauswahl fest. Gültige Werte: 0x1 ~ 0xF. Der Wert wird hexadezimal angegeben.

#### **TrdrdSd Ctrl**

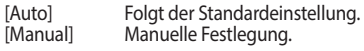

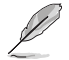

Das folgende Element wird nur angezeigt, wenn **TrdrdSd Ctrl** auf **[Manual]** gesetzt ist.

#### **TrdrdSd**

 Legt den Lese-zu-Lese-Umschwungtaktwert in demselben DIMM fest. Gültige Werte: 0x1 ~ 0xF. Der Wert wird hexadezimal angegeben.

#### **TrdrdDd Ctrl**

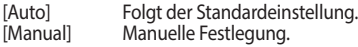

### **TrdrdDd**

 Legt den Lese-zu-Lese-Umschwungtaktwert in einem anderen DIMM fest. Gültige Werte: 0x1 ~ 0xF. Der Wert wird hexadezimal angegeben.

#### **TwrwrScL Ctrl**

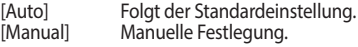

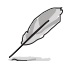

Das folgende Element wird nur angezeigt, wenn **TwrwrScL Ctrl** auf **[Manual]** gesetzt ist.

#### **TwrwrScL**

 Legt die Verzögerung von "CAS" zu "CAS" fest; gleiche Speicherbankgruppe. Gültige Werte: 0x1 ~ 0x3F. Der Wert wird hexadezimal angegeben.

## **TwrwrSc Ctrl**

[Auto] Folgt der Standardeinstellung.<br>[Manual] Manuelle Festlegung. Manuelle Festlegung.

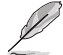

Das folgende Element wird nur angezeigt, wenn **TwrwrSc Ctrl** auf **[Manual]** gesetzt ist.

#### **TwrwrSc**

 Legt den Schreib-zu-Schreib-Umschwungtaktwert in derselben Chipauswahl fest. Gültige Werte: 0x1 ~ 0xF. Der Wert wird hexadezimal angegeben.

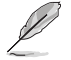

Das folgende Element wird nur angezeigt, wenn **TrdrdDd Ctrl** auf **[Manual]** gesetzt ist.

#### **TwrwrSd Ctrl**

[Auto] Folgt der Standardeinstellung.<br>[Manual] Manuelle Festlegung. Manuelle Festlegung.

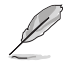

Das folgende Element wird nur angezeigt, wenn **TwrwrSd Ctrl** auf **[Manual]** gesetzt ist.

#### **TwrwrSd**

 Legt den Schreib-zu-Schreib-Umschwungtaktwert in demselben DIMM fest. Gültige Werte: 0x1 ~ 0xF. Der Wert wird hexadezimal angegeben.

#### **TwrwrDd Ctrl**

[Auto] Folgt der Standardeinstellung.<br>[Manual] Manuelle Festlegung. Manuelle Festlegung.

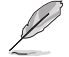

Das folgende Element wird nur angezeigt, wenn **TwrwrDd Ctrl** auf **[Manual]** gesetzt ist.

#### **TwrwrDd**

 Legt den Schreib-zu-Schreib-Umschwungtaktwert in einem anderen DIMM fest. Gültige Werte: 0x1 ~ 0xF. Der Wert wird hexadezimal angegeben.

## **Twrrd Ctrl**

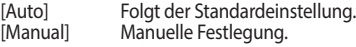

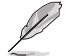

Das folgende Element wird nur angezeigt, wenn **Twrrd Ctrl** auf **[Manual]** gesetzt ist.

#### **Twrrd**

 Legt den Schreib-zu-Lese-Umschwungtaktwert fest. Gültige Werte: 0x1 ~ 0xF. Der Wert wird hexadezimal angegeben.

#### **Trdwr Ctrl**

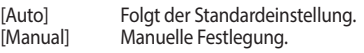

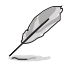

Das folgende Element wird nur angezeigt, wenn **Trdwr Ctrl** auf **[Manual]** gesetzt ist.

#### **Trdwr**

 Legt den Lese-zu-Schreib-Umschwungtaktwert fest. Gültige Werte: 0x1 ~ 0x1F. Der Wert wird hexadezimal angegeben.

#### **DDR BUS-Konfiguration**

#### **CA Drive Strengths des Prozessors**

Legt die CA Drive Strengths des Prozessors fest. Konfigurationsoptionen: [Auto] [120.0 Ohm] [60.0 Ohm] [40.0 Ohm] [30.0 Ohm]

## **DQ Drive Strengths des Prozessors**

Legt die DQ Drive Strengths des Prozessors fest. Konfigurationsoptionen: [Auto] [High Impedance] [240 ohm] [120 ohm] [80 ohm] [60 ohm] [48 ohm] [40 ohm] [34.3 ohm]

#### **Prozessor ODT Impedanz**

Legt die Prozessor ODT Impedanz fest. Konfigurationsoptionen: [Auto] [High Impedance] [480 ohm] [240 ohm] [160 ohm] [120 ohm] [96 ohm] [80 ohm] [68.8 ohm] [60 ohm]

#### **DQ Drive Strengths des DRAMs**

Legt die DQ Drive Strengths des DRAMs fest. Konfigurationsoptionen: [Auto] [48 ohm] [40 ohm] [34 ohm]

#### **DRAM ODT Impedanz RTT\_NOM\_WR**

Legt die DRAM ODT Impedanz RTT\_NOM\_WR fest. Konfigurationsoptionen: [Auto] [RTT\_OFF] [RZQ (240)] [RZQ/2 (120)] [RZQ/3 (80)] [RZQ/4 (60)] [RZQ/5 (48)] [RZQ/6 (40)] [RZQ/7 (34)]

#### **DRAM ODT Impedanz RTT\_NOM\_RD**

Legt die DRAM ODT Impedanz RTT\_NOM\_RD fest. Konfigurationsoptionen: [Auto] [RTT\_OFF] [RZQ (240)] [RZQ/2 (120)] [RZQ/3 (80)] [RZQ/4 (60)] [RZQ/5 (48)] [RZQ/6 (40)] [RZQ/7 (34)]

#### **DRAM ODT Impedanz RTT\_WR**

Legt die DRAM ODT Impedanz RTT\_WR fest. Konfigurationsoptionen: [Auto] [RTT\_OFF] [RZQ (240)] [RZQ/2 (120)] [RZQ/3 (80)] [RZQ/4 (60)] [RZQ/5 (48)] [RZQ/6 (40)] [RZQ/7 (34)]

## **DRAM ODT Impedanz RTT\_PARK**

Legt die DRAM ODT Impedanz RTT\_PARK fest. Konfigurationsoptionen: [Auto] [RTT\_OFF] [RZQ (240)] [RZQ/2 (120)] [RZQ/3 (80)] [RZQ/4 (60)] [RZQ/5 (48)] [RZQ/6 (40)] [RZQ/7 (34)]

## **DRAM ODT Impedanz DQS\_RTT\_PARK**

Legt die DRAM ODT Impedanz DOS\_RTT\_PARK fest. Konfigurationsoptionen: [Auto] [RTT\_OFF] [RZQ (240)] [RZQ/2 (120)] [RZQ/3 (80)] [RZQ/4 (60)] [RZQ/5 (48)] [RZQ/6 (40)] [RZQ/7 (34)]

#### **DDR-Controller-Konfiguration**

#### **DDR-Energieoptionen**

#### **Power Down Enable**

Ermöglicht Ihnen die Aktivierung oder Deaktivierung des DDR Power Down Modus.

Konfigurationsoptionen: [Disabled] [Enabled] [Auto]

## **Zusätzliche Speicheroptimierungen**

#### **RX DFE Taps (RX DFE-Abgriffe)**

 Ermöglicht das Festlegen der Anzahl der RX DFE-Abgriffe. Der Wert findet nur Anwendung, wenn RX2D\_DFE aktiviert ist. Konfigurationsoptionen: [Auto] [1 Tap] [2 Tap] [3 Tap] [4 Tap]

#### **TX DFE Taps (TX DFE-Abgriffe)**

 Ermöglicht das Festlegen der Anzahl der TX DFE-Abgriffe. Der Wert findet nur Anwendung, wenn TX2D\_DFE aktiviert ist. Konfigurationsoptionen: [Auto] [1 Tap] [2 Tap] [3 Tap] [4 Tap]

#### **Infinity Fabric Frequency and Dividers (Infinity Fabric-Frequenz und Teiler)**

#### **Infinity Fabric Frequency and Dividers (Infinity Fabric-Frequenz und Teiler)**

Ermöglicht das Festlegen der Infinity Fabric-Frequenz (FCLK). Auto = FCLK = MCLK. Manual = FCLK muss in den meisten Fällen kleiner als MCLK sein, um eine optimale Leistung zu erzielen. Es entstehen Einbußen durch Latenz, wenn FCLK und MCLK nicht aufeinander abgestimmt sind, aber ein ausreichend hoher MCLK kann diese Einbußen aufheben oder beseitigen.

Konfigurationsoptionen: [Auto] [100 MHz] - [3000 MHz]

## **UCLK DIV1-MODUS**

Ermöglicht das Festlegen des UCLK-DIV-Modus. Konfigurationsoptionen: [Auto] [UCLK=MEMCLK] [UCLK=MEMCLK/2]

## **Precision Boost Overdrive**

#### **Precision Boost Overdrive**

Wenn dieses Element aktiviert ist, wird es dem Prozessor ermöglicht, über die definierten Werte für PPT, VDD\_CPU EDC, VDD\_CPU TDC, VDD\_SOC EDC, VDD\_SOC TDC hinaus bis an die Leistungsgrenzen des Motherboards zu gehen, und es wird erlaubt, bei höheren Spannungen für längere Zeiträume als im Standardbetrieb vorgesehen die Leistung zu steigern. Konfigurationsoptionen: [Auto] [Disabled] [Enabled] [Advanced]

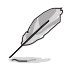

Die folgenden Elemente werden nur angezeigt, wenn **Precision Boost Overdrive** auf **[Advanced]** festgelegt wurde.

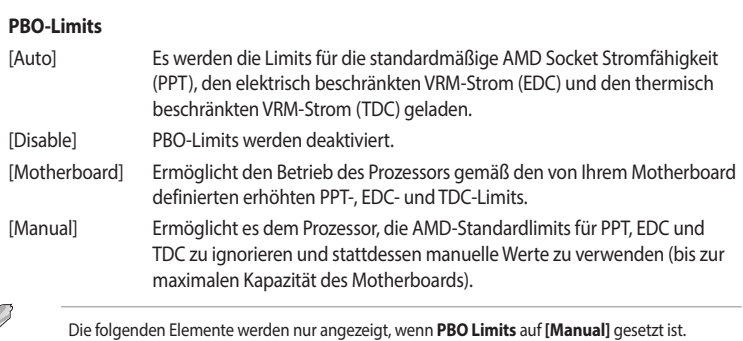

# **PPT-Limit [mW]**

Passt die Gesamtstromfähigkeit des CPU-Sockels an. Anpassbar bis zum Limit, das von Ihrem Motherboard unterstützt wird.

## **TDC-Limit [mA]**

Passt den Spitzenstrom aus den VRM-Phasen der CPU-Kerne Ihres Motherboards in thermisch beschränkten Szenarien an. Anpassbar bis zum Limit, das von Ihrem Motherboard unterstützt wird.

## **EDC-Limit [mA]**

Passt den Spitzenstrom aus den VRM-Phasen der CPU-Kerne Ihres Motherboards in elektrisch beschränkten Szenarien an. Anpassbar bis zum Limit, das von Ihrem Motherboard unterstützt wird.

## **Precision Boost Overdrive Skalar Ctrl**

Konfigurationsoptionen: [Auto] [Manual]

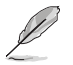

Das folgende Element wird nur angezeigt, wenn **Precision Boost Overdrive Scalar Ctrl (Precision Boost Overdrive Skalar Ctrl)** auf **[Manual]** eingestellt ist.

### **Precision Boost Overdrive Skalar**

Setzt das standardmäßige AMD Silizium Health Management außer Kraft, um potenziell höhere Dauerfrequenzen unter CPU-Last zu erreichen. Konfigurationsoptionen: [1X] - [10X]

### **Überschreibung des CPU-Boost-Takts**

Erhöht (positiv) oder verringert (negativ) die maximale CPU-Frequenz, die automatisch durch den CPU-Boost-Algorithmus erreicht werden kann.

Konfigurationsoptionen: [Disabled] [Enabled (Positive)] [Enabled (Negative)]

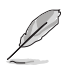

Das folgende Element wird nur angezeigt, wenn **CPU Boost Clock Override (Überschreibung des CPU-Boost-Takts)** auf **[Enabled (Positive)]** gesetzt ist.

## **Max. Überschreibung des CPU-Boost-Takts (+)**

Erhöht die maximale CPU-Frequenz, die automatisch vom Precision Boost 2-Algorithmus erreicht werden kann. Benutzen Sie die Tasten <+> und <->, um die Werte einzustellen. Die Werte reichen von 25 bis 200 in 25-Schritten. Konfigurationsoptionen: [Auto] [25] - [200]

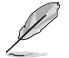

Das folgende Element wird nur angezeigt, wenn **CPU Boost Clock Override (Überschreibung des CPU-Boost-Takts)** auf **[Enabled (Negative)]** gesetzt ist.

## **Max. Überschreibung des CPU-Boost-Takts (-)**

Verringert die maximale CPU-Frequenz, die automatisch vom Precision Boost 2-Algorithmus erreicht werden kann. Benutzen Sie die Tasten <+> und <->, um die Werte einzustellen. Die Werte reichen von 25 bis 200 in 25-Schritten.

Konfigurationsoptionen: [Auto] [25] - [200]

#### **Platform Thermal Throttle Ctrl (Wärmedrosselungssteuerung der Plattform)**

Ermöglicht es dem Benutzer, die maximal zulässige Prozessortemperatur (in Celsius) zu verringern.

Konfigurationsoptionen: [Manual] [Auto]

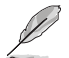

Das folgende Element wird nur angezeigt, wenn **Platform Thermal Throttle Ctrl (Wärmedrosselungssteuerung der Plattform)** auf **[Manual]** gesetzt ist.

#### **Wärmedrosselungslimit der Plattform**

Konfigurationsoptionen: [0] - [255]

#### **Kurvenoptimierung**

#### **Kurvenoptimierung**

Ermöglicht es dem Benutzer, die Spannungs-/Frequenzkurve (AVFS) zu verschieben, um höhere Spannungen (positive Werte) oder niedrigere Spannungen (negative Werte) einzubeziehen. Je größer der eingegebene Wert ist, desto größer ist der Umfang der Spannungsverschiebung. Konfigurationsoptionen: [Disable] [All Cores] [Per Core] [Per CCD]

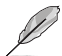

Die folgenden Elemente werden nur angezeigt, wenn **Curve Optimizer (Kurvenoptimierung)** auf **[All Cores]** gesetzt ist.

#### **All Core Curve Optimizer Sign (Vorzeichen der Kurvenoptimierung für alle Kerne)**

Bestimmt die Richtung der Kurvenverschiebung für alle Kerne. "Positiv" verschiebt die Kurve nach oben, um höhere Spannungen zu verwenden. "Negativ" verschiebt die Kurve nach unten, um niedrigere Spannungen zu verwenden. Konfigurationsoptionen: [Positive] [Negative]

#### **All Core Curve Optimizer Magnitude (Umfang der Kurvenoptimierung für alle Kerne)**

Bestimmt den Umfang der vorzunehmenden Kurvenverschiebung (einzugeben in ganzen Zahlen): Je größer der eingegebene Wert ist, desto größer ist der Umfang der Verschiebung.

Konfigurationsoptionen: [0] - [50]

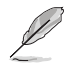

Die folgenden Elemente werden nur angezeigt, wenn **Curve Optimizer (Kurvenoptimierung)** auf **[Per Core]** gesetzt ist.

#### **Core 0~95 Curve Optimizer Sign (Vorzeichen der Kurvenoptimierung für Kern 0-95)**

Bestimmt die Richtung der Kurvenverschiebung für alle Kerne. "Positiv" verschiebt die Kurve nach oben, um höhere Spannungen zu verwenden. "Negativ" verschiebt die Kurve nach unten, um niedrigere Spannungen zu verwenden. Konfigurationsoptionen: [Positive] [Negative]

#### **Core 0~95 Curve Optimizer Magnitude (Umfang der Kurvenoptimierung für Kern 0-95)**

Bestimmt den Umfang der vorzunehmenden Kurvenverschiebung (einzugeben in ganzen Zahlen): Je größer der eingegebene Wert ist, desto größer ist der Umfang der Verschiebung.

Konfigurationsoptionen: [0] - [50]

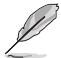

Die folgenden Elemente werden nur angezeigt, wenn **Curve Optimizer (Kurvenoptimierung)** auf **[Per CCD]** gesetzt ist.

#### **CCD 0~11 Curve Optimizer Sign (Vorzeichen der Kurvenoptimierung für CCD 0-11)**

Bestimmt die Richtung der Kurvenverschiebung für alle Kerne. "Positiv" verschiebt die Kurve nach oben, um höhere Spannungen zu verwenden. "Negativ" verschiebt die Kurve nach unten, um niedrigere Spannungen zu verwenden. Konfigurationsoptionen: [Positive] [Negative]

#### **CCD 0~11 Curve Optimizer Magnitude (Umfang der Kurvenoptimierung für CCD 0-11)**

Bestimmt den Umfang der vorzunehmenden Kurvenverschiebung (einzugeben in ganzen Zahlen): Je größer der eingegebene Wert ist, desto größer ist der Umfang der Verschiebung.

Konfigurationsoptionen: [0] - [50]

## **VDDG-Spannungsregelung**

### **VDDG-Spannungsregelung**

VDDG stellt die Spannung für den Datenanteil von Infinity Fabric dar. Sie leitet sich von der CPU SoC/Uncore-Spannung (VDD\_SOC) ab. VDDG kann sich VDD\_SOC annähern, aber sie nicht überschreiten.

Konfigurationsoptionen: [Auto] [Global VDDG Voltage Control] [Per-CCD VDDG Voltage Control]

Die folgenden Elemente werden nur angezeigt, wenn **VDDG Voltage Control (VDDG-Spannungsregelung)** auf **[Global VDDG Voltage Control]** gesetzt ist.

## **Globale VDDG-CCD-Spannung**

VDDG CCD stellt die Spannung für den Datenanteil von Infinity Fabric dar. Sie leitet sich von der CPU/SOC/Uncore-Spannung (VDD\_SOC) ab. VDDG kann sich VDD\_SOC annähern, aber sie nicht überschreiten.

Konfigurationsoptionen: [0] - [2047]

### **Globale VDDG-IOD-Spannung**

VDDG IOD stellt die Spannung für den Datenanteil von Infinity Fabric dar. Sie leitet sich von der CPU/SOC/Uncore-Spannung (VDD\_SOC) ab. VDDG kann sich VDD\_SOC annähern, aber sie nicht überschreiten.

Konfigurationsoptionen: [0] - [2047]

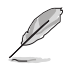

Die folgenden Elemente werden nur angezeigt, wenn **VDDG Voltage Control (VDDG-Spannungsregelung)** auf **[Per-CCD VDDG Voltage Control]** gesetzt ist.

## **CCD0-CCD VDDG-Spannung**

VDDG CCD stellt die Spannung für den Datenanteil von Infinity Fabric dar. Sie leitet sich von der CPU/SOC/Uncore-Spannung (VDD\_SOC) ab. VDDG kann sich VDD\_SOC annähern, aber sie nicht überschreiten.

Konfigurationsoptionen: [0] - [2047]

### **CCD0-IOD VDDG-Spannung**

VDDG IOD stellt die Spannung für den Datenanteil von Infinity Fabric dar. Sie leitet sich von der CPU/SOC/Uncore-Spannung (VDD\_SOC) ab. VDDG kann sich VDD\_SOC annähern, aber sie nicht überschreiten.

Konfigurationsoptionen: [0] - [2047]

## **VDDP-Spannungsregelung**

### **VDDP-Spannungsregelung**

Ermöglicht es dem Benutzer, die VDDP-Spannung anzupassen.

- [Auto] VDDP ist die Systemstandardeinstellung.
- [Manual] Legt die Spannung für die DDR-Bus-Signalübertragung (PHY) fest.

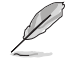

Die folgenden Elemente werden nur angezeigt, wenn **VDDP Voltage Control (VDDP-Spannungsregelung)** auf **[Manual]** festgelegt wurde.

#### **VDDP-Spannungsanpassung**

VDDP ist eine Spannung für die DDR-Bus-Signalübertragung (PHY) und wird von der DRAM-Spannung (VDDIO Mem) abgeleitet. Infolgedessen kann sich die VDDP-Spannung in mV der DRAM-Spannung annähern, sie aber nicht überschreiten. Konfigurationsoptionen: [0] - [2000]

## **SoC/Uncore-OC-Modus**

### **SoC/Uncore-OC-Modus**

Zwingt die CPU-SoC/Uncore-Komponenten (z. B. Infinity Fabric, Speicher und integrierte Grafikkarte), jederzeit mit der maximal angegebenen Frequenz ausgeführt zu werden. Kann die Leistung zu Lasten von Energieeinsparungen bei Inaktivität verbessern. Konfigurationsoptionen: [Auto] [Enabled]

## **SoC-Spannung**

### **SoC-Spannung**

Legt die SoC/Uncore-Spannung (VDD\_SOC) in mV fest, um die Übertaktung des Arbeitsspeichers und von Infinity Fabric zu unterstützen. VDD\_SOC bestimmt außerdem die GPU-Spannung bei Prozessoren mit integrierter Grafikkarte. Die Spannungsbereiche, die eingestellt werden können, sind außerhalb des LN2-Modus begrenzt. Im LN2-Modus (bei einer CPU-Temperatur unter 40 °C) wird der zulässige Bereich der einstellbaren Spannungen erweitert.

Konfigurationsoptionen: [0] - [1300]

# **LN2-Modus**

## **LN2-Modus**

Aktiviert Einstellungen, die zusätzliche Stabilität bei extrem kalten Betriebstemperaturen bieten.

Konfigurationsoptionen: [Auto] [Disabled] [Enabled]

## **VDD Misc**

## **VDD Misc-Regelung**

Ermöglicht es dem Benutzer, die VDD Misc-Spannung anzupassen.

[Auto] VDD MISC ist auf die Systemstandardeinstellung gesetzt.

[Manual] Legt die Spannung für den GMI PHY fest.

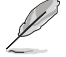

Das folgende Element wird nur angezeigt, wenn **VDD Misc Control (VDD Misc-Regelung)** auf **[Manual]** gesetzt ist.

## **VDD Misc-Spannung**

Legt die VDD Misc-Spannung in mV fest. Folgen Sie auf jeden Fall SVI3 Typ 2 Slave VID (500-5600 mV, in 10 mV-Schritten). Konfigurationsoptionen: [500] - [5600]

## **LCLK-Frequenzregelung**

#### **LCLK-Frequenzregelung**

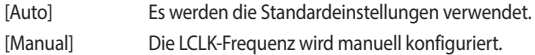

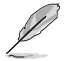

Das folgende Element wird nur angezeigt, wenn **LCLK Frequency Control (LCLK-Frequenzregelung)** auf **[Manual]** gesetzt ist.

## **Maximale Frequenz**

Ermöglicht das Festlegen der maximalen LCLK-Frequenz. Konfigurationsoptionen: [889] - [2500]

## **Integrierte Spannungsregelung**

## **VDDIO-Spannungsregelung**

### **VDDIO Ctrl**

Ermöglicht es dem Benutzer, die VDDIO-Spannung anzupassen. [Auto] Es wird die standardmäßige VDDIO-Spannung verwendet.<br>[Manual] The Legt DIMM VDD/VDDO so fest, dass es mit APU VDDIO Legt DIMM VDD/VDDQ so fest, dass es mit APU VDDIO synchronisiert wird. [Separate] APU VDDIO, DIMM VDD/VDDQ werden unabhängig gesteuert.

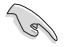

Das Ausführen von VDDQ != VDD ist nicht Standard und kann zu Problemen mit der Speicherstabilität führen. Achten Sie darauf, dass die VDDQ-VDD-Spannung während der Entschleunigung und Beschleunigung weniger als 200 mV betragen muss.

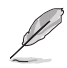

Das folgende Element wird nur angezeigt, wenn **LCLK Frequency Control (LCLK-Frequenzregelung)** auf **[Manual]** oder **[Separate]** gesetzt ist.

### **DIMM-VDD-Anpassung**

Passen Sie die DIMM-Stromversorgung in 10 mV-Schritten an. Der Bereich reicht von 800 mV bis 1430 mV. Achten Sie darauf, dass die VDDQ-VDD-Spannung während der Entschleunigung und Beschleunigung weniger als 200 mV betragen muss. Konfigurationsoptionen: [800] - [1430]

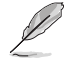

Das folgende Element wird nur angezeigt, wenn **LCLK Frequency Control (LCLK-Frequenzregelung)** auf **[Separate]** gesetzt ist.

## **DIMM-VDDQ-Anpassung**

Passen Sie die DIMM DQ-Stromversorgung in 10 mV-Schritten an. Der Bereich reicht von 800 mV bis 1430 mV. Achten Sie darauf, dass die VDDQ-VDD-Spannung während der Entschleunigung und Beschleunigung weniger als 200 mV betragen und Vpp immer gleich oder größer als VDDQ sein muss. Konfigurationsoptionen: [800] - [1430]

#### **APU VDDIO-Anpassung**

Passen Sie APO VDDIO in 2 mV-Schritten an. Der Bereich reicht von 700 mV bis 2668 mV.

Konfigurationsoptionen: [700] - [2668]

#### **Aktivieren der Plattform-PMIC-Steuerung**

Wenn die Plattform-PMIC-Steuerung aktiviert ist, werden die DDR-PMIC-Spannungen nicht von der Prozessor-Firmware angepasst, sondern können direkt über EC oder einen anderen plattformbasierten Mechanismus angepasst werden. Konfigurationsoptionen: [Auto] [Enable] [Disable]

#### **VPP-Spannungsregelung**

#### **VPP Ctrl**

[Auto] Es wird die Standardeinstellung verwendet. [Manual] Legt die Speicher-VPP-Spannung manuell fest.

Das folgende Element wird nur angezeigt, wenn **VPP Ctrl** auf **[Manual]** gesetzt ist.

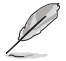

**VPP-Anpassung**

Passen Sie MEM VPP in 10 mV-Schritten an. Der Bereich reicht von 1500 mV bis 2135 mV. Konfigurationsoptionen: [1500] - [2135]

# **Spielmodus**

### **Spielmodus**

Einschränkung:

- 1. Sobald der Benutzer den Gaming-Modus auf "Aktivieren" setzt, kann die CCD-Steuerungsoption nicht mehr ausgeführt werden.
- 2. Wenn der Benutzer die CCD-Steuerung unter AOD verwenden möchte, muss sichergestellt sein, dass der Gaming-Modus deaktiviert ist.

Konfigurationsoptionen: [Disabled] [Enabled]

## **NPS-Modus**

### **NUMA-Knoten pro Sockel**

Legt die Anzahl der gewünschten NUMA-Knoten pro Sockel fest. Konfigurationsoptionen: [Auto] [NPS1] [NPS2] [NPS4]

# **7.19 AMD CBS**

Mit den Elementen in diesem Menü können Sie die AMD Common BIOS Spezifikationen anzeigen.

Die Konfigurationsoptionen in diesem Abschnitt unterscheiden sich je nach Motherboard. Die tatsächlichen Einstellungen und Optionen entnehmen Sie bitte dem BIOS Ihres Motherboards. Aptio Setup - AMI Main Ai Tweaker Advanced <mark>AMD CBS</mark> .<br>Server Mømt - Evit Mon i AMD CBS CPU Common Options AMD CBS Revision Number  $0\times 0$ CPU Common Options ▶ DF Common Options ▶ UMC Common Options ▶ NBIO Common Options SMU Common Options CXL Common Options

## **CPU Common Options (Allgemeine CPU-Optionen)**

#### **Thread-Aktivierung**

## **SMT-Steuerung**

Diese Option kann verwendet werden, um das symmetrische Multithreading zu deaktivieren. Um SMT wieder zu aktivieren, ist es erforderlich, das System aus- und wieder einzuschalten, nachdem die Option **[Enable]** ausgewählt wurde. Konfigurationsoptionen: [Disable] [Enable] [Auto]

#### **Leistung**

#### **Übertaktungsmodus**

Wählen Sie für den jeweiligen Betrieb den Übertaktungsmodus aus. Konfigurationsoptionen: [Normal Operation] [Customized]

#### **Prefetcher-Einstellungen**

#### **L1 Stream HW Prefetcher**

Ermöglicht Ihnen die Aktivierung oder Deaktivierung des L1 Stream HW Prefetcher. Konfigurationsoptionen: [Disable] [Enable] [Auto]

#### **L1 Stride Prefetcher**

Verwendet den Speicherzugriffsverlauf einzelner Anweisungen, um zusätzliche Zeilen abzurufen, wenn jeder Zugriff einen konstanten Abstand zum vorherigen hat. Konfigurationsoptionen: [Disable] [Enable] [Auto]

## **L1 Region Prefetcher**

Verwendet den Speicherzugriffsverlauf, um zusätzliche Zeilen abzurufen, wenn auf den Datenzugriff für eine bestimmte Anweisung in der Regel andere Datenzugriffe folgen.

Konfigurationsoptionen: [Disable] [Enable] [Auto]

## **L2 Stream HW Prefetcher**

Ermöglicht Ihnen die Aktivierung oder Deaktivierung des L2 Stream HW Prefetcher. Konfigurationsoptionen: [Disable] [Enable] [Auto]

#### **L2 Up/Down Prefetcher**

Verwendet den Speicherzugriffsverlauf, um zu bestimmen, ob die nächste oder vorherige Zeile für alle Speicherzugriffe abgerufen werden soll. Konfigurationsoptionen: [Disable] [Enable] [Auto]

### **Core Watchdog**

#### **Core Watchdog Timer aktivieren**

Ermöglicht Ihnen die Aktivierung oder Deaktivierung des CPU Watchdog Timers. Konfigurationsoptionen: [Disabled] [Enabled] [Auto]

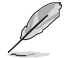

Das folgende Element wird nur angezeigt, wenn **Core Watchdog Timer Enable (Core Watchdog Timer aktivieren)** auf **[Enabled]** gesetzt ist.

#### **Core Watchdog Timer Intervall**

Ermöglicht die Auswahl des CPU Watchdog Timer Intervalls. Konfigurationsoptionen: [Auto] [39.68us] [80.64us] [162.56us] [326.4us] [654.08us] [1.309ms] [2.620ms] [5.241ms] [10.484ms] [20.970ms] [40.64ms] [82.53ms] [166.37ms] [334.05ms] [669.41ms] [1.340s] [2.681s] [5.364s]

## **RedirectForReturnDis**

Diese Option stammt aus einem Workaround bei GCC/C000005-Problemen für XV Core auf CZ A0, bei der MSRC001\_1029 Decode Configuration (DE\_CFG) Bit 14 [DecfgNoRdrctForReturns] auf 1 gesetzt wird.

Konfigurationsoptionen: [Auto] [1] [0]

#### **Platform First Error Handling - PFEH (Erste Plattformfehlerbehandlung)**

Ermöglicht Ihnen die Aktivierung oder Deaktivierung von PFEH sowie die Maskierung einzelner Speicherbanken und zurückgestellter Fehlerunterbrechungen von jeder Speicherbank.

Konfigurationsoptionen: [Enabled] [Disabled] [Auto]

## **Core Performance Boost**

Ermöglicht Ihnen die Deaktivierung von Core Performance Boost. Konfigurationsoptionen: [Disabled] [Auto]

### **Globale C-Zustand-Steuerung**

Ermöglicht die Steuerung der E/A-basierten C-Zustandsgenerierung und der DF-C-Zustände. Konfigurationsoptionen: [Disabled] [Enabled] [Auto]

#### **PC6**

Power Supply Idle Control (Inaktivitätssteuerung der Stromversorgung). Konfigurationsoptionen: [Low Current Idle] [Typical Current Idle] [Auto]

## **SEV-ES ASID Space Limit Control [Auto] (SEV-ES ASID Platzbegrenzungssteuerung [Auto])**

Ermöglicht die Auswahl der Betriebsmodi für die SEV-ES ASID Platzbegrenzung. Konfigurationsoptionen: [Auto] [Manual]

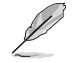

Das folgende Element wird nur angezeigt, wenn **SEV-ES ASID Space Limit Control (SEV-ES ASID Platzbegrenzungssteuerung)** auf **[Manual]** gesetzt ist.

### **SEV-ES ASID Space Limit (SEV-ES ASID Platzbegrenzung)**

Für SEV VMs, die ASIDs unterhalb der SEV-ES ASID Platzbegrenzung verwenden, muss die SEV-ES-Funktion aktiviert werden. ASIDs von SEV-ES ASID Platzbegrenzung bis (SEV ASID Anzahl + 1) können nur mit SEV VMs verwendet werden. Wenn dieses Feld auf (SEV ASID Anzahl + 1) gesetzt ist, wird erzwungen, dass alle ASIDs in SEV-ES ASIDs umgewandelt werden. Daher sind die gültigen Werte für dieses Feld 1 bis (SEV ASID Anzahl + 1). Konfigurationsoptionen: [1] - [520]

## **REP-MOV/STOS Streaming**

Erlauben Sie REP-MOV/STOS, einen Streaming Store ohne Zwischenspeicherung für große Größen zu verwenden.

Konfigurationsoptionen: [Disabled] [Enabled] [Auto]

## **Streaming Stores-Steuerung**

Ermöglicht Ihnen die Aktivierung oder Deaktivierung der Streaming Stores-Funktion. Konfigurationsoptionen: [Disabled] [Enabled] [Auto]

## **Lokaler APIC-Modus**

Ermöglicht die Auswahl der lokalen APIC-Betriebsmodi. Konfigurationsoptionen: [Compatibility] [xAPIC] [x2APIC] [Auto]

## **ACPI \_CST C1-Deklaration**

Legt fest, ob der C1-Zustand für das Betriebssystem deklariert werden soll. Konfigurationsoptionen: [Disabled] [Enabled] [Auto]

## **MCA error thresh enable (MCA-Fehlergrenzwertbildung aktivieren)**

Ermöglicht Ihnen die Aktivierung der MCA-Fehlergrenzwertbildung. Konfigurationsoptionen: [False] [True] [Auto]

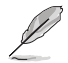

Das folgende Element wird nur angezeigt, wenn **MCA error thresh enable (MCA-Fehlergrenzwertbildung aktivieren)** auf **[True]** gesetzt ist.

## **MCA error thresh count (MCA-Fehlergrenzwertzählung)**

Effektive Fehlergrenzwertzählung = 4095 (0xFFF) - <dieser Wert> (z. B. ergibt der Standardwert von 0xFF5 einen Grenzwert von 10) Konfigurationsoptionen: [1] - [4095]

### **MCA FruText**

Ermöglicht es Ihnen, MCA FruText zu aktivieren. Konfigurationsoptionen: [False] [True]

## **SMU- und PSP-Debug-Modus**

Wenn dieses Element auf **[Enabled]** gesetzt ist, führen nicht korrigierte Fehler, die von der PSP FW oder SMU FW erkannt wurden und einen Kalt-Reset verursachen sollten, zum Aufhängen des Systems, sodass es nicht neu gestartet wird. Konfigurationsoptionen: [Disabled] [Enabled] [Auto]

### **PPIN Opt-in**

Ermöglicht Ihnen die Aktivierung der PPIN-Funktion. Konfigurationsoptionen: [Disabled] [Enabled] [Auto]

## **SNP Memory (RMP Table) Coverage (Abdeckung des SNP-Speichers (RMP-Tabelle))**

Wenn dieses Element auf **[Enabled]** gesetzt ist, wird der ENTIE-Systemspeicher abgedeckt. Konfigurationsoptionen: [Disabled] [Enabled] [Custom] [Auto]

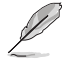

Das folgende Element wird nur angezeigt, wenn **SNP Memory (RMP Table) Coverage (Abdeckung des SNP-Speichers (RMP-Tabelle))** auf **[Custom]** gesetzt ist.

### **Abzudeckender Speicherumfang**

Legen Sie den Umfang des Systemspeichers in MB fest, der in Hex abgedeckt werden soll. Konfigurationsoptionen: [0] - [100000]

### **SMEE (Secure Memory Encryption Enable)**

Steuern Sie die Aktivierung der sicheren Speicherverschlüsselung. Konfigurationsoptionen: [Disable] [Enable] [Auto]

## **Aktion bei BIST-Fehler**

Ermöglicht das Festlegen der Aktion, die ausgeführt werden soll, wenn ein CCD-BIST-Fehler erkannt wird.

Konfigurationsoptionen: [Do nothing] [Down-CCD] [Auto]

## **Enhanced REP MOVSB/STOSB (ERSM)**

Dieses Element ist standardmäßig auf 1 gesetzt, kann aber zu Analysezwecken auf 0 gesetzt werden, sofern das Betriebssystem dies unterstützt. Konfigurationsoptionen: [Disabled] [Enabled] [Auto]

#### **Transparente Fehler protokollieren**

Dieses Element ist standardmäßig auf 1 gesetzt, kann aber zu Analysezwecken auf 0 gesetzt werden, sofern das Betriebssystem dies unterstützt.

Konfigurationsoptionen: [Disabled] [Enabled] [Auto]

## **AVX512**

Konfigurationsoptionen: [Disabled] [Enabled] [Auto]

## **MONITOR und MWAIT deaktivieren**

Wenn diese Option aktiviert ist, werden die Opcodes MONITOR, MWAIT, MONITORX und MWAITX ungültig.

Konfigurationsoptionen: [Disabled] [Enabled] [Auto]

## **Enable Redirect Shutdown to HDT (Umleiten des Herunterfahrens auf HDT aktivieren)** Konfigurationsoptionen: [Enabled] [Auto]

## **Sync Flood on Uncorrected L2/L3 Errors (Sync Flood bei nicht korrigierten L2/L3- Fehlern)**

Löst eine Sync Flood für schwerwiegende Fehler bei nicht korrigierten L2/L3-EXX-Fehlern aus. Konfigurationsoptionen: [Disabled] [Enabled] [Auto]

## **SVM-Aktivierung**

Ermöglicht Ihnen die Aktivierung oder Deaktivierung von VM\_CR [SvmeDisable]. Konfigurationsoptionen: [Enabled] [Disabled] [Auto]

### **SVM-Sperre**

Ermöglicht Ihnen die Aktivierung oder Deaktivierung von VM\_CR [Lock]. Konfigurationsoptionen: [Enabled] [Disabled] [Auto]

### **DF Common Options (Allgemeine DF-Optionen)**

#### **Speicheradressierung**

#### **NUMA-Knoten pro Sockel**

Legt die Anzahl der gewünschten NUMA-Knoten pro Sockel fest. Bei 0 wird versucht, die beiden Sockel miteinander zu verschachteln. Konfigurationsoptionen: [NPS0] [NPS1] [NPS2] [NPS4] [Auto]

**Memory interleaving (Speicherverschachtelung)** Ermöglicht das Deaktivieren der Speicherverschachtelung. Konfigurationsoptionen: [Disabled] [Auto]

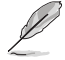

Die NUMA-Knoten pro Sockel werden unabhängig von dieser Einstellung berücksichtigt.

### **CXL Memory interleaving (CXL-Speicherverschachtelung)**

Ermöglicht Ihnen die Aktivierung oder Deaktivierung der CXL-Speichergeräteverschachtelung. Konfigurationsoptionen: [Enabled] [Disabled] [Auto]
### **CXL Sublink interleaving (CXL-Sublink-Verschachtelung)**

Ermöglicht Ihnen die Aktivierung oder Deaktivierung der CXL-Sublink-Verschachtelung.

Konfigurationsoptionen: [Enabled] [Disabled] [Auto]

#### **1 TB Neuzuweisung**

Es wird versucht, DRAM aus dem Bereich direkt unterhalb der 1-TB-Grenze neu zuzuweisen. Die Fähigkeit zur Neuzuweisung hängt von der DRAM-Konfiguration, dem NPS und der Auswahl der Verschachtelung ab, und sie ist vielleicht nicht immer möglich. Konfigurationsoptionen: [Do not remap] [Attempt to remap] [Auto]

### **DRAM Map Inversion (Invertierung der DRAM-Zuordnung)**

Das Invertieren der Zuordnung führt dazu, dass den höchsten Speicherkanälen die niedrigsten Adressen im System zugewiesen werden. Konfigurationsoptionen: [Disabled] [Enabled] [Auto]

#### **Location of private memory regions (Speicherort der privaten Speicherbereiche)**

Steuert, ob sich die privaten Speicherbereiche (PSP, SMU und CC6) am Anfang des DRAMs befinden oder verteilt sind. Es ist zu beachten, dass Speicherplatz auf allen Chips für eine Verteilung benötigt wird. Es ist zu beachten, dass sich die privaten Speicherbereiche immer am Anfang des DRAMs befinden werden, wenn auf einigen Chips kein Speicherplatz verfügbar ist, unabhängig von der Einstellung dieser Option. Konfigurationsoptionen: [Distributed] [Consolidated] [Consolidated to 1st DRAM pair] [Auto]

**ACPI**

### **ACPI SRAT L3-Cache als NUMA-Domain**

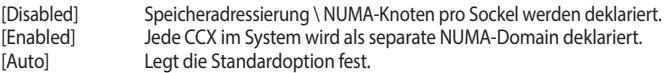

#### **ACPI SLIT-Abstandssteuerung**

Diese Option legt fest, wie die SLIT-Abstände deklariert werden. Konfigurationsoptionen: [Manual] [Auto]

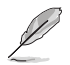

Das folgende Element wird nur angezeigt, wenn **ACPI SLIT Distance Control (ACPI SLIT-Abstandssteuerung)** auf **[Auto]** gesetzt ist.

### **ACPI SLIT remote relative distance (ACPI SLIT Relativer Remote-Abstand)**

Ermöglicht das Festlegen des Abstands des Remote-Sockels für 2P-Systeme als nah (2,8) oder weit (3,2).

Konfigurationsoptionen: [Near] [Far] [Auto]

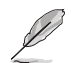

Die folgenden Elemente werden nur angezeigt, wenn **ACPI SLIT Distance Control (ACPI SLIT-Abstandssteuerung)** auf **[Manual]** gesetzt ist.

### **ACPI SLIT same socket distance (ACPI SLIT Abstand im selben Sockel)**

Legt den Abstand zu anderen physischen Domains innerhalb desselben Sockels fest. Konfigurationsoptionen: [10] - [255]

**ACPI SLIT remote socket distance (ACPI SLIT Abstand zum Remote-Sockel)** Legt den Abstand zu Domains des Remote-Sockels fest.

Konfigurationsoptionen: [10] - [255]

#### **ACPI SLIT local SLink distance (ACPI SLIT lokaler SLink-Abstand)**

Legt den Abstand zu einer SLink-Domain innerhalb desselben Sockels fest. Konfigurationsoptionen: [10] - [255]

### **ACPI SLIT remote SLink distance (ACPI SLIT Remote-SLink-Abstand)**

Legt den Abstand zu einer SLink-Domain eines anderen Sockels fest. Konfigurationsoptionen: [10] - [255]

### **ACPI SLIT local inter-SLink distance (ACPI SLIT lokaler Inter-SLink-Abstand)**

Legt den Abstand zwischen zwei SLink-Domains innerhalb desselben Sockels fest. Konfigurationsoptionen: [10] - [255]

### **ACPI SLIT remote inter-SLink distance (ACPI SLIT Remote-Inter-SLink-Abstand)**

Legt den Abstand zwischen zwei SLink-Domains fest, die sich jeweils auf einem anderen Sockel befinden. Konfigurationsoptionen: [10] - [255]

### **Verbunden**

#### **GMI-Verschlüsselungssteuerung**

Ermöglicht es Ihnen, die GMI-Link-Verschlüsselung zu steuern. Konfigurationsoptionen: [Disabled] [Enabled] [Auto]

#### **DF Watchdog Timer Intervall**

Ermöglicht das Festlegen des Watchdog Timer Intervalls für Data Fabric. Konfigurationsoptionen: [Auto] [41ms] [166ms] [334ms] [669ms] [1.34 seconds] [2.68 seconds] [5.36 seconds]

### **Disable DF to external downstream IP Sync Flood Propagation (Deaktivierung der Sync Flood-Weitergabe für DF an externe Downstream-IPs)**

Deaktiviert die Fehlerweitergabe an UMC oder Downstream-Slaves, z. B. FCH. Verwenden Sie diese Option, um ein Zurücksetzen im Fehlerszenario zu vermeiden.

Konfigurationsoptionen: [Sync flood disabled] [Sync flood enabled] [Auto]

### **Sync Flood Propagation to DF Components (Sync Flood-Weitergabe für DF-Komponenten)**

Konfigurationsoptionen: [Sync flood disabled] [Sync flood enabled] [Auto]

### **Freeze DF module queues on error (Stoppen der DF-Modul-Listen bei Fehlern)**

Konfigurationsoptionen: [Disabled] [Enabled] [Auto]

### **System probe filter (Tastkopffilter im System)**

Ermöglicht es Ihnen, zu kontrollieren, ob der Tastkopffilter aktiviert ist oder nicht. Dies hat keine Auswirkungen auf Komponenten, bei denen der Tastkopffilter zur Absicherung deaktiviert ist.

Konfigurationsoptionen: [Disabled] [Enabled] [Auto]

### **UMC Common Options (Allgemeine UMC-Optionen)**

### **DDR-Adressierungsoptionen**

### **Chipselect Interleaving (Chipauswahlverschachtelung)**

Es werden Speicherblöcke in der DRAM-Chipauswahl für Knoten 0 verschachtelt. Konfigurationsoptionen: [Disabled] [Auto]

#### **Address Hash Bank (Hashing von Speicherbankadressen)**

Ermöglicht Ihnen die Aktivierung oder Deaktivierung des Hashing von Speicherbankadressen. Konfigurationsoptionen: [Disabled] [Enabled] [Auto]

### **Address Hash CS (Hashing von CS-Adressen)**

Ermöglicht Ihnen die Aktivierung oder Deaktivierung des Hashing von CS-Adressen. Konfigurationsoptionen: [Auto] [Enabled] [Disabled]

### **Address Hash RM (Hashing von RM-Adressen)**

Ermöglicht Ihnen die Aktivierung oder Deaktivierung des Hashing von RM-Adressen. Konfigurationsoptionen: [Auto] [Enabled] [Disabled]

### **Address Hash Subchannel (Hashing von Subkanaladressen)**

Ermöglicht Ihnen die Aktivierung oder Deaktivierung des Hashing von Subkanaladressen.

Konfigurationsoptionen: [Auto] [Enabled] [Disabled]

### **Bank Swap Mode (Speicherbankwechselmodus)**

Konfigurationsoptionen: [Auto] [Disabled] [Swap APU]

#### **DDR-Controller-Konfiguration**

Mit dieser Option können Sie die DDR-Controller-Konfiguration vornehmen.

#### **DDR-Energieoptionen**

#### **Power Down Enable**

 Ermöglicht Ihnen die Aktivierung oder Deaktivierung des DDR Power Down Modus.

Konfigurationsoptionen: [Disabled] [Enabled] [Auto]

#### **Sub Urgent Refresh Lower Bound (Untere Grenze für zwingende Aktualisierung)**

Konfigurationsoptionen: [Auto] [1] - [6]

#### **Urgent Refresh Limit (Grenze für zwingende Aktualisierung)**

 Legt den gespeicherten Grenzwert für die Aktualisierung fest, der erforderlich ist, um in den zwingenden Aktualisierungsmodus zu wechseln. Einschränkung: SubUrgRefLowerBound <= UrgRefLimit; Gültige Werte: 6-1.

Konfigurationsoptionen: [Auto] [1] - [6]

#### **DRAM Aktualisierungsrate**

 DRAM Aktualisierungsrate: 1,95 us oder 3,9 us (Standardwerte). Konfigurationsoptionen: [3.9 usec] [1.95 usec]

#### **Self-Refresh Exit Staggering (Staffelung für Selbstaktualisierung beenden)**

 Tcksrx += (Trfc/n \* (UMC\_NUMBER % 3)) Wählbar durch CBS-Option: Staffelung deaktivieren n = 1 <= Kanäle um ~270 ns staffeln, n=2 n=3 n=4... n=9 <= Kanäle um ~30 ns staffeln (Standardwert).

Konfigurationsoptionen: [Auto] [Disabled] [n = 1] [n = 2] [n = 3] [n = 4] [n = 5] [n = 6] [n = 7] [n = 8] [n = 9]

#### **Max PMIC Power On (Maximale PMIC-Aktivierung)**

 Maximiert die Anzahl von DIMMs, die gleichzeitig aktiviert werden können.

Konfigurationsoptionen: [1] - [FF]

#### **PMIC Stagger Delay (PMIC-Staffelungsverzögerung)**

 Gibt die Wartezeit zwischen dem Aktivieren von DIMMs in Millisekunden an.

Konfigurationsoptionen: [0] - [99]

### **PMIC SWA/SWB VDD-Kern**

 Der Bereich reicht von 1000 mV bis 1200 mV. Der Standardwert ist auf 1100 mV festgelegt.

Konfigurationsoptionen: [1000] - [1200]

### **PMIC SWC VDDIO**

 Der Bereich reicht von 1000 mV bis 1200 mV. Der Standardwert ist auf 1100 mV festgelegt.

Konfigurationsoptionen: [1000] - [1200]

#### **PMIC Fault Recovery (PMIC-Fehlerrückstellung)**

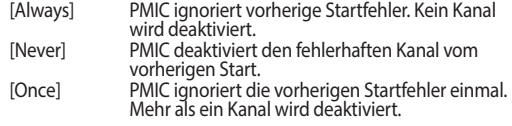

#### **PMIC-Betriebsmodus**

 Der programmierbare Modus ermöglicht es, bestimmte Register nach der VR-Aktivierung zu programmieren, andernfalls befinden sie sich im sicheren Modus.

Konfigurationsoptionen: [Secure Mode] [Programmable Mode]

#### **DDR-MBIST-Optionen**

Mit diesem Element können Sie DDR-Speicher-MBIST konfigurieren.

#### **MBIST-Aktivierung**

Ermöglicht Ihnen die Aktivierung oder Deaktivierung von Speicher-MBIST. Konfigurationsoptionen: [Disabled] [Enabled] [Auto]

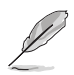

Die folgenden Elemente werden nur angezeigt, wenn **MBIST Enable (MBIST-Aktivierung)** auf **[Enabled]** gesetzt ist.

#### **MBIST-Testmodus**

Ermöglicht die Auswahl des MBIST-Testmodus - Schnittstellenmodus (testet einzelne und mehrere CS-Transaktionen und grundlegende Konnektivität) oder Data Eye-Modus (misst Spannung vs. Taktung). Konfigurationsoptionen: [Interface Mode] [Data Eye Mode] [Both] [Auto]

**MBIST Aggressors (MBIST-Angriff)**

Ermöglicht Ihnen die Aktivierung oder Deaktivierung des Speicherangriffstests.

Konfigurationsoptionen: [Disabled] [Enabled] [Auto]

**MBIST Per Bit Slave Die Reporting (MBIST Slave-Chip-Berichterstellung pro Bit)**

Meldet 2D Data Eye-Ergebnisse im ABL-Protokoll für jede Chipauswahl, jeden DQ und Kanal.

Konfigurationsoptionen: [Disabled] [Enabled] [Auto]

#### **Data Eye**

#### **Musterauswahl**

Konfigurationsoptionen: [PRBS] [SSO] [Both]

#### **Musterlänge**

 Dieser Token hilft bei der Bestimmung der Musterlänge. Die möglichen Optionen sind 3..C (Eingabe von Hexadezimalzahlen, nicht Dezimalzahlen).

Konfigurationsoptionen: [3] - [C]

#### **Aggressor Channel (Angriffskanal)**

 Diese Option dient dazu, die Angriffskanäle auszulesen. Wenn diese Option auf **[Enabled]** gesetzt ist, können Sie einen oder mehrere Angriffskanäle auslesen. Die Standardeinstellung ist **[Disabled]**.

Konfigurationsoptionen: [Disabled] [1 Aggressor Channel] [3 Aggressor Channels] [7 Aggressor Channels]

#### **Aggressor Static Lane Control (Statische Lane-Kontrolle für Angriff)**

 Ermöglicht es Ihnen, die statische Lane-Kontrolle für Angriff zu steuern, wenn diese Option aktiviert ist. Konfigurationsoptionen: [Disabled] [Enabled]

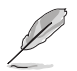

Die folgenden Elemente werden nur angezeigt, wenn **Aggressor Static Lane Control (Statische Lane-Kontrolle für Angriff)** auf **[Enabled]** gesetzt ist.

#### **Aggressor Static Lane Select Upper 32 bits (Statische Lane-Auswahl für Angriff oberhalb von 32 Bit)**

 Gibt die statische Lane-Auswahl oberhalb von 32 Bit an. Die Bitmaske stellt die zu lesenden Bits dar. Konfigurationsoptionen: [0] - [99999999]

#### **Aggressor Static Lane Select Lower 32 bits (Statische Lane-Auswahl für Angriff unterhalb von 32 Bit)**

 Gibt die statische Lane-Auswahl unterhalb von 32 Bit an. Die Bitmaske stellt die zu lesenden Bits dar. Konfigurationsoptionen: [0] - [99999999]

#### **Aggressor Static Lane Select ECC (Statische ECC-Lane-Auswahl für Angriff)**

 Gibt die statische Lane-Auswahl für ECC-Lanes an. Die Bitmaske stellt die zu lesenden Bits dar.

Konfigurationsoptionen: [0] - [9]

**Aggressor Static Lane Value (Statischer Lane-Wert für Angriff)** Konfigurationsoptionen: [0] - [9]

**Target Static Lane Control (Statische Lane-Kontrolle für Ziel)** Ermöglicht Ihnen die Aktivierung oder Deaktivierung der statischen Lane-Kontrolle für das Mbist-Ziel. Konfigurationsoptionen: [Disabled] [Enabled]

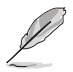

Die folgenden Elemente werden nur angezeigt, wenn **Target Static Lane Control (Statische Lane-Kontrolle für Ziel)** auf **[Enabled]** gesetzt ist.

#### **Target Static Lane Select Upper 32 bits (Statische Lane-Auswahl für Ziel oberhalb von 32 Bit)**

 Gibt die statische Lane-Auswahl oberhalb von 32 Bit an. Die Bitmaske stellt die zu lesenden Bits dar. Konfigurationsoptionen: [0] - [99999999]

#### **Target Static Lane Select Lower 32 bits (Statische Lane-Auswahl für Ziel unterhalb von 32 Bit)**

 Gibt die statische Lane-Auswahl unterhalb von 32 Bit an. Die Bitmaske stellt die zu lesenden Bits dar. Konfigurationsoptionen: [0] - [99999999]

#### **Target Static Lane Select ECC (Statische ECC-Lane-Auswahl für Ziel)**

 Gibt die statische Lane-Auswahl für ECC-Lanes an. Die Bitmaske stellt die zu lesenden Bits dar.

## Konfigurationsoptionen: [0] - [9]

#### **Target Static Lane Value (Statischer Lane-Wert für Ziel)** Konfigurationsoptionen: [0] - [9]

**Worst Case Margin Granularity (Worst-Case-Toleranz für die Granularität)**

Konfigurationsoptionen: [Per Chip Select] [Per Nibble]

#### **Read Voltage Sweep Step Size (Schrittweite beim Auslesen der Spannungsabtastung)**

 Diese Option bestimmt die Schrittweite für das Auslesen der Data Eye Spannungsabtastung.

Konfigurationsoptionen: [1] [2] [4]

#### **Read Timing Sweep Step Size (Schrittweite beim Auslesen der Taktungsabtastung)**

 Diese Option bestimmt die Schrittweite für das Data Eye-Auslesen. Konfigurationsoptionen: [1] [2] [4]

#### **Write Voltage Sweep Step Size (Schrittweite beim Schreiben der Spannungsabtastung)**

 Diese Option bestimmt die Schrittweite für das Schreiben der Data Eye Spannungsabtastung. Konfigurationsoptionen: [1] [2] [4]

#### **Write Timing Sweep Step Size (Schrittweite beim Schreiben der Taktungsabtastung)**

 Diese Option bestimmt die Schrittweite für das Data Eye-Schreiben.

Konfigurationsoptionen: [1] [2] [4]

### **Memory Healing BIST (Speicher-Healing BIST)**

Ermöglicht Ihnen die Durchführung eines vollständigen Arbeitsspeichertests. Der Test verlängert die Bootzeit. BIOS Mem BIST testet vollständig den Arbeitsspeicher nach dem Training. Fehlerhafter Speicher wird je nach PPC-<br>Konfiguration mit Soft- oder Hard-PPR repariert. Der Test dauert 3 Minuten<br>pro 16 GB installiertem Speicher. Self-Healing BIST führt die JEDEC-DRAM wird eine Hard-Reparatur für fehlerhaften Speicher durchgeführt. Der Test dauert 10 Sekunden pro Speicherrang und Kanal.

Konfigurationsoptionen: [Disabled] [BIOS Mem BIST] [Self-Healing Mem BIST] [BIOS and Self-Healing Mem BIST]

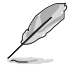

Die folgenden Elemente werden nur angezeigt, wenn **Memory Healing BIST (Speicher-Healing BIST)** auf **[BIOS Mem BIST]** gesetzt ist.

#### **Mem BIST Test auswählen**

Wählen Sie die herstellerspezifischen Tests aus, die für BIOS Speicher-Healing BIST verwendet werden sollen. Konfigurationsoptionen: [Vendor Tests Enabled] [Vendor Tests Disabled] [All Tests - All Vendors]

**Mem BIST Post Package Repair Type (Mem BIST Post Package Repair-Typ)** Wählen Sie für DRAM-Fehler, die in der BIOS Speicher-BIST gefunden wurden, den Reparaturtyp "Soft", "Hard" oder "Nur testen, nicht reparieren" aus. Konfigurationsoptionen: [Soft Repair] [Hard Repair] [No Repairs - Test only]

### **DDR RAS**

Mit diesem Element können Sie DDR RAS konfigurieren.

#### **Data Poisoning (Datenbeschädigung)**

Aktivieren Sie die Erstellung von nicht verarbeitbaren Daten oder nicht korrigierbaren DDR DRAM-ECC-Fehlern sowie die Weitergabe von nicht verarbeitbaren Daten an CPU-Kerne und Caches. ECC-Speicher ist erforderlich. Bei FALSE tritt ein schwerwiegender Fehler in den DDR ECC-Fehlersätzen UMC\_CH::EccCtrl[UcFatalEn] auf, wenn MC\_CH::EccCtrl[WrEccEn] festgelegt ist. Konfigurationsoptionen: [Disabled] [Enabled] [Auto]

#### **DRAM Boot Time Post Package Repair**

Ermöglicht Ihnen die Aktivierung oder Deaktivierung von DRAM Boot Time Post Package Repair.

Konfigurationsoptionen: [Enable] [Disable]

#### **RCD-Parität**

Ermöglicht Ihnen die Aktivierung oder Deaktivierung der RCD-Befehls- und -Adressparität.

Konfigurationsoptionen: [Enabled] [Disabled] [Auto]

#### **Max RCD Parity Error Replay (Maximale Fehlerwiedergabe für RCD-Parität)**

Die Werte werden als Hexadezimalzahlen angegeben. Werte von 1 - 3F sind gültig. Konfigurationsoptionen: [1] - [3F]

#### **CRC schreiben**

Aktivieren Sie "CRC schreiben" für DDR5 DRAM. Wird programmiert als UMC::RecCtrl.RecEn[1]. Konfigurationsoptionen: [Auto] [Disabled] [Enabled]

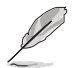

Das folgende Element wird nur angezeigt, wenn **Write CRC (CRC schreiben)** auf **[Enabled]** gesetzt ist.

#### **Max Write CRC Error Replay (Maximale Fehlerwiedergabe für CRC schreiben)**

Wird programmiert als UMC::RecCtrl [MaxCrcRply]. Werte von 1 - 3F sind gültig. Die Werte werden als Hexadezimalzahlen angegeben. Konfigurationsoptionen: [1] - [3F]

#### **CRC lesen**

Wird programmiert als RecCtrl.RecEn[3]. Konfigurationsoptionen: [Auto] [Disabled] [Enabled]

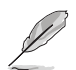

Das folgende Element wird nur angezeigt, wenn **Read CRC (CRC lesen)** auf **[Enabled]** gesetzt ist.

#### **Max Read CRC Error Replay (Maximale Fehlerwiedergabe für CRC lesen)**

Wird programmiert als UMC::RecCtrl2 [MaxRdCrcRply]. Werte von 1 - 3F sind gültig. Die Werte werden als Hexadezimalzahlen angegeben. Konfigurationsoptionen: [1] - [3F]

#### **Disable Memory Error Injection (Deaktivieren der Speicherfehlereinschleusung)**

Konfigurationsoptionen: [False] [True] [Auto]

#### **ECC-Konfiguration**

#### **DRAM-ECC-Symbolgröße**

Konfigurationsoptionen: [x4] [x16] [Auto]

#### **DRAM-ECC-Aktivierung**

 Mit dieser Option können Sie DRAM ECC aktivieren oder deaktivieren. Die Option "Auto" aktiviert ECC. Konfigurationsoptionen: [Disabled] [Enabled] [Auto]

#### **DRAM-UECC-Wiederholung**

 Mit dieser Option können Sie die DRAM-UECC-Wiederholung aktivieren oder deaktivieren. Konfigurationsoptionen: [Disabled] [Enabled] [Auto]

Das folgende Element wird nur angezeigt, wenn **DRAM UECC Retry (DRAM-UECC-Wiederholung)** auf **[Enabled]** gesetzt ist.

#### **Max DRAM UECC Error Replay (Maximale Fehlerwiedergabe für DRAM UECC)**

 Wird programmiert als UMC::RecCtrl2 [MaxEccRply]. Werte von 1 - 3F sind gültig. Die Werte werden als Hexadezimalzahlen angegeben.

Konfigurationsoptionen: [1] - [3F]

#### **Memory Clear (Speicher löschen)**

 Der DRAM-Bereich [DramScrubLimitAddr:DramScrubLimitAddr] wird gelöscht/auf Null gesetzt. Wenn diese Option deaktiviert ist, wird der Speicher nach dem Training nicht gelöscht. Bei ECC-DIMMs ist die Speicherlöschung immer aktiviert. Bei Nicht-ECC-DIMMs kann ausgewählt werden, ob das Nutzen dieser Option deaktiviert/aktiviert wird.

Konfigurationsoptionen: [Enabled] [Disabled] [Auto]

### **Adresse XOR nach ECC**

 Um die Datenintegrität zu gewährleisten, wenn Daten von der falschen Adresse zurückkehren, werden über UMC die Daten nach ECC mit der normalisierten Adresse gehasht.

Konfigurationsoptionen: [Enabled] [Disabled] [Auto]

#### **DRAM Scrubbers**

#### **DRAM ECS-Modus**

 Wenn Sie dieses Element auf **[Auto]** setzen, wird ECS in den manuellen Modus versetzt.

Konfigurationsoptionen: [AutoECS] [ManualECS] [Auto]

#### **DRAM Redirect Scrubber Enable (DRAM Scrubber-Umleitung aktivieren)**

 Ermöglicht Ihnen die Aktivierung oder Deaktivierung der DRAM Scrubber-Umleitung.

Konfigurationsoptionen: [Disabled] [Enabled] [Auto]

#### **DRAM Scrub Redirection Limit (Limit für die DRAM Scrubber-Umleitung)**

 Limit für die DRAM Scrubber-Umleitung: 0=8 Scrubs, 1=4 Scrubs, 2=2 Scrubs, 3=1 Scrub.

#### Konfigurationsoptionen: [8 Scrubs] [4 Scrubs] [2 Scrubs] [1 Scrub] [Auto] **DRAM Patrol Scrubber-Aktivierung**

 Ermöglicht Ihnen die Aktivierung oder Deaktivierung von DRAM Patrol Scrubber. Wenn Sie dieses Element auf **[Auto]** setzen, wird die Funktion deaktiviert.

Konfigurationsoptionen: [Disabled] [Enabled] [Auto]

#### **DRAM Corrected Error Counter Enable (Aktivierung des Zählers für korrigierte DRAM-Fehler)**

Ermöglicht es Ihnen, die Funktion "Zähler für korrigierte DRAM-Fehler" zu konfigurieren.

Konfigurationsoptionen: [Disable] [NoLeakMode] [LeakMode]

#### **DRAM Corrected Error Counter Interrupt Enable (Aktivierung bei Unterbrechung des Zählers für korrigierte DRAM-Fehler)**

Ermöglicht Ihnen die Aktivierung von SMI, wenn der Zählerwert für korrigierte DRAM-Fehler den Grenzwert überschreitet. Konfigurationsoptionen: [False] [True]

#### **DRAM Corrected Error Counter Leak Rate (Verlustrate des Zählers für korrigierte DRAM-Fehler)**

Legen Sie den Ratenwert für die Funktion "Zähler für korrigierte DRAM-Fehler" fest.

Konfigurationsoptionen: [0] - [1F]

#### **DRAM Corrected Error Counter Start Count (Startzählerstand des Zählers für korrigierte DRAM-Fehler)**

Legen Sie den Startzählerstandwert für die Funktion "Zähler für korrigierte DRAM-Fehler" fest.

Konfigurationsoptionen: [0] - [FFFF]

#### **PMIC-Fehlerberichterstattung**

Ermöglicht Ihnen die Aktivierung der Unterstützung für die PMIC-Fehlerberichterstattung. Konfigurationsoptionen: [False] [True] [Auto]

#### **DDR BUS-Konfiguration**

Mit dieser Option können Sie die DDR BUS-Konfiguration vornehmen.

#### **Benutzersteuerung für die BUS-Konfiguration**

Legt den Modus für die BUS-Konfiguration auf "Automatisch" oder "Manuell" fest. Konfigurationsoptionen: [Auto] [Manual]

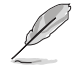

Das folgende Element wird nur angezeigt, wenn **Bus Configuration User Controls (Benutzersteuerung für die BUS-Konfiguration)** auf **[Manual]** gesetzt ist.

#### **RttNom\_Wr**

Konfigurationsoptionen: [Auto] [RTT\_OFF] [RZQ (240)] [RZQ/2 (120)] [RZQ/3 (80)] [RZQ/4 (60)] [RZQ/5 (48)] [RZQ/6 (40)] [RZQ/7 (34)]

#### **RttNom\_Rd**

Konfigurationsoptionen: [Auto] [RTT\_OFF] [RZQ (240)] [RZQ/2 (120)] [RZQ/3 (80)] [RZQ/4 (60)] [RZQ/5 (48)] [RZQ/6 (40)] [RZQ/7 (34)]

#### **RttPark**

Konfigurationsoptionen: [Auto] [RTT\_OFF] [RZQ (240)] [RZQ/2 (120)] [RZQ/3 (80)] [RZQ/4 (60)] [RZQ/5 (48)] [RZQ/6 (40)] [RZQ/7 (34)]

#### **RttPark\_Dqs**

Konfigurationsoptionen: [Auto] [RTT\_OFF] [RZQ (240)] [RZQ/2 (120)] [RZQ/3 (80)] [RZQ/4 (60)] [RZQ/5 (48)] [RZQ/6 (40)] [RZQ/7 (34)]

#### **ProcODT**

Konfigurationsoptionen: [Auto] [High Impedance] [480 ohm] [240 ohm]<br>[160 ohm] [120 ohm] [96 ohm] [80 ohm] [68.6 ohm] [60 ohm] [53.3 ohm]<br>[48 ohm] [43.6 ohm] [40 ohm] [36.9 ohm] [34.3 ohm] [32 ohm] [30 ohm] [28.2 ohm] [26.7 ohm] [25.3 ohm]

#### **DRAM Data Drive Strength**

Legt die Drive-Impedanz des DRAMs fest. Konfigurationsoptionen: [Auto] [48 ohm] [40 ohm] [34 ohm]

### **Konfiguration des DDR-Taktwerts**

Mit dieser Option können Sie die Konfiguration des DRAM-Taktwerts vornehmen.

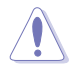

Schäden, die durch die Verwendung Ihres AMD-Prozessors außerhalb der Spezifikation oder über die Werkseinstellungen hinaus verursacht werden, sind nicht durch Ihre Systemherstellergarantie abgedeckt.

Die folgenden Elemente werden nur angezeigt, wenn **[Accept]** für die Option **DRAM Timing Configuration (Konfiguration des DRAM-Taktwerts)** ausgewählt ist.

#### **Active Memory Timing Settings (Takteinstellungen des aktiven Speichers)**

Konfigurationsoptionen: [Auto] [Enabled]

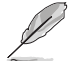

Das folgende Element wird nur angezeigt, wenn **Active Memory Timing Settings (Takteinstellungen des aktiven Speichers)** auf **[Enabled]** gesetzt ist.

#### **Speicherzielgeschwindigkeit**

Bestimmt die Speicherzielgeschwindigkeit in MT/s. Gültige Werte sind 3200, 3600, 4000, 4400, 4800, 5200, 5600. Der Wert wird dezimal angegeben.

#### **SPD-Taktwert**

**Tcl Ctrl**

[Auto] Folgt der Standardeinstellung.<br>[Manual] Manuelle Festlegung. Manuelle Festlegung.

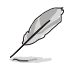

Das folgende Element wird nur angezeigt, wenn **Tcl Ctrl** auf **[Manual]** gesetzt ist.

#### **Tcl**

 Legt die CAS-Latenz fest. Gültige Werte: 0x16 - 0x40, in 2-Schritten. Der Wert wird hexadezimal angegeben.

### **Trcd Ctrl**

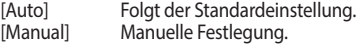

Das folgende Element wird nur angezeigt, wenn **Trcd Ctrl** auf **[Manual]** gesetzt ist.

#### **Trcd**

 Legt die Verzögerung von "RAS# Aktiv" zu "CAS# Lesen" fest. Gültige Werte: 0x8 - 0x3E, in 2-Schritten. Der Wert wird hexadezimal angegeben.

### **Trp Ctrl**

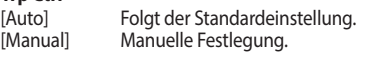

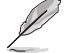

Das folgende Element wird nur angezeigt, wenn **Trp Ctrl** auf **[Manual]** gesetzt ist.

#### **Trp**

Legt die Verzögerung für die "Zeilenvorladung" fest. Gültige Werte: 0x8 - 0x3E, in 2-Schritten. Der Wert wird hexadezimal angegeben.

#### **Tras Ctrl**

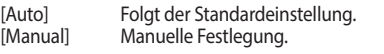

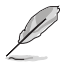

Das folgende Element wird nur angezeigt, wenn **Tras Ctrl** auf **[Manual]** gesetzt ist.

#### **Tras**

 Legt die Mindestzeit innerhalb eines Speichertaktzyklus von einem Aktivierungsbefehl zu einem Vorladungsbefehl fest (beide an dieselbe Speicherbank). Gültige Werte: 0x15 - 0x3A, in 2-Schritten.

#### **Trc Ctrl**

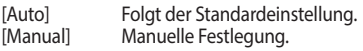

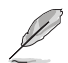

Das folgende Element wird nur angezeigt, wenn **Trc Ctrl** auf **[Manual]** gesetzt ist.

#### **Trc**

 Legt die Verzögerung von "Aktiv" zu "Aktiv/Aktualisieren" fest. Gültige Werte: 87h - 1Dh.

#### **Twr Ctrl**

[Auto] Folgt der Standardeinstellung. [Manual] Manuelle Festlegung.

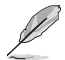

Das folgende Element wird nur angezeigt, wenn **Twr Ctrl** auf **[Manual]** gesetzt ist.

#### **Twr**

 Legt die Mindestwiederherstellungszeit für Schreibvorgänge fest. Gültige Werte: 0xA - 0x64. Der Wert wird hexadezimal angegeben.

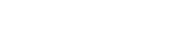

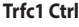

[Auto] Folgt der Standardeinstellung.<br>[Manual] Manuelle Festlegung. Manuelle Festlegung.

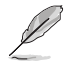

Das folgende Element wird nur angezeigt, wenn **Trfc1 Ctrl** auf **[Manual]** gesetzt ist.

### **Trfc1**

Legt die Verzögerung für die Aktualisierung/Wiederherstellung (tRFC1) fest. Gültige Werte: 3DEh - 3Ch.

#### **Trfc2 Ctrl**

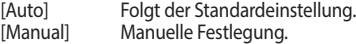

Das folgende Element wird nur angezeigt, wenn **Trfc2 Ctrl** auf **[Manual]** gesetzt ist.

### **Trfc2**

 Legt die Verzögerung für die Aktualisierung/Wiederherstellung (tRFC2) fest. Gültige Werte: 3DEh - 3Ch.

### **TrfcSb Ctrl**

[Auto] Folgt der Standardeinstellung.<br>[Manual] Manuelle Festlegung. Manuelle Festlegung.

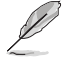

Das folgende Element wird nur angezeigt, wenn **TrfcSb Ctrl** auf **[Manual]** gesetzt ist.

### **TrfcSb**

 Legt die Verzögerung für die Aktualisierung/Wiederherstellung (tRFCSB) fest. Gültige Werte: 0x32 - 0x7FF. Der Wert wird hexadezimal angegeben.

#### **Nicht-SPD-Taktwert**

### **Tcwl Ctrl**

[Auto] Folgt der Standardeinstellung.<br>[Manual] Manuelle Festlegung. Manuelle Festlegung.

Das folgende Element wird nur angezeigt, wenn **Tcwl Ctrl** auf **[Manual]** gesetzt ist.

#### **Tcwl**

Legt die CAS-Schreiblatenz fest. Gültige Werte: 0x9 - 0x16.

#### **Trtp Ctrl**

[Auto] Folgt der Standardeinstellung.<br>[Manual] Manuelle Festlegung. Manuelle Festlegung.

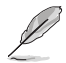

Das folgende Element wird nur angezeigt, wenn **Trtp Ctrl** auf **[Manual]** gesetzt ist.

### **Trtp**

 Legt die Verzögerung von "CAS# Lesen" zu "Vorladungsbefehl" fest. Gültige Werte: 0x5 - 0x0E.

#### **TrrdL Ctrl**

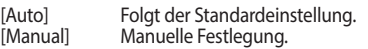

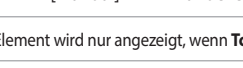

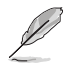

Das folgende Element wird nur angezeigt, wenn **TrrdL Ctrl** auf **[Manual]** gesetzt ist.

#### **TrrdL**

 Legt die Verzögerung von "Aktivieren" zu "Aktivieren" fest; gleiche Speicherbankgruppe (tRRD\_L). Gültige Werte: 0x4 - 0x0C. Der Wert wird hexadezimal angegeben.

#### **TrrdS Ctrl**

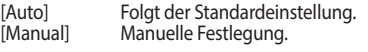

Das folgende Element wird nur angezeigt, wenn **TrrdS Ctrl** auf **[Manual]** gesetzt ist.

#### **TrrdS**

Legt die Verzögerung von "Aktivieren" zu "Aktivieren" fest;<br>unterschiedliche Speicherbankgruppe (tRRD\_S). Gültige Werte: 0x4<br>- 0x0C. Der Wert wird hexadezimal angegeben.

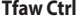

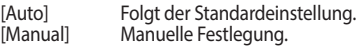

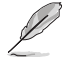

Das folgende Element wird nur angezeigt, wenn **Tfaw Ctrl** auf **[Manual]** gesetzt ist.

#### **Tfaw**

 Legt die Zeit für vier Aktivierungsfenster fest. Gültige Werte: 6h - 36h. Der Wert wird hexadezimal angegeben.

### **TwtrL Ctrl**

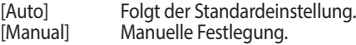

Das folgende Element wird nur angezeigt, wenn **TwtrL Ctrl** auf **[Manual]** gesetzt ist.

#### **TwtrL**

 Legt die minimale Schreib-zu-Lese-Zeit fest; gleiche Speicherbankgruppe. Gültige Werte: 0x2 - 0xE.

### **TwtrS Ctrl**

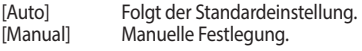

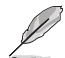

Das folgende Element wird nur angezeigt, wenn **TwtrS Ctrl** auf **[Manual]** gesetzt ist.

### **TwtrS**

 Legt die minimale Schreib-zu-Lese-Zeit fest; unterschiedliche Speicherbankgruppe. Gültige Werte: 0x02 - 0x0E.

#### **TrdrdScL Ctrl**

[Auto] Folgt der Standardeinstellung. [Manual] Manuelle Festlegung.

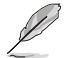

Das folgende Element wird nur angezeigt, wenn **TrdrdScL Ctrl** auf **[Manual]** gesetzt ist.

### **TrdrdScL**

 Legt die Verzögerung von "CAS" zu "CAS" fest; gleiche Speicherbankgruppe. Gültige Werte: 0x1 - 0xF.

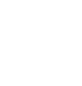

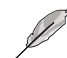

#### **TrdrdSc Ctrl**

D

[Auto] Folgt der Standardeinstellung.<br>[Manual] Manuelle Festlegung. Manuelle Festlegung.

Das folgende Element wird nur angezeigt, wenn **TrdrdSc Ctrl** auf **[Manual]** gesetzt ist.

## **TrdrdSc**

 Legt den Lese-zu-Lese-Umschwungtaktwert in derselben Chipauswahl fest. Gültige Werte: 0x1 - 0xF.

### **TrdrdSd Ctrl**

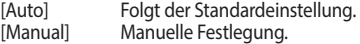

Das folgende Element wird nur angezeigt, wenn **TrdrdSd Ctrl** auf **[Manual]** gesetzt ist.

### **TrdrdSd**

 Legt den Lese-zu-Lese-Umschwungtaktwert in demselben DIMM fest. Gültige Werte: 0x1 - 0xF.

### **TrdrdDd Ctrl**

[Auto] Folgt der Standardeinstellung.<br>[Manual] Manuelle Festlegung. Manuelle Festlegung.

Das folgende Element wird nur angezeigt, wenn **TrdrdDd Ctrl** auf **[Manual]** gesetzt ist.

### **TrdrdDd**

Legt den Lese-zu-Lese-Umschwungtaktwert in einem anderen

#### **TwrwrScL Ctrl**

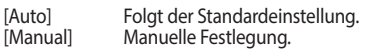

Das folgende Element wird nur angezeigt, wenn **TwrwrScL Ctrl** auf **[Manual]** gesetzt ist.

### **TwrwrScL**

Legt die Verzögerung von "CAS" zu "CAS" fest; gleiche Speicherbankgruppe. Gültige Werte: 3Fh - 1h.

### **TwrwrSc Ctrl**

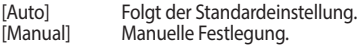

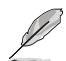

Das folgende Element wird nur angezeigt, wenn **TwrwrSc Ctrl** auf **[Manual]** gesetzt ist.

### **TwrwrSc**

 Legt den Schreib-zu-Schreib-Umschwungtaktwert in derselben Chipauswahl fest. Gültige Werte: 0x1 - 0xF.

### **TwrwrSd Ctrl**

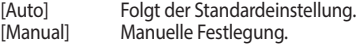

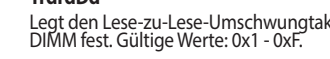

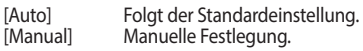

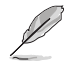

Das folgende Element wird nur angezeigt, wenn **TwrwrSd Ctrl** auf **[Manual]** gesetzt ist.

#### **TwrwrSd**

 Legt den Schreib-zu-Schreib-Umschwungtaktwert in demselben DIMM fest. Gültige Werte: 0x1 - 0xF.

#### **TwrwrDd Ctrl**

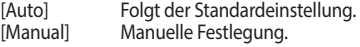

Das folgende Element wird nur angezeigt, wenn **TwrwrDd Ctrl** auf **[Manual]** gesetzt ist.

#### **TwrwrDd**

Legt den Schreib-zu-Schreib-Umschwungtaktwert in einem anderen DIMM fest. Gültige Werte: 0x1 - 0xF.

#### **Twrrd Ctrl**

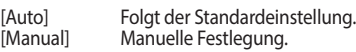

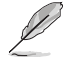

Das folgende Element wird nur angezeigt, wenn **Twrrd Ctrl** auf **[Manual]** gesetzt ist.

#### **Twrrd**

 Legt den Schreib-zu-Lese-Umschwungtaktwert fest. Gültige Werte:  $0x\overline{1}$  -  $0x\overline{F}$ .

#### **Trdwr Ctrl**

[Auto] Folgt der Standardeinstellung.<br>[Manual] Manuelle Festlegung. Manuelle Festlegung.

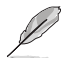

Das folgende Element wird nur angezeigt, wenn **Trdwr Ctrl** auf **[Manual]** gesetzt ist.

#### **Trdwr**

 Legt den Lese-zu-Schreib-Umschwungtaktwert fest. Gültige Werte: 0x1 - 0x1F. Der Wert wird hexadezimal angegeben.

#### **Konfiguration der DFI-Kanal-Taktung**

#### **RxDatChnDly**

 Mit dieser Option wird die RX-Taktung zwischen Speicher-Controller und PHY konfiguriert. Ein höherer Wert kann eine höhere Speicherfrequenz auf Kosten einer erhöhten Latenz ermöglichen.

Konfigurationsoptionen: [Auto] [1] [2]

#### **TxDatChnDly**

 Mit dieser Option wird die TX-Taktung zwischen Speicher-Controller und PHY konfiguriert. Ein höherer Wert kann eine höhere Speicherfrequenz auf Kosten einer erhöhten Latenz ermöglichen.

Konfigurationsoptionen: [0] [1] [2] [3] [Auto]

#### **TxCtrlChnDly**

 Mit dieser Option wird die Befehlstaktung zwischen Speicher-Controller und PHY konfiguriert. Ein höherer Wert kann eine höhere Speicherfrequenz auf Kosten einer erhöhten Latenz ermöglichen. Konfigurationsoptionen: [0] [1] [Auto]

#### **DDR-Trainingsoptionen**

Mit diesem Element können Sie die DDR-Trainingsoptionen konfigurieren.

#### **DRAM PDA Enumerate ID Programming (DRAM PDA-Auszählung mit ID-Programmierung)**

Legt den PDA-Auszählmodus fest.<br>Lautol [Auto] Standardeinstellung.<br>[Toggling PDA enumeration mode] PDA-Auszählmodus wird durch DQS

[Toggling PDA enumeration mode] PDA-Auszählmodus wird durch DQS fortlaufend umgeschaltet (Standard).

Altgeräte-PDA-Auszählmodus.

#### **DFE-Lesetraining**

Führen Sie ein 2D-Lesetraining mit aktiviertem DFE durch. Konfigurationsoptionen: [Auto] [Enable] [Disable]

#### **DDR-Sicherheit**

Mit diesem Element können Sie die DDR-Sicherheit konfigurieren.

### **TSME**

Konfigurationsoptionen: [Auto] [Enabled] [Disabled]

#### **AES**

Konfigurationsoptionen: [AES-128] [AES-256]

#### **Daten-Scramble**

Konfigurationsoptionen: [Enabled] [Disabled] [Auto]

#### **DDR-Speicher-Funktionen**

Mit diesem Element können Sie die DDR-Speicher-Funktionen konfigurieren.

#### **Memory Context Restore (Wiederherstellung des Speicherkontexts)**

Ermöglicht Ihnen die Konfiguration des Wiederherstellungsmodus für den Speicherkontext. Wenn diese Option aktiviert ist, wird ein erneutes DRAM-Training nach Möglichkeit vermieden und die POST-Latenz minimiert. Konfigurationsoptionen: [Auto] [Enabled] [Disabled]

#### **DDR-PHY-Konfiguration**

Mit diesem Element können Sie DDR-PHY-Konfigurationen festlegen.

#### **DDR PHY PLL Bypass (DDR PHY PLL-Umgehung)**

Konfigurationsoptionen: [Auto] [Enabled] [Disabled]

#### **DDR PHY PLL Bypass Frequency (DDR PHY PLL-Umgehungsfrequenz)**

[Auto] Standardeinstellung.

[DDR-2000] Aktivieren Sie die PLL-Umgehung für DDR-2000 und niedriger. [DDR-2400] Aktivieren Sie die PLL-Umgehung für DDR-2400 und niedriger.

### **NBIO Common Options (Allgemeine NBIO-Optionen)**

#### **IOMMU**

Konfigurationsoptionen: [Disabled] [Enabled] [Auto]

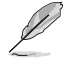

Die folgenden Elemente werden nur angezeigt, wenn die Option **IOMMU** auf **[Enabled]** gesetzt ist.

#### **Pre-boot DMA Protection (DMA-Schutz vor dem Start)**

Ermöglicht Ihnen die Aktivierung oder Deaktivierung des DMAr-Systemschutzes während des POST.

Konfigurationsoptionen: [Disabled] [Enabled] [Auto]

#### **Kernel DMA Protection Indicator (Anzeige für DMA-Kernel-Schutz)**

Ermöglicht Ihnen die Aktivierung oder Deaktivierung der Unterstützung für die DMA-Neuzuweisung im IVRS IVinfo-Feld.

Konfigurationsoptionen: [Disabled] [Enabled] [Auto]

### **Unterstützung für virtuelle DRTM-Geräte**

Konfigurationsoptionen: [Disabled] [Enabled] [Auto]

#### **DRTM-Speicherreservierung**

Ermöglicht Ihnen die Aktivierung oder Deaktivierung der Reservierung von 128 MB Arbeitsspeicher unterhalb von Bottom IO für DRTM. Diese Option ist für die Secured-Core Server-Funktionalität erforderlich.

Konfigurationsoptionen: [Disabled] [Enabled] [Auto]

#### **ACS-Aktivierung**

AER muss aktiviert sein, damit ACS ausgeführt werden kann. Konfigurationsoptionen: [Enable] [Disabled] [Auto]

#### **PCIe-ARI-Unterstützung**

Aktiviert die alternative Routing-ID-Auswertung.

Konfigurationsoptionen: [Disable] [Enable] [Auto]

#### **PCIe-ARI-Auszählung**

Die ARI-Weiterleitung wird für jeden Downstream-Port aktiviert. Konfigurationsoptionen: [Disable] [Enable] [Auto]

#### **PCIe Ten Bit Tag Support (PCIe-Zehn-Bit-Tag-Unterstützung)**

Ermöglicht Ihnen die Aktivierung der PCIe-Zehn-Bit-Tags für unterstützte Geräte. Die Unterstützung ist deaktiviert, wenn diese Option auf **[Auto]** gesetzt ist. Konfigurationsoptionen: [Disable] [Enable] [Auto]

#### **NBIO RAS Common Options (Allgemeine NBIO-RAS-Optionen)**

### **NBIO-RAS-Steuerung**

Konfigurationsoptionen: [Disabled] [MCA] [Auto]

#### **Egress Poison Severity High (Schweregrad der Ausgangs-Beschädigung HOCH)**

Jedes Bit, das auf 1 festgelegt ist, aktiviert den Schweregrad HOCH für den zugeordneten IOHC-Ausgangsport. Ein Bit, das auf 0 festgelegt ist, aktiviert den Schweregrad NIEDRIG.

#### **Egress Poison Severity Low (Schweregrad der Ausgangs-Beschädigung NIEDRIG)**

Jedes Bit, das auf 1 festgelegt ist, aktiviert den Schweregrad HOCH für den zugeordneten IOHC-Ausgangsport. Ein Bit, das auf 0 festgelegt ist, aktiviert den Schweregrad NIEDRIG.

#### **NBIO Sync Flood-Generierung**

Dieser Wert kann verwendet werden, um die Sync Flood auszublenden, die<br>durch die NBIO-RAS-Optionen verursacht wird. Wenn der Wert auf TRUE<br>gesetzt ist, wird die Sync Flood von NBIO ausgeblendet. Wenn der Wert auf FALSE gesetzt ist, ist NBIO in der Lage, die Sync Flood zu generieren. Konfigurationsoptionen: [Enabled] [Disabled] [Auto]

**NBIO Sync Flood-Berichterstattung**<br>Dieser Wert kann verwendet werden, um die Sync Flood-Berichterstattung<br><u>a</u>n APML zu aktivieren. Wenn der Wert auf TRUE gesetzt ist, wird die Sync Flood an APML gemeldet. Wenn der Wert auf FALSE gesetzt ist, wird die Berichterstattung deaktiviert.

Konfigurationsoptionen: [Disabled] [Enabled] [Auto]

#### **Egress Poison Mask High (Ausblendung der Ausgangs-Beschädigung HOCH)**

Diese Einstellung aktiviert die Ausblendung von Fehlern, die im EGRESS\_ POISON\_STATUS protokolliert wurden. Für jedes Bit, das auf 1 festgelegt ist, werden die Fehler ausgeblendet. Für jedes Bit, das auf 0 festgelegt ist, lösen die Fehler Reaktionen aus.

#### **Egress Poison Mask Low (Ausblendung der Ausgangs-Beschädigung NIEDRIG)**

Diese Einstellung aktiviert die Ausblendung von Fehlern, die im EGRESS\_ POISON\_STATUS protokolliert wurden. Für jedes Bit, das auf 1 festgelegt ist, werden die Fehler ausgeblendet. Für jedes Bit, das auf 0 festgelegt ist, lösen die Fehler Reaktionen aus.

#### **Uncorrected Converted to Poison Enable Mask High (Aktivierung der Ausblendung bei Beschädigung durch nicht korrigierte Fehler HOCH)**

Diese Einstellung aktiviert die Ausblendung von nicht korrigierbaren Paritätsfehlern auf internen Arrays. Für jedes Bit, das auf 1 festgelegt ist, wird ein schwerwiegendes Systemfehlerereignis für UCP-Fehler in den Arrays ausgelöst, die diesem Ausgangsport zugeordnet sind. Für jedes Bit, das auf 0 festgelegt ist, werden die Fehler ausgeblendet.

### **Uncorrected Converted to Poison Enable Mask Low (Aktivierung der Ausblendung bei Beschädigung durch nicht korrigierte Fehler NIEDRIG)**

Diese Einstellung aktiviert die Ausblendung von nicht korrigierbaren Paritätsfehlern auf internen Arrays. Für jedes Bit, das auf 1 festgelegt ist, wird ein schwerwiegendes Systemfehlerereignis für UCP-Fehler in den Arrays ausgelöst, die diesem Ausgangsport zugeordnet sind. Für jedes Bit, das auf 0 festgelegt ist, werden die Fehler ausgeblendet.

#### **System-Hub Watchdog Timer**

Dieser Wert legt das Timer-Intervall des SYSHUB Watchdog Timers in Millisekunden fest.

#### **SLink Read Response OK (SLink-Leseantwort OK)**

Dieser Wert legt fest, ob SLink-Leseantwortfehler in eine Okay-Antwort umgewandelt werden. Wenn dieser Wert auf TRUE festgelegt ist, werden Leseantwortfehler in Okay-Antworten mit den Daten aller FFs umgewandelt. Wenn der Wert auf FALSE festgelegt ist, werden Leseantwortfehler nicht umgewandelt. Konfigurationsoptionen: [Enabled] [Disabled]

#### **SLink Read Response Error Handling (Fehlerbehandlung der SLink-Leseantwort)**

Dieser Wert legt fest, ob SLink-Schreibantwortfehler in eine Okay-Antwort umgewandelt werden. Wenn dieser Wert auf 0 festgelegt ist, werden Schreibantwortfehler im MCA protokolliert. Wenn der Wert auf 1 festgelegt ist, lösen Schreibantwortfehler einen MCOMMIT-Fehler aus. Wenn dieser Wert auf 2 festgelegt ist, werden Schreibantwortfehler in Okay-Antworten umgewandelt.

Konfigurationsoptionen: [Enabled] [Trigger MCOMMIT Error] [Log Errors in MCA]

#### **Log Poison Data from SLink (Nicht verarbeitbare Daten von SLink protokollieren)**

Dieser Wert legt fest, ob nicht verarbeitbare Daten, die von SLink<br>weitergegeben werden, einen zurückgestellten Fehler generieren. Wenn dieser Wert auf TRUE festgelegt ist, werden zurückgestellte Fehler aktiviert. Wenn der Wert auf FALSE festgelegt ist, werden keine Fehler generiert. Konfigurationsoptionen: [Enabled] [Disabled]

#### **PCIe-Aer-Meldemechanismus**

Dieser Wert entscheidet über die Methode zum Melden von AER-Fehlern von<br>PCI Express. Ein Wert von 1 ermöglicht die Fehlerbehandlung zuerst über das<br>Betriebssystem durch die Generierung eines Systemsteuerungs-Interrupts<br>(SC Firmware durch die Generierung eines Systemmanagement-Interrupts (SMI). Konfigurationsoptionen: [Firmware First] [OS First] [Auto]

#### **EDPC-Steuerung**

Konfigurationsoptionen: [Disabled] [Enabled] [Auto]

#### **ACS RAS Request Value (ACS-RAS-Anfragewert)**

Konfigurationsoptionen: [Direct Request Access Enabled] [Request Blocking Enabled] [Request Redirect Enabled] [Auto]

#### **NBIO Poison Consumption (Verbrauchswert für die NBIO-Beschädigung)**

Konfigurationsoptionen: [Auto] [Enabled] [Disabled]

#### **Sync Flood on PCIe Fatal Error (Sync Flood auf PCIe – Schwerwiegender Fehler)**

Konfigurationsoptionen: [Auto] [True] [False]

#### **AER Cap aktivieren**

Ermöglicht Ihnen die Aktivierung oder Deaktivierung der erweiterten Fehlerberichterstattungsfunktion. Konfigurationsoptionen: [Enable] [Disabled] [Auto]

#### **Early Link Speed (Frühe Verbindungsgeschwindigkeit)**

Ermöglicht das Festlegen der frühen Verbindungsgeschwindigkeit. Konfigurationsoptionen: [Auto] [Gen1] [Gen2]

### **Hot Plug Handling mode (Modus der Hot-Plug-Behandlung)**

Ermöglicht es Ihnen, den Modus der Hot-Plug-Behandlung zu steuern. Konfigurationsoptionen: [OS First] [Firmware First] [System Firmware Intermediary] [Auto]

#### **Presence Detect Select mode (Modus der Anwesenheitserkennungsauswahl)**

Ermöglicht es Ihnen, den Modus der Anwesenheitserkennungsauswahl zu steuern. Konfigurationsoptionen: [OR] [AND] [Auto]

#### **Data Link Feature Cap (Datenverbindungsfunktion)**

Ermöglicht das Festlegen der Datenverbindungsfunktion. Konfigurationsoptionen: [Enabled] [Disabled] [Auto]

### **CV-Test**

Setzen Sie diese Option auf **[Enabled]**, um das Ausführen des PCIECV-Tools zu unterstützen. Die Auswahl von **[Auto]** behält die Hardware-Standardeinstellungen bei. Konfigurationsoptionen: [Auto] [Enabled] [Disabled]

#### **SEV-SNP-Unterstützung**

Ermöglicht Ihnen die Aktivierung oder Deaktivierung der Unterstützung für Secure Encrypted Virtualization und Secure Nested Paging. Konfigurationsoptionen: [Disable] [Enable]

### **Allow Compliance (Konformität zulassen)**

Wenn diese Option aktiviert ist, kann die PCIe-RP den Konformitäts-Abfragestatus aufrufen.

Konfigurationsoptionen: [Auto] [Disable] [Enable]

**SRIS**

Konfigurationsoptionen: [Auto] [Disable] [Enable]

#### **Multi Upstream Auto Speed Change (Automatische Geschwindigkeitsänderung für Multi-Upstream)**

Legt die Einstellungen dieser Funktion für alle PCIe-Geräte fest. Wenn diese Option auf **[Auto]** gesetzt ist, beträgt die DXIO-Standardeinstellung 0 für Gen1 und 1 für Gen2/3.

Konfigurationsoptionen: [Disabled] [Enabled] [Auto]

#### **Multi Auto Speed Change on Last Rate (Automatische Multi-Geschwindigkeitsänderung bei letzter Rate)**

Zwingt die Geschwindigkeit beim PCIe-Verbindungstraining auf die zuletzt angezeigte Geschwindigkeit für alle Ports.

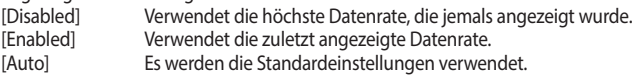

### **RTM-Margining-Unterstützung**

Konfigurationsoptionen: [Auto] [Enable] [Disable]

### **NBIO NBIF AZ**

Konfigurationsoptionen: [Disabled] [Enabled] [Auto]

#### **PCIe-Loopback-Modus**

Ermöglicht Ihnen die Aktivierung oder Deaktivierung des PCIe-Loopback-Modus. Konfigurationsoptionen: [Auto] [Disabled] [Enabled]

### **SMU Common Options (Allgemeine SMU-Optionen)**

#### **TDP-Steuerung**

[Auto] Verwenden Sie die abgesicherte TDP. [Manual] Der Benutzer kann eine benutzerdefinierte TDP festlegen.

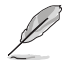

Das folgende Element wird nur angezeigt, wenn **TDP Control (TDP-Steuerung)** auf **[Manual]** gesetzt ist.

### **TDP**

Ermöglicht das Festlegen der Dauerleistungsgrenze [W].

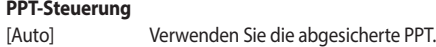

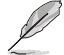

Das folgende Element wird nur angezeigt, wenn **PPT Control (PPT-Steuerung)** auf **[Manual]** gesetzt ist.

[Manual] Der Benutzer kann eine benutzerdefinierte PPT festlegen.

#### **PPT**

Ermöglicht das Festlegen von PPT [W].

### **TjMax-Steuerung**

[Auto] Verwenden Sie das abgesicherte TjMax. Der Benutzer kann ein benutzerdefiniertes TiMax festlegen.

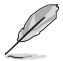

Das folgende Element wird nur angezeigt, wenn **TjMax Control (TjMax-Steuerung)** auf **[Manual]** gesetzt ist.

### **TjMax**

Ermöglicht das Festlegen von TjMax [C] (Wird für die Wärmedrosselung verwendet).

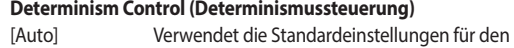

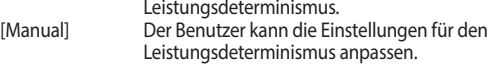

Das folgende Element wird nur angezeigt, wenn **Determinism Control (Determinismussteuerung)** auf **[Manual]** gesetzt ist.

#### **Determinismus aktivieren**

Konfigurationsoptionen: [disable performance determinism] [enable performance determinism]

#### **Thermal Control (Wärmesteuerung)**

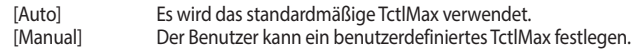

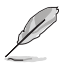

Das folgende Element wird nur angezeigt, wenn **Thermal Control (Wärmesteuerung)** auf **[Manual]** gesetzt ist.

### **TjMax**

Ermöglicht das Festlegen der maximalen Betriebstemperatur ['C] (IRM-Grenzwert wird erzwungen).

### **xGMI Link Width Control (Steuerung der xGMI-Verbindungsbreite)**

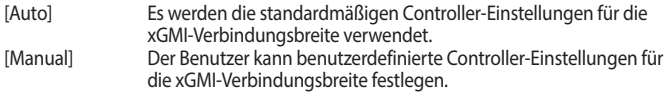

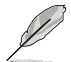

Die folgenden Elemente werden nur angezeigt, wenn **xGMI Link Width Control (Steuerung der xGMI-Verbindungsbreite)** auf **[Manual]** gesetzt ist.

#### **xGMI Force Link Width Control (Steuerung der xGMI-Verbindungsbreite erzwingen)**

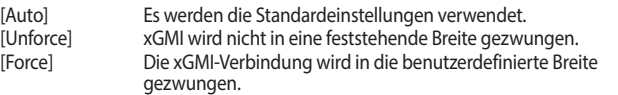

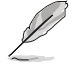

Das folgende Element wird nur angezeigt, wenn **xGMI Force Link Width Control (Steuerung der xGMI-Verbindungsbreite erzwingen)** auf **[Force]** gesetzt ist.

#### **xGMI Force Link Width (xGMI-Verbindungsbreite erzwingen)**

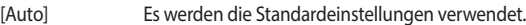

- [0] xGMI-Verbindungsbreite wird auf x2 gezwungen.
- [1] xGMI-Verbindungsbreite wird auf x8 gezwungen.

**xGMI Max Link Width Control (Steuerung der maximalen xGMI-Verbindungsbreite)** [Auto] Es wird die standardmäßige maximal unterstützte xGMI-

- Verbindungsbreite verwendet.
- [Manual] Der Benutzer kann eine benutzerdefinierte maximale xGMI- Verbindungsbreite festlegen.

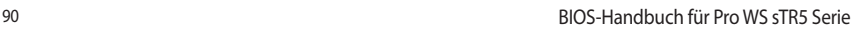

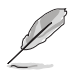

Das folgende Element wird nur angezeigt, wenn **xGMI Max Link Width Control (Steuerung der maximalen xGMI-Verbindungsbreite)** auf **[Manual]** gesetzt ist.

#### **xGMI Max Link Width (Maximale xGMI-Verbindungsbreite)**

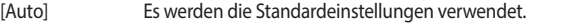

- [0] Die maximale xGMI-Verbindungsbreite wird auf x8 festgelegt.
- [1] Die maximale xGMI-Verbindungsbreite wird auf x16 festgelegt.

### **APBDIS**

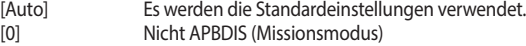

[1] APBDIS

#### **Auswahl des Leistungsprofils**

Konfigurationsoptionen: [High Performance Mode] [Efficiency Mode] [Maximum IO Performance Mode]

### **BoostFmaxEn**

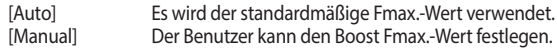

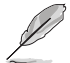

Das folgende Element wird nur angezeigt, wenn **BoostFmaxEn** auf **[Manual]** gesetzt ist.

#### **BoostFmax**

Ermöglicht das Festlegen des Grenzwerts für die Boost Fmax.-Frequenz, der für alle Kerne übernommen werden soll (MHz). Konfigurationsoptionen: [0] - [9999]

#### **DF PState Frequenz-Optimierer**

Konfigurationsoptionen: [Auto] [Enabled] [Disabled]

#### **DF PState Latenz-Optimierer**

Konfigurationsoptionen: [Auto] [Enabled] [Disabled]

### **DF C-Zustände**

Ermöglicht Ihnen die Aktivierung oder Deaktivierung der DF C-Zustände. Konfigurationsoptionen: [Disabled] [Enabled] [Auto]

#### **CPPC**

Konfigurationsoptionen: [Disabled] [Enabled] [Auto]

### **Bevorzugte CPPC-Kerne**

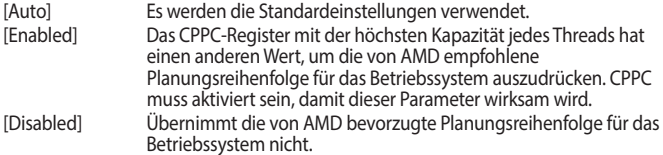

#### **HSMP-Unterstützung**

Mit dieser Option können Sie die HSMP-Unterstützung aktivieren oder deaktivieren. Konfigurationsoptionen: [Disabled] [Enabled] [Auto]

### **SVI3 SVC-Geschwindigkeitssteuerung**

Konfigurationsoptionen: [Auto] [Manual]

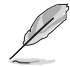

Das folgende Element wird nur angezeigt, wenn **SVI3 SVC Speed Control (SVI3 SVC-Geschwindigkeitssteuerung)** auf **[Manual]** gesetzt ist.

#### **SVI3 SVC-Geschwindigkeit**

Konfigurationsoptionen: [50.00MHz] [40.00MHz] [26.67MHz] [20.00MHz] [16.00MHz] [13.33MHz] [10.00MHz] [8.00MHz] [5.00MHz]

### **3D V-Cache**

Überschreibung der X3D-Technologie. Konfigurationsoptionen: [Auto] [Disable] [1 stack] [2 stack] [4 stack]

**Infinity Fabric Frequency and Dividers (Infinity Fabric-Frequenz und Teiler)** Konfigurationsoptionen: [Auto] [100 MHz] - [3000 MHz]

**PWM-Steuerung der PCIe-Geschwindigkeit**

Reduziert die Verbindungsgeschwindigkeit, wenn die Geräte inaktiv sind. Konfigurationsoptionen: [Auto] [Dynamic link speed determined by Power Management functionality] [Static Target Link Speed (GEN4)] [Static Target Link Speed (GEN5)]

### **CXL Common Options (Allgemeine CXL-Optionen)**

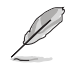

Wenn Sie eine AVL von Komponenten benötigen, die CXL unterstützen, wenden Sie sich bitte an Ihren Händler.

#### **CXL-Steuerung**

Ermöglicht Ihnen die Aktivierung oder Deaktivierung der CXL-Steuerung auf allen **Ports** 

Konfigurationsoptionen: [Auto] [Enabled] [Disabled]

### **CXL-Verschlüsselung**

Konfigurationsoptionen: [Disabled] [Enabled]

#### **CXL SPM**

Legen Sie den CXL-Speicher als Speicher für einen speziellen Zweck fest. Konfigurationsoptionen: [Disabled] [Enabled] [Auto]

### **CXL DVSEC-Sperre**

Sperren Sie CXL DVSEC.

Konfigurationsoptionen: [Disabled] [Enabled] [Auto]

#### **Temp Gen5 Advertisement (Temp Gen5-Anzeige)**

Temp Gen5-Anzeige für ein alternatives Protokoll. Konfigurationsoptionen: [Disabled] [Enabled] [Auto]

### **Sync Header Bypass (Umgehung des Sync-Headers)**

Konfigurationsoptionen: [Disabled] [Enabled] [Auto]

#### **Speculative Reads to CXL (Spekulative Lesewerte an CXL)**

Konfigurationsoptionen: [Disabled] [Enabled] [Auto]

### **CXL RAS**

#### **CXL-Protokoll-Fehlerberichterstattung**

Ermöglicht es Ihnen, den Mechanismus für die CXL-Protokoll-Fehlerberichterstattung zu konfigurieren. Konfigurationsoptionen: [Disabled] [SameAsPcieAer] [ForceAerFwFirstIfCxlPresent]

### **CXL-Komponenten-Fehlerberichterstattung**

Ermöglicht es Ihnen, den Mechanismus für die CXL-Komponenten-Fehlerberichterstattung zu konfigurieren. Konfigurationsoptionen: [OS First] [FW First]

### **Fehlerisolierung CXL.mem**

Konfigurationsoptionen: [Disabled] [Enabled] [Auto]

# **7.20 UEFI-Treiberkonfigurationen von Drittanbietern**

Zusätzliche Konfigurationsoptionen für UEFI-Treiber von Drittanbietern, die im System installiert sind, werden im Erweiterten Menü unten im Bereich angezeigt, der im folgenden Screenshot rot markiert ist.

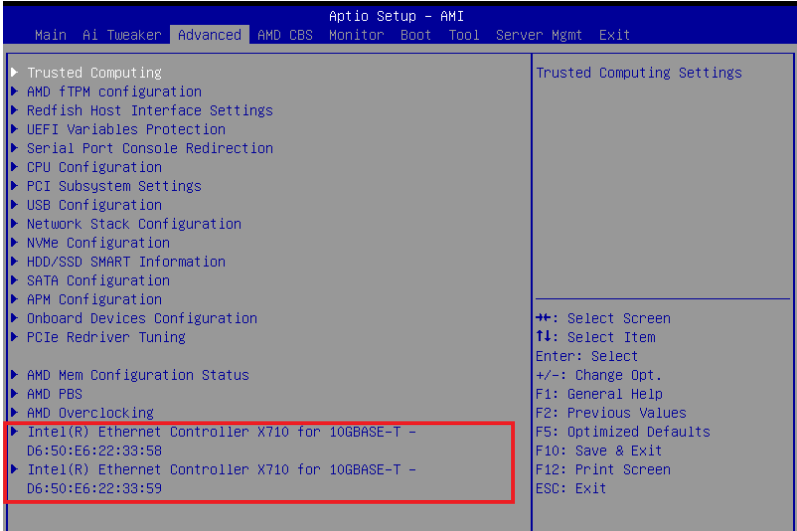

# **8. Überwachungsmenü**

Das Überwachungsmenü zeigt die Systemtemperatur/den Energiestatus und die Lüftergeschwindigkeiten an. Scrollen Sie nach unten, um auch die anderen BIOS Elemente anzuzeigen.

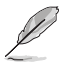

Die Einstellungen und Optionen in diesem Menü können je nach Motherboard variieren. Die tatsächlichen Einstellungen und Optionen entnehmen Sie bitte dem BIOS Ihres Motherboards.

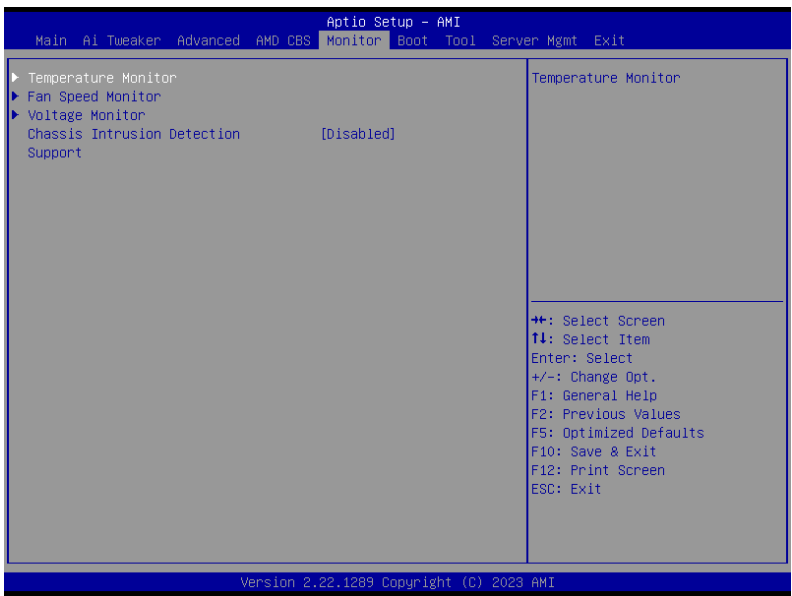

### **Temperaturüberwachung**

### **Motherboard-Temperatur, VRM-Temperatur, Chipsatz-Temperatur, T\_Sensor-Temperatur, USB 4-Thermistortemperatur, DIMM-Temperatur [xxx°C/xxx°F]**

Die integrierte Hardwareüberwachung erkennt automatisch die Temperaturen für die verschiedenen Komponenten und zeigt sie an. Wählen Sie [Ignore] aus, wenn Sie die erkannten Temperaturen nicht anzeigen möchten.

### **Lüftergeschwindigkeitsüberwachung**

**CPU-Lüftergeschwindigkeit, Geschwindigkeit optionaler CPU-Lüfter, Gehäuselüftergeschwindigkeit, Wasserpumpen+ -Geschwindigkeit, VRM Kühlkörper-Lüftergeschwindigkeit, M.2-Lüftergeschwindigkeit, USB 4-Lüftergeschwindigkeit [xxxx RPM]**

Die integrierte Hardware-Überwachung erkennt und zeigt die Lüftergeschwindigkeiten automatisch in Umdrehungen pro Minute (RPM (U/min)) an. Wenn der Lüfter nicht mit dem Motherboard verbunden ist, zeigt das Feld N / A. Wählen Sie [Ignore] aus, wenn Sie die erkannten Geschwindigkeiten nicht anzeigen möchten.

### **Spannungsüberwachung**

### **12 V Spannung, 5 V Spannung, 3,3 V Spannung, CPU-Kernspannung, CPU-VSOC-Spannung, CPU-VDDIO-/MC-Spannung, DRAM-VDD-Spannung [x.xxx V]**

Die integrierte Hardware-Überwachung erkennt automatisch die Ausgangsspannung über den integrierten Spannungsregler. Wählen Sie [Ignore] aus, wenn Sie dieses Element nicht ermitteln wollen.

### **Gehäuseeingriffserkennung-Unterstützung**

Setzen Sie dieses Element auf **[Enabled]**, um die Gehäuseeingriffserkennung zu aktivieren. Konfigurationsoptionen: [Enabled] [Disabled]

# **9. Boot Menü**

Die Elemente im Boot-Menü gestatten Ihnen, die Systemstartoptionen zu ändern.

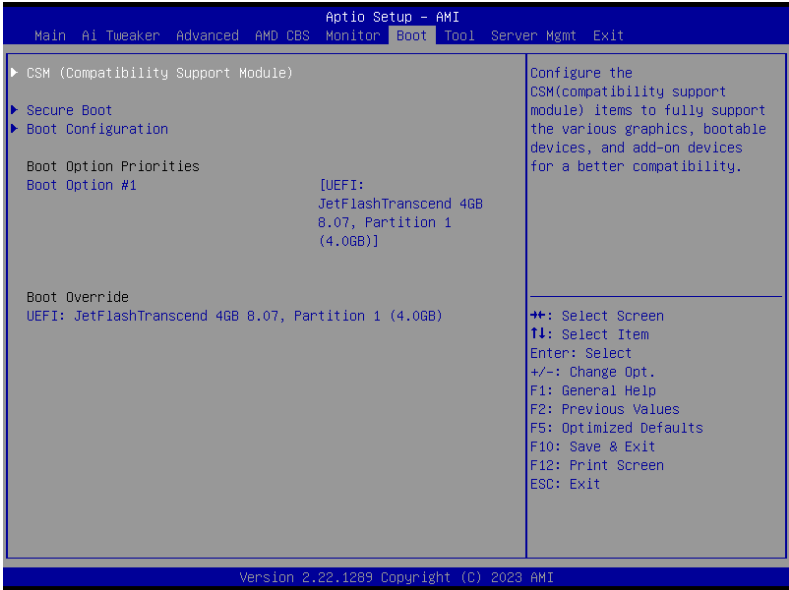

### **CSM (Compatibility Support Module)**

Hier können Sie die Parameter für CSM (Compatibility Support Module) konfigurieren, um für eine bessere Kompatibilität die volle Unterstützung für die verschiedenen VGA-Geräte, boot-fähigen Geräte und Peripheriegeräte zu erhalten.

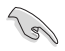

 $\mathscr{L}$ 

**CSM starten** wird auf **[Disabled]** gesetzt und kann nicht konfiguriert werden, wenn die integrierte Grafikkarte verwendet wird.

### **CSM starten**

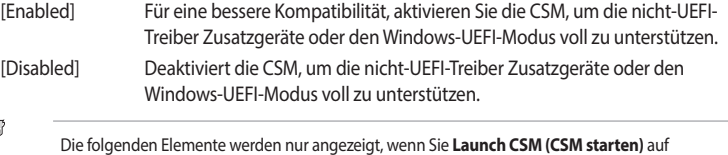

**[Enabled]** setzen.

#### **Bootgerätesteuerung**

Ermöglicht die Auswahl des Typs der Geräte, die Sie starten möchten. Konfigurationsoptionen: [UEFI and Legacy OpROM] [Legacy OpROM only] [UEFI only]

### **Von Netzwerkgeräten booten**

Wählen Sie die Art des Netzwerkgeräts, das Sie starten wollen. Konfigurationsoptionen: [Ignore] [Legacy only] [UEFI only]

### **Von externen Datenträger booten**

Wählen Sie die Art des externen Datenträgers, den Sie starten wollen. Konfigurationsoptionen: [Ignore] [Legacy only] [UEFI only]

### **PCI-E/PCI-Erweiterungskarten booten**

Ermöglicht die Auswahl des Typs der PCI-E/PCI-Erweiterungsgeräte, die Sie starten möchten.

Konfigurationsoptionen: [Ignore] [Legacy only] [UEFI only]

### **Secure Boot**

Hier können Sie die Secure Boot-Einstellungen konfigurieren und seine Tasten verwalten, um das System vor unbefugtem Zugriff und Malware während des POST zu schützen.

### **Art des Betriebssystems**

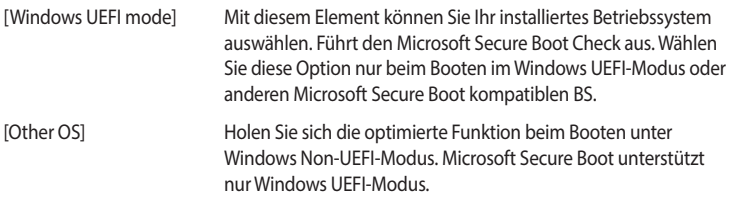

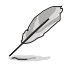

Microsoft Secure Boot kann nur im Windows UEFI-Modus ordnungsgemäß ausgeführt werden.

### **Sicheres Booten-Modus**

Mit dieser Option können Sie den Secure Boot-Modus als "Standard" oder "Benutzerdefiniert" festlegen. Im benutzerdefinierten Modus können die Variablen der Secure Boot-Vorgabe von einem physisch anwesenden Benutzer ohne vollständige Authentifizierung konfiguriert werden.

Konfigurationsoptionen: [Standard] [Custom]

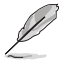

Das folgende Element wird nur angezeigt, wenn **Secure Boot Mode (Secure Boot-Modus)** auf **[Custom]** gesetzt ist.

### **Schlüsselverwaltung**

### **Standard-Secure-Boot-Schlüssel installieren**

Ermöglicht das sofortige Laden der standardmäßigen Secure Boot-Schlüssel, des Platform Keys (PK), des Key-Exchange Keys (KEK), der Signaturdatenbank (db) und der Revoked Signatures (dbx). Wenn die Standard Secure Boot Schlüssel geladen sind, wird sich der PK Status vom Ungeladen Modus in den Geladenen Modus ändern.

#### **Secure Boot Schlüssel löschen**

Dieses Element erscheint nur, wenn Sie die Standard Secure Boot Schlüssel laden. Ermöglicht es Ihnen, alle standardmäßigen Secure Boot-Schlüssel zu löschen.

#### **Alle Secure Boot Variablen speichern**

Ermöglicht es Ihnen, alle Secure Boot-Schlüssel auf einem USB-Speichergerät zu speichern.

#### **PK-Verwaltung**

Der Plattform Key (PK) sperrt und sichert die Firmware vor allen nicht-zulässigen Änderungen. Das System überprüft den PK, bevor Ihr System das Betriebssystem aufruft.

#### **Als Datei speichern**

Ermöglicht es Ihnen, den PK auf einem USB-Speichergerät zu speichern.

### **Neuen Schlüssel festlegen**

Ermöglicht es Ihnen, die heruntergeladene PK von einem USB-Speichergerät zu laden.

#### **Delete Key (Löschen-Taste)**

Ermöglicht Ihnen das Löschen des PK von Ihrem System. Sobald der PK gelöscht ist, werden alle Secure Boot Schlüssel des Systems deaktiviert. Konfigurationsoptionen: [Yes] [No]

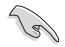

Die PK-Datei muss als UEFI-variable Struktur mit zeitbasierter authentifizierter Variable formatiert werden.

### **KEK-Verwaltung**

Der KEK (Key-exchange Key oder Key Enrollment Key) verwaltet die Signaturdatenbank (db) und Revoked Signaturdatenbank (dbx).

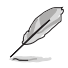

Key-exchange Key (KEK) bezieht sich auf Microsoft Secure Boot Key-Enrollment Key (KEK).

#### **Als Datei speichern**

Ermöglicht es Ihnen, den KEK auf einem USB-Speichergerät zu speichern.

#### **Neuen Schlüssel festlegen**

Ermöglicht das Laden des heruntergeladenen KEK von einem USB-Speichergerät.

#### **Schlüssel anhängen**

Ermöglicht zum Management einer zusätzlich geladenen db oder dbx das Laden des zusätzlichen KEK von einem Speichergerät.

### **Delete Key (Löschen-Taste)**

KEK löschen. Konfigurationsoptionen: [Yes] [No]

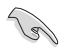

Die KEK-Datei muss als UEFI-variable Struktur mit zeitbasierter authentifizierter Variable formatiert werden.

#### **DB-Verwaltung**

Die db (Authorized Signature database) listet die Unterzeichner oder Bilder von UEFI-Anwendungen, Betriebssystem-Lader, und UEFI-Treiber, die Sie auf dem einzelnen Computer laden.

#### **Als Datei speichern**

Ermöglicht es Ihnen, die db-Datei auf einem USB-Speichergerät zu speichern.

#### **Neuen Schlüssel festlegen**

Hier können Sie die heruntergeladene db von einem USB-Speichergerät laden.

#### **Schlüssel anhängen**

Ermöglicht es Ihnen, die zusätzliche db-Datei von einem Speichergerät zu laden, um eine db- und dbx-Verwaltung zusätzlich geladener Dateien zu unterstützen.

#### **Delete Key (Löschen-Taste)**

Ermöglicht Ihnen das Löschen der db-Datei aus Ihrem System. Konfigurationsoptionen: [Yes] [No]

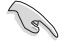

Die DB-Datei muss als UEFI-variable Struktur mit zeitbasierter authentifizierter Variable formatiert werden.

### **DBX-Verwaltung**

Die dbx (Revoked Signature database) listet die verbotenen Bilder der db Elemente, die nicht mehr vertrauenswürdig sind und nicht mehr geladen werden können.

### **Als Datei speichern**

Ermöglicht es Ihnen, die dbx-Datei auf einem USB-Speichergerät zu speichern.

#### **Neuen Schlüssel festlegen**

Ermöglicht Ihnen das Laden des heruntergeladenen dbx von einem USB-Speichergerät.

### **Schlüssel anhängen**

Ermöglicht es Ihnen, die zusätzliche dbx-Datei von einem Speichergerät zu laden, um eine db- und dbx-Verwaltung zusätzlich geladener Dateien zu unterstützen.

### **Delete Key (Löschen-Taste)**

Ermöglicht Ihnen das Löschen der dbx-Datei aus Ihrem System. Konfigurationsoptionen: [Yes] [No]

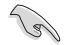

Die DBX-Datei muss als UEFI-variable Struktur mit zeitbasierter authentifizierter Variable formatiert werden.

### **Boot-Konfiguration**

### **Fast-Boot**

Ermöglicht Ihnen die Aktivierung oder Deaktivierung des Bootens mit der Initialisierung einer minimalen Anzahl von Geräten, die zum Starten der aktiven Boot-Option erforderlich sind. Dies hat keine Auswirkungen auf die BBS Boot-Optionen.

Konfigurationsoptionen: [Disabled] [Enabled]

#### **Boot-Logo-Anzeige**

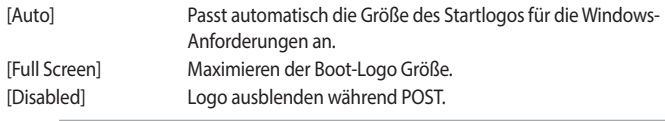

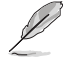

Das folgende Element wird nur angezeigt, wenn **Boot Logo Display (Boot-Logo-Anzeige)** auf **[Auto]** oder **[Full Screen]** gesetzt ist.

### **POST-Verzögerungszeit**

Ermöglicht die Auswahl einer gewünschten zusätzlichen POST-Wartezeit, um das BIOS-Setup einfach aufzurufen. Sie können die POST-Verzögerungszeit nur während des normalen Bootvorgangs ausführen.

Konfigurationsoptionen: [0 sec] - [10 sec]

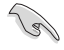

Diese Funktion kann nur bei einem normalen Boot-Vorgang verwendet werden.

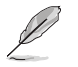

Das folgende Element wird nur angezeigt, wenn **Boot Logo Display (Boot-Logo-Anzeige)** auf **[Disabled]** gesetzt ist.

#### **POST-Bericht**

Ermöglicht die Auswahl der gewünschten Wartezeit für den POST-Bericht oder die Auswahl, bis die ESC-Taste gedrückt wird.

Konfigurationsoptionen: [1 sec] - [10 sec] [Until Press ESC]

### **NUM-Zustand beim Bootup**

Ermöglicht die Auswahl des NumLock Tastaturzustands. Konfigurationsoptionen: [On] [Off]

### **Bei Fehler auf 'F1' warten**

Ermöglicht es Ihrem System, auf das Drücken der <F1>-Taste zu warten, wenn ein Fehler aufgetreten ist.

Konfigurationsoptionen: [Disabled] [Enabled]

### **Option-ROM-Meldungen**

[Force BIOS] Die Option ROM-Nachrichten werden angezeigt, während des POST (Power on self test).

[Keep Current] Nur das ASUS-Logo wird während des POST angezeigt.

### **Interrupt 19 abfangen**

Aktivieren Sie dieses Element, um das Abfangen von Interrupt 19 durch Option-ROMs zu ermöglichen.

Konfigurationsoptionen: [Enabled] [Disabled]

### **AMI Native NVMe Treiberunterstützung**

Ermöglicht Ihnen die Aktivierung oder Deaktivierung des nativen AMI NVMe-Treibers. Konfigurationsoptionen: [Disabled] [Enabled]

### **Boot Option Priorities (Startoption-Prioritäten)**

Hier können Sie die Reihenfolge der Startgeräte unter den verfügbaren Geräten festlegen. Die am Bildschirm angezeigte Anzahl der Geräteoptionen hängt von der Anzahl der im System installierten Geräte ab.

**Particle** 

• Um Windows-Betriebssystem im abgesicherten Modus zu gelangen, drücken Sie < F8 > nach POST (Windows 8 nicht unterstützt).

• Drücken Sie zur Auswahl des Startgerätes während des Systemstarts <F8>, wenn das ASUS-Logo erscheint.

### **Boot-Aussetzung**

Diese Elemente zeigen die verfügbaren Geräte. Die am Bildschirm angezeigte Anzahl der Geräteoptionen hängt von der Anzahl der im System installierten Geräte ab. Klicken Sie auf ein Element, um mit dem Booten vom ausgewählten Gerät zu beginnen.

# **10. Tools-Menü**

Die Elemente im Tools-Menü gestatten Ihnen, die Einstellungen für besondere Funktionen zu verändern. Wählen Sie ein Element aus und drücken dann die <Eingabetaste>, um das Untermenü anzeigen zu lassen.

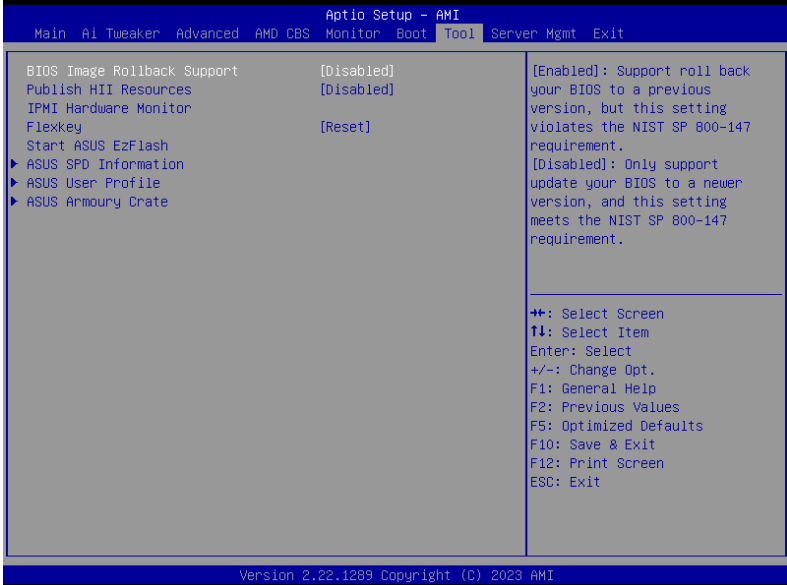

### **BIOS Image Rollback-Unterstützung**

[Enabled] Unterstützt das Zurücksetzen Ihres BIOS auf eine frühere Version, aber diese Einstellung verstößt gegen die NIST SP 800-147-Anforderung. [Disabled] Es wird nur die Aktualisierung Ihres BIOS auf eine neuere Version unterstützt, und diese Einstellung erfüllt die NIST SP 800-147-Anforderung.

### **HII-Ressourcen veröffentlichen**

Konfigurationsoptionen: [Disabled] [Enabled]

### **IPMI-Hardwareüberwachung**

Ermöglicht es Ihnen, die IPMI-Hardwareüberwachung anzuzeigen, wenn Sie die <Eingabe>-Taste drücken.

### **Flexkey**

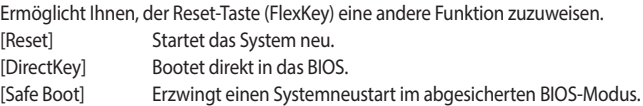

### **ASUS EzFlash starten**

Ermöglicht Ihnen die Ausführung des ASUS EzFlash BIOS ROM-Dienstprogramms, wenn Sie die <Eingabe>-Taste drücken. Weitere Einzelheiten finden Sie im Abschnitt **ASUS EzFlash-Dienstprogramm**.

# **10.1 ASUS SPD-Informationen**

Dieses Element ermöglicht Ihnen, DRAM SPD-Information zu sehen.

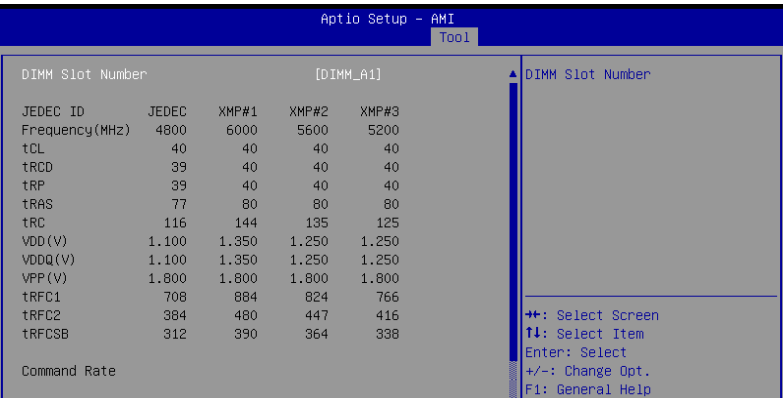

# **10.2 ASUS-Benutzerprofil**

Mit diesem Element können Sie mehrere BIOS-Einstellungen speichern oder laden.

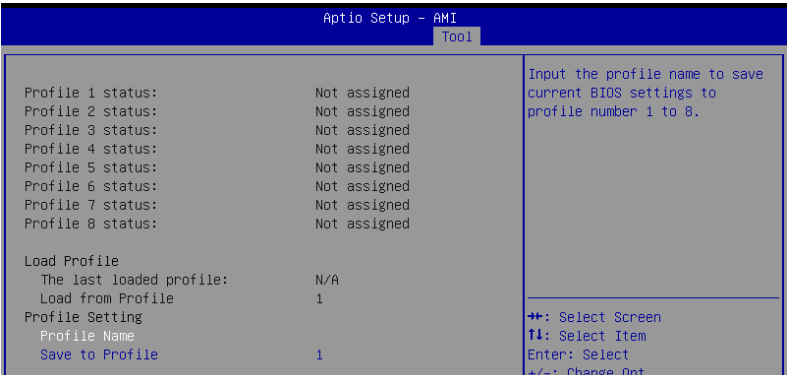

### **Vom Profil laden**

Hier können Sie die zuvor im BIOS-Flash gespeicherten BIOS-Einstellungen laden. Geben Sie eine Profilnummer ein, in der Ihre CMOS-Einstellungen gespeichert wurden, drücken Sie die <Eingabetaste> und wählen Sie dann Yes.

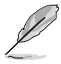

• Schalten Sie das System NICHT aus oder setzen es zurück während der Aktualisierung des BIOS, um Systemstartfehler zu vermeiden!

• Wir empfehlen Ihnen, die BIOS-Datei nur zu aktualisieren, wenn Sie die gleiche Speicher/ CPU-Konfiguration und BIOS-Version hat.

### **Profilname**

Ermöglicht die Eingabe eines Profilnamens.

### **Im Profil speichern**

Hier können Sie die derzeitigen BIOS-Einstellungen in BIOS-Flash sichern sowie ein Profil anlegen. Geben Sie eine Profilnummer von eins bis acht ein, drücken Sie die <Eingabetaste> und wählen Sie dann **Yes**.

## **10.3 ASUS Armoury Crate**

Mit diesem Element können Sie das Herunterladen und Installieren der Armoury Crate-App unter dem Windows-Betriebssystem aktivieren oder deaktivieren. Mit der Armoury Crate-App können Sie die neuesten Treiber und Dienstprogramme für Ihr Motherboard herunterladen und verwalten.

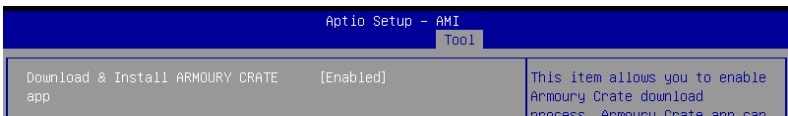

### **ARMOURY CRATE App herunterladen und installieren**

Konfigurationsoptionen: [Disabled] [Enabled]

# **11. Server-Management-Menü**

Über die Elemente im Server-Management-Menü können Sie die IPMI-Einstellungen konfigurieren.

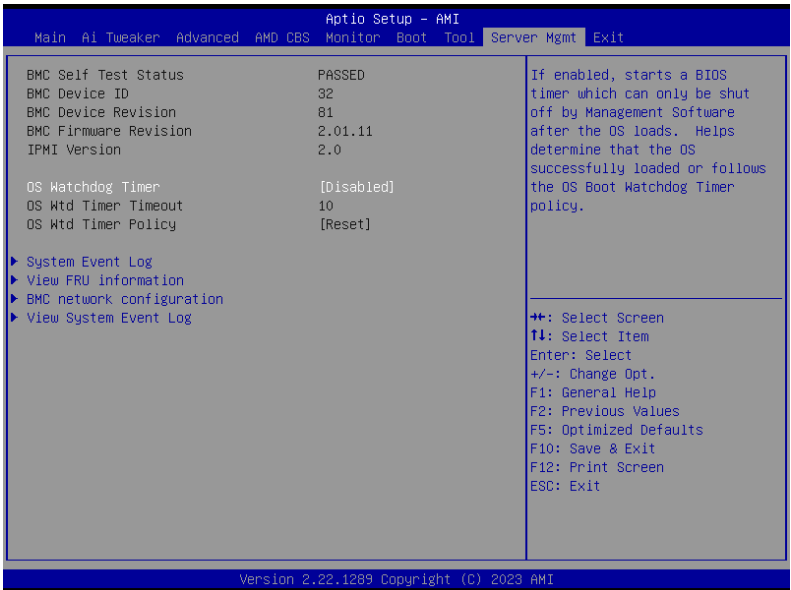

### **OS Watchdog Timer**

Wenn diese Option auf **[Enabled]** gesetzt ist, wird ein BIOS-Timer gestartet, der erst nach dem Laden des Betriebssystems von der Verwaltungssoftware abgeschaltet werden kann. Mithilfe dieser Option wird erfasst, ob das Betriebssystem erfolgreich geladen wurde bzw. die Vorgabe für den OS Boot Watchdog Timer befolgt wird.

Konfigurationsoptionen: [Enabled] [Disabled]

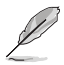

Die folgenden Elemente werden nur angezeigt, wenn **OS Watchdog Timer** auf **[Enabled]** gesetzt ist.

### **OS Watchdog Timer Timeout**

Geben Sie einen Wert zwischen 1 und 30 Minuten für das Auslaufen von OS Boot Watchdog ein. Diese Option ist nicht verfügbar, wenn der OS Boot Watchdog Timer deaktiviert ist.

Konfigurationsoptionen: [1] - [30]

### **OS Watchdog Timer Vorgabe**

Mit diesem Element können Sie konfigurieren, wie das System reagieren soll, wenn der OS Boot Watchdog Timer ausläuft.

Konfigurationsoptionen: [Do Nothing] [Reset] [Power Down] [Power Cycle]

# **11.1 Systemereignisprotokoll**

Ermöglicht Ihnen die Änderung der Konfiguration des SEL (System Event Log)-Ereignisprotokolls.

Alle hier geänderten Werte werden nicht wirksam, bevor der Computer neu gestartet wurde.Antio Setun - AMT Server Mgmt Enabling/Disabling Options Change this to enable or disable event logging for error/progress codes during Erasing Settings boot. Erase SEL [No] When SEL is Full [Do Nothing] Custom EFI Logging Options Log EFI Status Codes [Error code] NOTE: All values changed here do not take effect until computer is restarted.

### **SEL-Komponenten**

Ermöglicht Ihnen die Aktivierung oder Deaktivierung der Ereignisprotokollierung für Fehler-/ Fortschrittscodes während des Startvorgangs. Konfigurationsoptionen: [Disabled] [Enabled]

Die folgenden Elemente können nur konfiguriert werden, wenn **SEL Components (SEL-Komponenten)** auf **[Enabled]** gesetzt ist.

### **SEL löschen**

Ermöglicht Ihnen die Auswahl von Optionen zum Löschen des SEL. Konfigurationsoptionen: [No] [Yes, On next reset] [Yes, On every reset]

### **Wenn das SEL voll ist**

Ermöglicht Ihnen die Auswahl von Optionen, um auf ein volles SEL zu reagieren. Konfigurationsoptionen: [Do Nothing] [Erase Immediately] [Delete Oldest Record]

### **Protokollieren von EFI-Statuscodes**

Deaktivieren Sie die Protokollierung von EFI-Statuscodes, oder protokollieren Sie nur Fehlercodes, oder nur Fortschrittscodes, oder beides. Konfigurationsoptionen: [Disabled] [Both] [Error code] [Progress code]

# **11.2 FRU-Informationen anzeigen**

Drücken Sie die <Eingabe>-Taste, um die FRU-Informationen anzuzeigen.

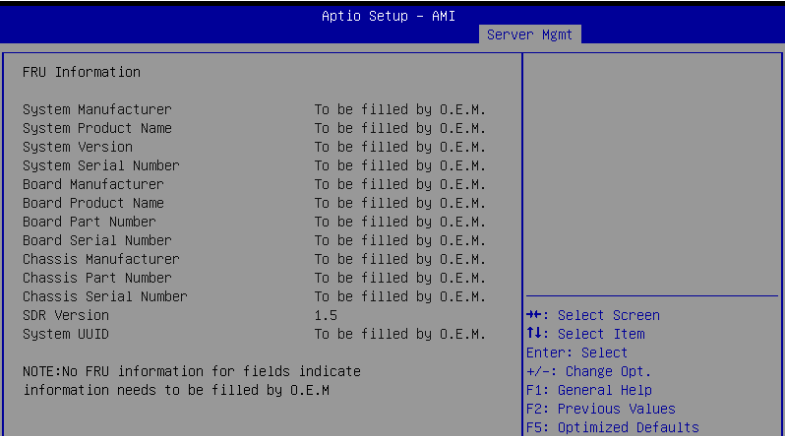

# **11.3 BMC-Netzwerkkonfiguration**

Mit den Unterelementen in diesem Menü können Sie die BMC-Netzwerkparameter konfigurieren.

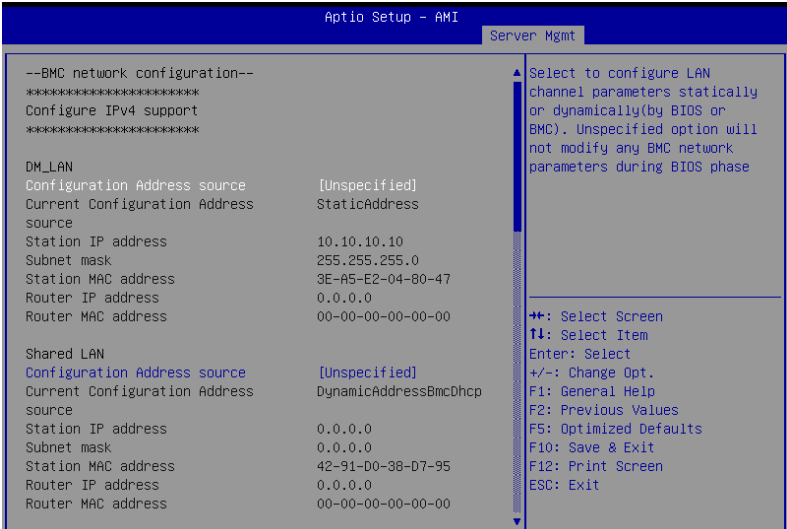

## **Konfigurieren der IPV4-Unterstützung**

### **DM\_LAN / Gemeinsam genutztes LAN**

### **Konfigurationsadressquelle**

Mit diesem Element können Sie die Parameter des LAN-Kanals statisch oder dynamisch (per BIOS oder BMC) konfigurieren. **[Unspecified]** - Bei dieser Option werden keine BMC-Netzwerkparameter während der BIOS-Phase geändert.

Konfigurationsoptionen: [Unspecified] [Static] [DynamicBmcDhcp]

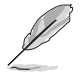

Die folgenden Elemente sind nur verfügbar, wenn **Configuration Address source (Konfigurationsadressquelle)** auf **[Static]** gesetzt ist.

### **Feste IP-Adresse**

Ermöglicht das Festlegen der festen IP-Adresse.

### **Subnetzmaske**

Ermöglicht das Festlegen der Subnetzmaske. Es wird empfohlen, für die verwendete Netzwerkkarte dieselbe Subnetzmaske zu verwenden, die Sie im Netzwerk des Betriebssystems angegeben haben.

### **Router-IP-Adresse**

Ermöglicht das Festlegen der Router-IP-Adresse.

### **Router-MAC-Adresse**

Ermöglicht das Festlegen der Router-MAC-Adresse.

### **Konfigurieren der IPV6-Unterstützung**

### **DM\_LAN / Gemeinsam genutztes LAN**

### **IPV6-Unterstützung**

Ermöglicht Ihnen die Aktivierung oder Deaktivierung der IPV6-Unterstützung. Konfigurationsoptionen: [Enabled] [Disabled]

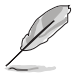

Die folgenden Elemente werden nur angezeigt, wenn **IPV6 support (IPV6-Unterstützung)** auf **[Enabled]** gesetzt ist.

### **Konfigurationsadressquelle**

Ermöglicht das Festlegen der Parameter des LAN-Kanals statisch oder dynamisch (per BIOS oder BMC). **[Unspecified]** - Bei dieser Option werden keine BMC-Netzwerkparameter während der BIOS-Phase geändert.

Konfigurationsoptionen: [Unspecified] [Static] [DynamicBmcDhcp]

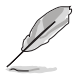

Die folgenden Elemente sind nur verfügbar, wenn **Configuration Address source (Konfigurationsadressquelle)** auf **[Static]** gesetzt ist.

## **Feste IPV6-Adresse**

Ermöglicht das Festlegen der festen IPV6-Adresse.

### **Präfixlänge**

Ermöglicht das Festlegen der Präfixlänge (die maximale Präfixlänge beträgt 128).

### **Konfigurations-Router-LAN1-2-Adressquelle**

Ermöglicht das Festlegen der Parameter des LAN-Kanals statisch oder dynamisch (per BIOS oder BMC). **[Unspecified]** - Bei dieser Option werden keine BMC-Netzwerkparameter während der BIOS-Phase geändert.

Konfigurationsoptionen: [Unspecified] [Static] [DynamicBmcDhcp]

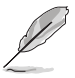

Die folgenden Elemente sind nur verfügbar, wenn **Configuration Router Lan1 Address source (Konfigurations-Router-LAN1-Adressquelle)** auf **[Static]** gesetzt ist.

### **IPV6-Router1-IP-Adresse**

Ermöglicht das Festlegen der IPV6-Router1-IP-Adresse.

### **IPV6 Router1 Präfixlänge LAN1-2**

Ermöglicht das Festlegen der IPV6-Router1-Präfixlänge (die maximale Präfixlänge beträgt 128).

### **IPV6-Router1-Präfixwert LAN1-2**

Ermöglicht das Festlegen des IPV6-Router1-Präfixwerts.

# **11.4 Systemereignisprotokoll anzeigen**

Mit diesem Element können Sie die Einträge des Systemereignisprotokolls anzeigen.

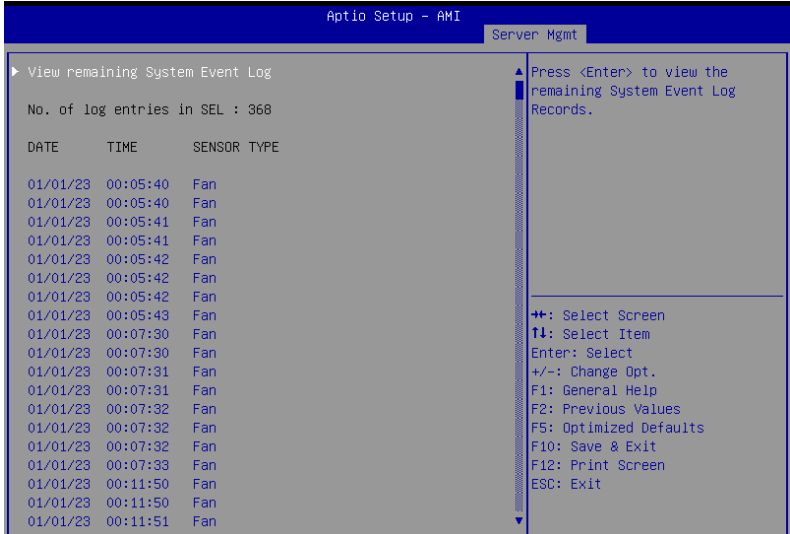
# **12. Exit-Menü**

Die Elemente im Exit-Menü gestatten Ihnen, die optimalen Standardwerte für die BIOS-Elemente zu laden, sowie Ihre Einstellungsänderungen zu speichern oder zu verwerfen.

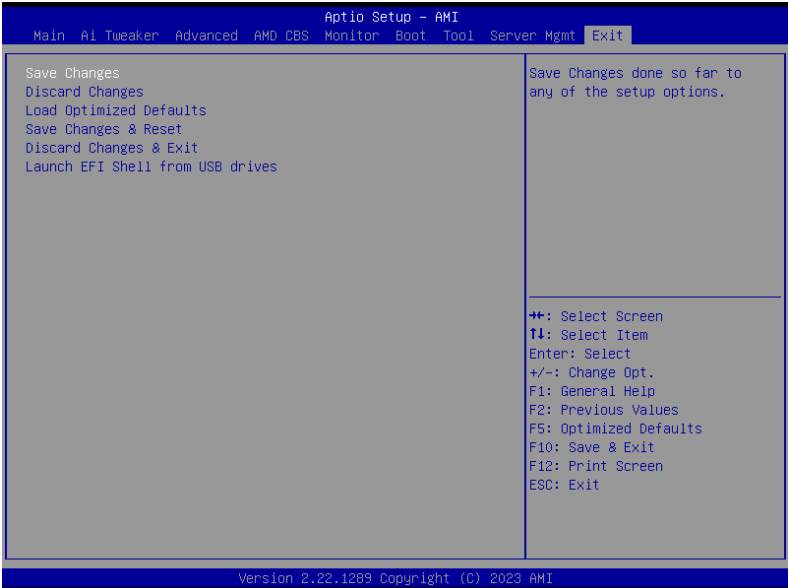

## **Änderungen speichern**

Alle vorhergehenden Änderungen der Setup-Optionen speichern.

## **Änderungen verwerfen**

Alle vorhergehenden Änderungen der Setup-Optionen verwerfen.

#### **Laden Sie die optimierten Standardwerte**

Lädt/stellt die Standardwerte für alle Einrichtungsoptionen wieder her. Bei Wahl dieser Option oder Drücken der Taste <F5> erscheint ein Bestätigungsfenster. Wählen Sie **OK**, um die Standardwerte zu laden.

## **Änderungen speichern & zurücksetzen**

Mit dieser Option wird das System zurückgesetzt, nachdem die vorgenommenen Änderungen gespeichert wurden. Bei Wahl dieser Option oder Drücken der Taste <F10> erscheint ein Bestätigungsfenster. Wählen Sie **OK**, um Änderungen zu speichern und das Setup zu beenden.

## **Änderungen verwerfen & Beenden**

Diese Option lässt Sie das Setupprogramm beenden, ohne die Änderungen zu speichern. Bei Wahl dieser Option oder Drücken der Taste <Esc> erscheint ein Bestätigungsfenster. Wählen Sie Yes, um die Änderungen zu verwerfen und das Setup zu beenden.

## **EFI Shell von USB-Laufwerken starten**

Mit dieser Option können Sie versuchen, die EFI Shell-Anwendung (shellx64.efi) von einem der verfügbaren Dateisystemgeräte zu laden.

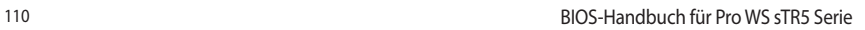

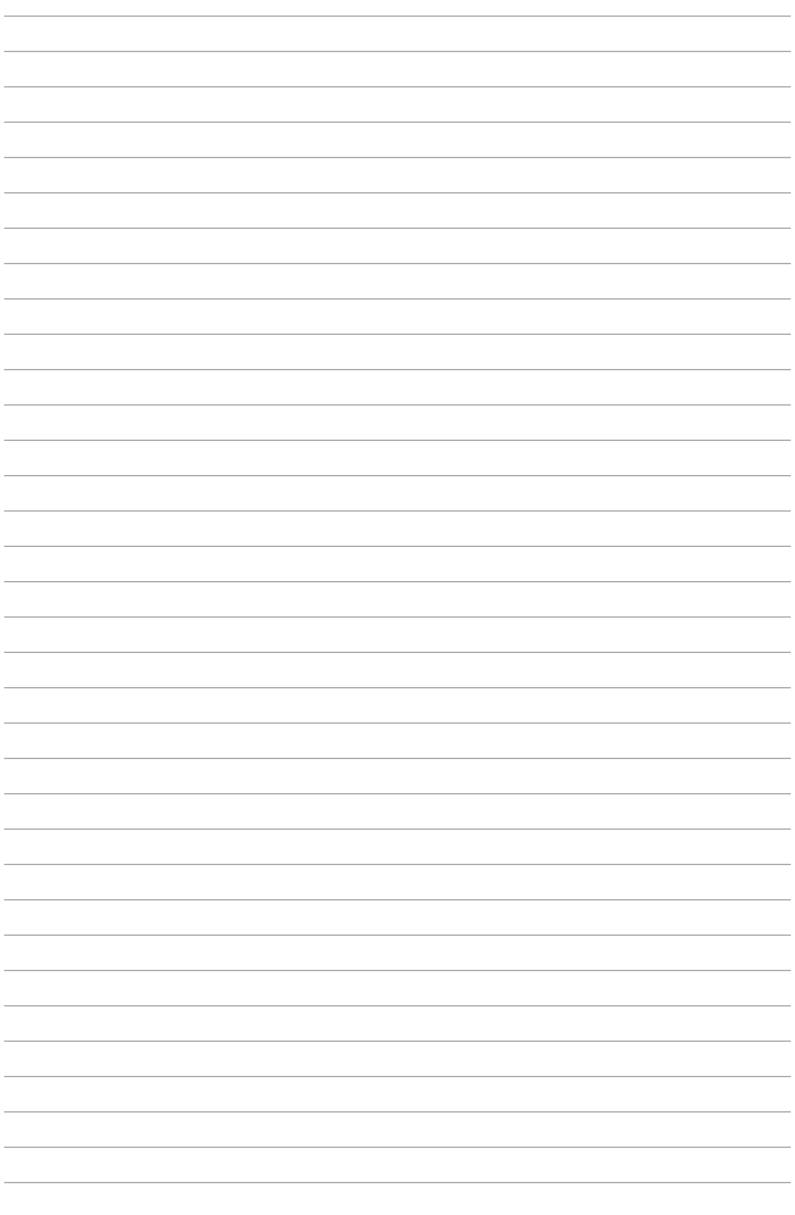